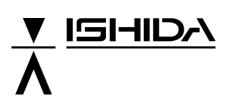

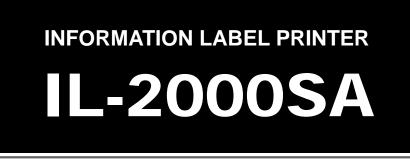

# **USER'S MANUAL**

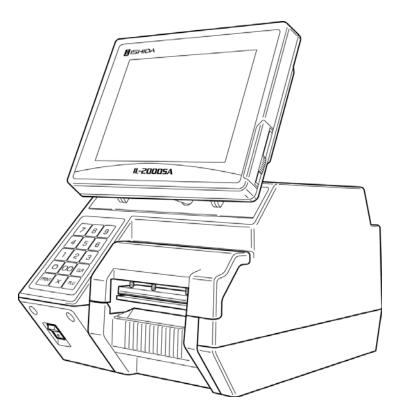

### IMPORTANT

- Read this manual thoroughly, and do not perform installation, operation, maintenance, or inspection unless you fully understand all of the contents.
- Keep this manual in a safe place where you can refer to it easily while installing, operating, and carrying out maintenance or inspections.

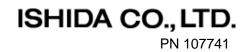

# TABLE OF CONTENTS

|                    | ter 1 BEFORE USIN                                                                                                    | G THE MACHINE1-1                                                                                                    |
|--------------------|----------------------------------------------------------------------------------------------------|----------------------------------------------------------------------------------------------------|
| 1.1                | Part Names and Functi                                                                                                    | ons1-2                                                                                                    |
|                    | 1.1.1 Appearance                                                                                                    |                                                                                                    |
|                    |                                                                                                    |                                                                                                    |
| 1.2                |                                                                                                    | 1-4                                                                                                    |
| 1.3                | •                                                                                                    | 1-5                                                                                                    |
| 1.4                |                                                                                                    | 1-7                                                                                                    |
| 1.5                | Use of Cleaning Film                                                                                                    | 1-8                                                                                                    |
|                    |                                                                                                    |                                                                                                    |
| -                  |                                                                                                    | IU2-1                                                                                                    |
| 2.1                |                                                                                                    |                                                                                                    |
| 2.2                |                                                                                                    | play Fields2-3                                                                                                    |
|                    |                                                                                                    |                                                                                                    |
|                    |                                                                                                    |                                                                                                    |
| 2.3                |                                                                                                    | ed Price Products2-6                                                                                                    |
| 2.4                |                                                                                                    | e List2-7                                                                                                    |
| 2.5                |                                                                                                    | 2-11                                                                                                    |
|                    |                                                                                                    | 2-11                                                                                                    |
|                    |                                                                                                    |                                                                                                    |
|                    |                                                                                                    |                                                                                                    |
|                    |                                                                                                    |                                                                                                    |
|                    |                                                                                                    | hange 2-14                                                                                                    |
|                    | -                                                                                                    | nge2-14                                                                                                    |
|                    | •                                                                                                    | t                                                                                                    |
|                    | 2.5.8 Fixed Weight Print                                                                                                    |                                                                                                    |
| Chan               |                                                                                                    | DD MENU                                                                                                    |
| 3.1                |                                                                                                    | ry                                                                                                    |
| -                  |                                                                                                    |                                                                                                    |
|                    |                                                                                                    |                                                                                                    |
| 0.0                | Addition                                                                                                    | 2-6                                                                                                    |
|                    | Addition                                                                                                    |                                                                                                    |
|                    |                                                                                                    |                                                                                                    |
| Chap               | oter 4 TOTAL MENU                                                                                                    | 4-1                                                                                                    |
| Chap<br>4.1        | oter 4 TOTAL MENU<br>Total Menu Entry                                                                                                    | 4-1<br>4-2                                                                                                    |
| Chap<br>4.1        | oter 4 TOTAL MENU<br>Total Menu Entry<br>Daily / Cumulative Tota                                                                                                    | 4-1<br>4-2<br>/s4-3                                                                                                    |
| Chap<br>4.1        | oter 4 TOTAL MENU<br>Total Menu Entry<br>Daily / Cumulative Tota<br>4.2.1 Total Production                                                                                                    |                                                                                                    |
| Chap<br>4.1        | oter 4TOTAL MENUTotal Menu EntryDaily / Cumulative Tota4.2.1Total Production4.2.2Total Sales per Dep                                                                                                    | 4-1<br>4-2<br>Is4-3<br>wartment4-5                                                                                                    |
| Chap<br>4.1        | <b>Diter 4 TOTAL MENU</b><br><b>Total Menu Entry<br/>Daily / Cumulative Tota</b><br>4.2.1 Total Production<br>4.2.2 Total Sales per Dep<br>4.2.3 Total Sales per Gro                                                                                                    | <b>4-1</b><br><b>4-2</b><br><b>Is</b><br><b>4-3</b><br>4-4<br>partment                                                                                                    |
| Chap<br>4.1        | ActionActionActionTotalMenuEntryDaily/ CumulativeTotal4.2.1TotalProduction4.2.2TotalSales4.2.3TotalSales4.2.4TotalSalesbyPLU                                                                                                    | <b>4-1</b><br><b>4-2</b><br><b>1s</b><br>4-3<br>4-4<br>partment<br>4-5<br>up<br>4-6<br>4-7                                                                                                    |
| Chap<br>4.1        | ter 4TOTAL MENUTotal Menu EntryDaily / Cumulative Tota4.2.1Total Production4.2.2Total Sales per Dep4.2.3Total Sales per Gro4.2.4Total Sales by PLU4.2.5Total Gross Profit b                                                                                                    | <b>4-1</b><br><b>4-2</b><br><b>Is</b><br><b>4-3</b><br>4-4<br>partment                                                                                                    |
| Chap<br>4.1        | ActionActionActionTotalMenuEntryDaily/ CumulativeTotalA.2.1TotalProduction4.2.2TotalSales4.2.3TotalSales4.2.4TotalSales4.2.5TotalSales4.2.6TotalMarkdown                                                                                                    | 4-1<br>4-2<br>Is                                                                                                    |
| Chap<br>4.1        | ActionActionActionTotalMenuEntryDaily/ CumulativeTotalA.2.1TotalProduction4.2.2TotalSales per Dep4.2.3TotalSales per Gro4.2.4TotalSales per Gro4.2.5TotalSales by PLU4.2.6TotalGross4.2.7TotalDesignated                                                                                                    | 4-1         4-2         Is       4-3         4-4         partment       4-5         up       4-6         4-7       4-7         y PLU       4-8         m       4-9         LU       4-10                                      |
| Chap<br>4.1        | ActionActionActionTotalMenuEntryDaily/ CumulativeTotal4.2.1TotalProduction4.2.2TotalSales per Dep4.2.3TotalSales per Grown4.2.4TotalSales per Grown4.2.5TotalSales by PLU4.2.6TotalGross4.2.7TotalDesignated P4.2.8TotalDesignated P                                                                                                    | 4-1         4-2         Is       4-3         4-4         partment       4-5         up       4-6         4-7       4-7         y PLU       4-8         m       4-9         LU       4-10         4-11                         |
| Chap<br>4.1        | ActionActionActionTotalMenuEntryDaily/ CumulativeTotalDaily/ CumulativeTotal4.2.1TotalProduction4.2.2TotalSales per Dep4.2.3TotalSales per Gro4.2.4TotalSales per Gro4.2.5TotalSales by PLU4.2.6TotalGross4.2.7TotalMarkdown4.2.8TotalDesignated P4.2.9DailyTotalHourlyAction                                                                                                    | 4-1         4-2         Is       4-3         4-4         partment       4-5         up       4-6         4-7         y PLU       4-8         m       4-9         LU       4-10         4-11       4-13                        |
| Chap<br>4.1<br>4.2 | ActionActionActionActionActionActionActionActionActionActionActionActionActionActionActionActionActionActionActionActionActionActionActionActionActionActionActionActionActionActionActionActionActionActionActionActionActionAction                                                                                                    | 4-1         4-2         Is       4-3         4-4         partment       4-5         up       4-6         4-7       4-7         y PLU       4-8         m       4-9         LU       4-10         4-11       4-13         4-14 |
| Chap<br>4.1<br>4.2 | Atter 4TOTAL MENUTotal Menu EntryDaily / Cumulative Tota4.2.1Total Production4.2.2Total Sales per Deg4.2.3Total Sales per Gro4.2.4Total Sales per Gro4.2.5Total Sales by PLU4.2.6Total Gross Profit b4.2.7Total Designated P4.2.8Total PLU Analysis4.2.9Daily Total Hourly A4.2.10ACCWeekly Total                                                                                                    | 4-1         4-2         Is       4-3         4-4         partment       4-5         up       4-6         4-7         y PLU       4-8         m       4-9         LU       4-10                                                |
| Chap<br>4.1<br>4.2 | ActionActionAc | 4-1         4-2         Is       4-3         4-4         partment       4-5         up       4-6         4-7       4-7         y PLU       4-8         m       4-9         LU       4-10         4-11       4-13         4-14 |

| 4.4 | All Totals              | 4-18 |
|-----|-------------------------|------|
| 4.5 | Non-Movement PLU        | 4-20 |
| 4.6 | Preset Report           | 4-22 |
|     | Total Clear             |      |
| 4.8 | Total Label Print Count | 4-26 |

| Chap | oter 5  | PROGRAM MENU                          | 5-1  |
|------|---------|---------------------------------------|------|
| -    |         | am Menu Entry                         |      |
| 5.2  | -       | Pata Registration                     |      |
|      |         | Changing Unit / Fixed/Markdown Prices |      |
|      | 5.2.2   | Registering Product Data              |      |
| 5.3  | Produ   | ct Name Registration                  | 5-16 |
| 5.4  |         | lient Name Registration               |      |
| 5.5  | -       | lessage Registration                  |      |
| 5.6  |         | Name/Address Registration             |      |
|      |         | Store Name Registration               |      |
|      | 5.6.2   | Store Address Registration            | 5-27 |
|      | 5.6.3   | Cassette Link Registration            | 5-29 |
|      | 5.6.4   | Your Store Registration               | 5-30 |
| 5.7  | Print 1 | Filtle Registration                   | 5-31 |
|      |         | Print Title Registration              |      |
| 5.8  |         | on Registration                       |      |
| 5.9  |         | lessage 1 – 5 Registration            |      |

| Chap | oter 6 | SETUP MENU                        | 6-1  |
|------|--------|-----------------------------------|------|
|      |        | o Menu Entry                      |      |
| 6.2  | Data / | / Time Setting                    | 6-3  |
| 6.3  | Expir  | y Date Setting                    | 6-4  |
| 6.4  | Passv  | word Setting                      | 6-6  |
| 6.5  | Prese  | et Key Setting                    | 6-7  |
|      | 6.5.1  | Creating New Preset Page          |      |
|      | 6.5.2  | Changing Preset Page              |      |
|      | 6.5.3  | Setting Function Page             |      |
|      | 6.5.4  | Setting Preset Keys               |      |
|      | 6.5.5  | Coloring Preset Keys              | 6-17 |
|      | 6.5.6  | Copying Preset Key Page           | 6-19 |
|      | 6.5.7  | Deleting Preset Page              | 6-21 |
|      | 6.5.8  | Changing Preset Key Size          | 6-23 |
|      | 6.5.9  | Linking Preset Page with Cassette | 6-24 |
| 6.6  | Refer  | ence Data Setting                 | 6-25 |
| 6.7  |        | Setting                           |      |
| 6.8  |        | et Report Setting                 |      |
| 6.9  | Casse  | ette Link Setting                 | 6-30 |

| Appendix Text Editing                     | A-1  |
|-------------------------------------------|------|
| Function Keys                             | A-1  |
| Shift ON / OFF                            | A-2  |
| Text Editing Example:                     | A-3  |
| Emphasizing Characters                    | A-5  |
| Erasing Entire Text                       | A-8  |
| Back Spacing                              | A-9  |
| Deleting a Character                      | A-10 |
| Inserting a Character                     | A-11 |
| Copying Original Text to Designated Field | A-12 |

### **IMPORTANT NOTICES**

# 

No patent liability is assumed with respect to the use of the information contained herein. Moreover, because ISHIDA is constantly striving to improve its high-quality products, the information contained in this manual is subject to change without notice. Every precaution has been taken in the preparation of this manual. Nevertheless, ISHIDA assumes no responsibility for errors or omissions. Neither is any liability assumed for damages resulting from the use of the information contained in this publication.

ISHIDA assumes no responsibility for special, indirect, or consequential damages, loss of profits or commercial loss in any way connected with the machine, whether such claim is based on contract, warranty, negligence, or strict liability.

ISHIDA shall assume responsibility for problems with the machine or the system based on an individual maintenance contract. However, ISHIDA shall not be responsible for secondary problems.

ISHIDA assumes no responsibility for the user's programming of this machine, or any consequence thereof.

In no event shall ISHIDA be responsible for warranty, repair, or other claims regarding the machine unless ISHIDA's analysis confirms that the machines were properly handled, stored, installed, and maintained and not subject to contamination, abuse, misuse, or inappropriate modification or repair.

Those who handle the machine must be aware of the hazards involved. These dangers may not be obvious, so it is imperative to follow the instructions detailed in this manual when installing, operating, inspecting, or servicing the machine. Therefore, we recommend that you thoroughly read and understand this manual before installing, operating, inspecting, or servicing the machine. ISHIDA is not liable for any damage, loss or injury that results from incorrect operation, insufficient

caution, unauthorized modifications to the machine, or failure to follow the instructions contained in this manual.

In the recent weighing industry, the latent hazards involved with handling the machine have increased due to new materials, new processing methods, and higher processing speeds, and it is impossible to predict all of the possible dangers.

Likewise, there are far too many operations that cannot or should not be performed to fully describe all of them in the manual. Please assume that any operation not specifically described in this manual should never be performed.

Safety countermeasures should be carefully considered and implemented before performing any installation, operation, inspection, or maintenance procedure not specifically described in this manual or indicated on the machine itself.

Machine specifications and accessories may be changed at any time due to improvements or other reasons. Consult with your ISHIDA representative at any time to confirm the actual specifications of the purchased machine.

The information in this manual has been carefully checked and is believed to be accurate; however, no responsibility is assumed for clerical, typographical or proofreading errors, or omissions.

# **CAUTIONARY NOTICES**

This machine is manufactured for use according to proper procedures by a qualified person and only for the purposes described in this manual. The following symbols are used in this manual. Always heed the information provided in this manual. Failure to heed precautions can result in personal injury or property damage.

| <b>Indicates a potentially hazardous situation which, if not avoid</b><br>result in serious injury or death. Additionally, there may be sign<br>property damage. |                                                                                                    |
|----------------------------------------------------------------------------------------------------|----------------------------------------------------------------------------------------------------|
|                                                                                                    | Indicates a potentially hazardous situation where, if not avoided, may result in minor or moderate injury or in property damage. |

| NOTE                                           | Indicates a reminder or emphasis of information. |  |
|------------------------------------------------|--------------------------------------------------|--|
| Indicates reference information for operation. |                                                  |  |
| REFER                                          | Indicates the referred page for operation.       |  |

## PRECAUTIONS FOR SAFE USE

Heed the following precautions information provided in this manual for your safety.

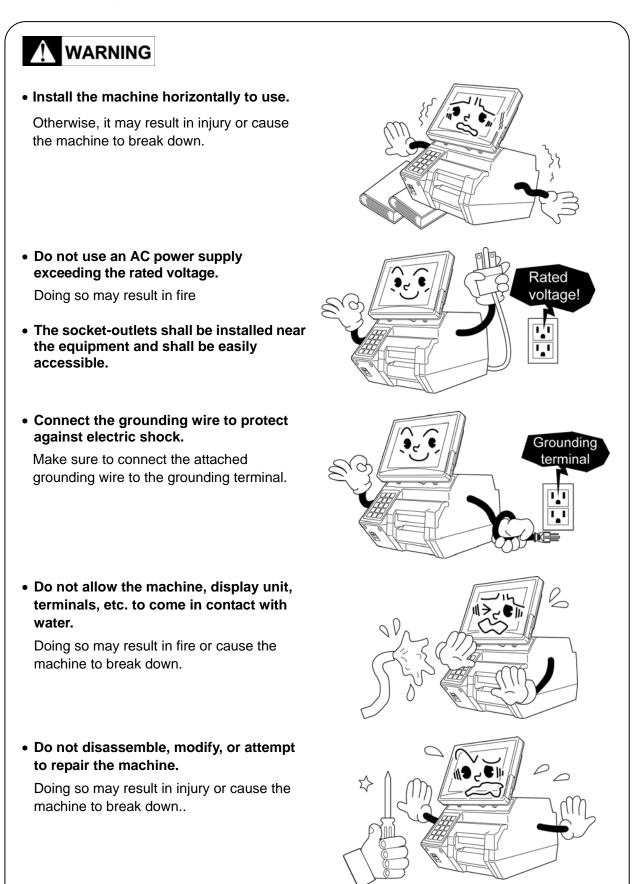

# 

• Do not hold the display when carrying the machine.

Dropping the machine may result in injury or cause the machine to break down.

• Handle with care so as not to squeeze your finger in the machine.

Careless handling may result in injury or cause the machine to break down.

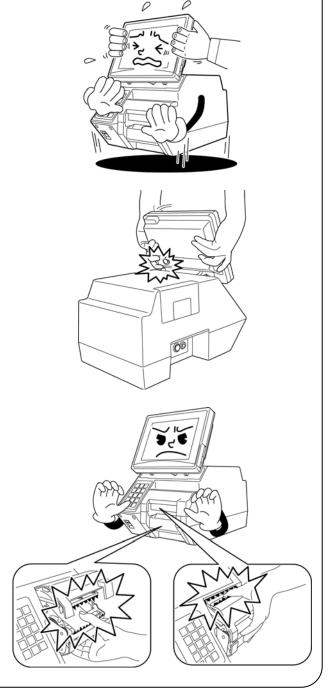

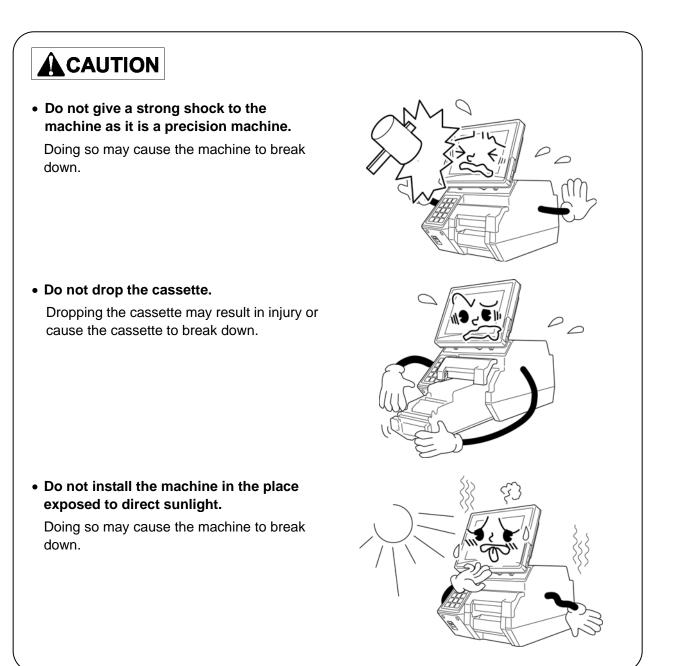

# 

- Use a soft cloth or the neutral detergent when cleaning this machine.
- Do not use thinner, benzene, etc.
- Do not use cleaning fluid near a fire as the fluid is flammable.
- Do not use cleaning fluid in a poorly ventilated area. Always provide adequate ventilation when cleaning.

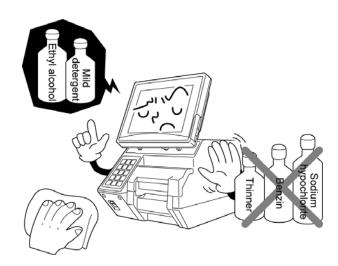

#### Take the following actions in the event of an accident:

#### ➤ If the fluid gets in your eye

- Immediately wash your eye(s) with water for at least 15 minutes, and consult your doctor.
- If you wear contact lenses, remove and wash them.

#### > If the fluid comes into contact with your skin

- Immediately rinse the area of contact with water, and then wash with soap.
- If you notice any skin abnormalities at the area of contact, or if any pain persists, consult your doctor.

#### ➢ If the fumes of the fluid are inhaled

- Immediately move the victim to an area where fresh air is available, and have the victim lie down and keep warm.
- If breathing becomes difficult or stops, provide artificial respiration and seek medical attention immediately.

#### ➤ If the fluid is swallowed

- Do not try to induce vomiting.
- Do not give the victim anything to drink, and do not rinse the mouth.
- If vomiting occurs naturally, have the victim lean forward to reduce risk of aspiration.
- Keep the victim warm and seek medical attention.

Chapter 1

# **BEFORE USING THE MACHINE**

# 1.1 PART NAMES AND FUNCTIONS

### 1.1.1 APPEARANCE

### Front Face

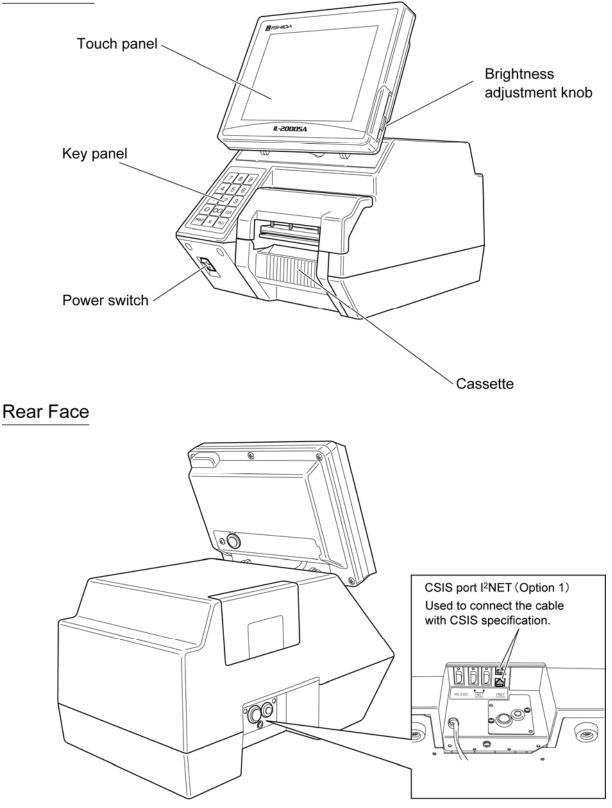

### 1.1.2 KEYPAD

| 7     | 8  | 9   |
|-------|----|-----|
| 4     | 5  | 6   |
| 1     | 2  | 3   |
| Ο     | 00 | CLR |
| PRINT | ×  | PLU |

| NUMERIC Used to enter numeric values (0 - 9, 00).                           |
|-----------------------------------------------------------------------------|
| CLR Used to delete the entered numeric value or release an error condition. |
| PRINT Used to issue labels or receipt.                                      |
| × Used to sell multiple quantities of the same fixed price item.            |
| PLU Used to call up a PLU data registered in the PLU master file.           |

# 1.2 POWER ON

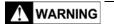

Socket-outlets shall be installed near the equipment and shall be easily accessible. **1.** Confirm that the power switch is turned off, and insert the power plug into the electrical outlet.

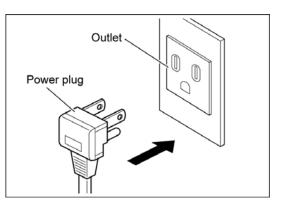

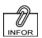

When you cannot see the display clearly, adjust the display angle and screen brightness by using the adjustment knob. 2. Push the "I" side of the power switch to turn on the power.

The opening screen appears. After a short while, the initial screen will appear.

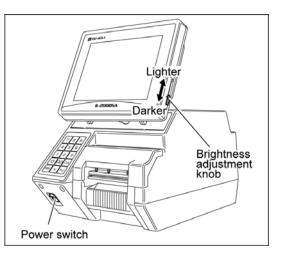

# 1.3 LABEL ROLL SETTING

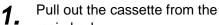

main body.

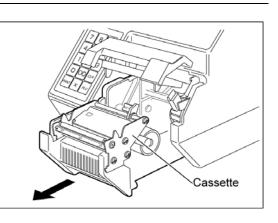

**2.** Insert a label roll into the roll holder.

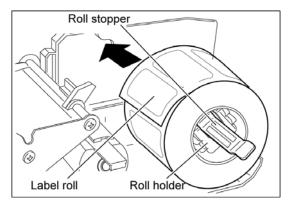

#### <u>NOTE</u>

Confirm that the label roll can be rotated and the gap between the roll and the roll stopper is within 0.5 - 2.0mm range.

**3.** Slide the roll stopper in or out according to the roll width, and raise the stopper lever to fix the roll.

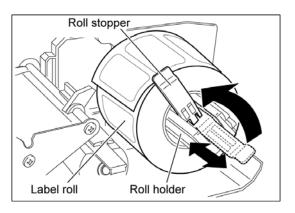

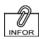

little.

For smoother

threading, fold the paper end a **4.** Thread the end of the roll paper ① through ⑤ as shown in the figure.

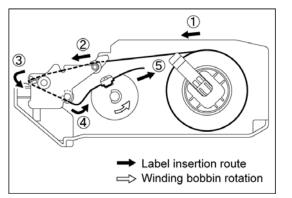

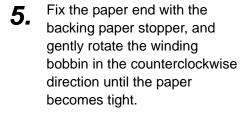

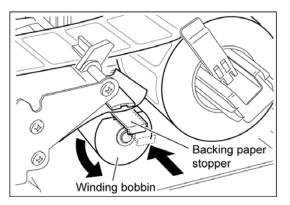

**6.** Slide the label guide to fit the backing paper width. In this case, confirm that the paper passes under the protruding portion of the label guide.

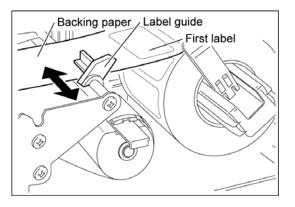

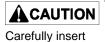

the cassette so as not to get your finger caught between the cassette and the main body. **7.** Insert the cassette straight into the main body.

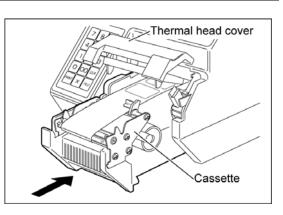

**8.** Press the [FEED] button on the screen.

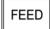

A label is issued and stops at the peeling position.

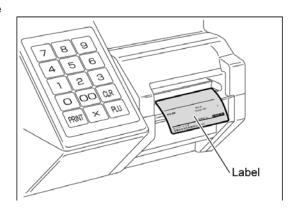

# 1.4 PRINTER PARTS CLEANING

This section explains about cleaning the thermal head, print roller, label sensor, and prism. Daily cleaning is recommended for securing better printing quality and normal label issue.

**1.** Pull out the cassette from the main body.

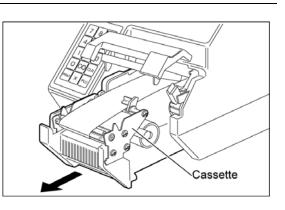

NOTE Make sure to use the attached cleaning fluid. 2. Apply the cleaning fluid to the attached cleaning pen, and wipe to clean the thermal head with the pen.

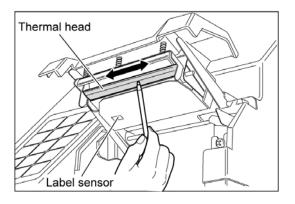

**3.** Wipe to clean the print roller and the prism with the cleaning pen.

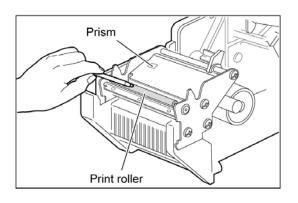

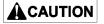

Carefully insert the cassette so as not to get your finger caught between the cassette and the main body.

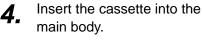

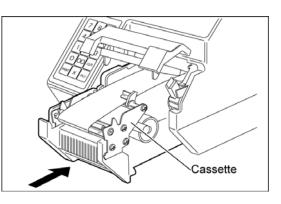

#### **USE OF CLEANING FILM** 1.5

When you cannot remove the stain of the head, use the attached cleaning film.

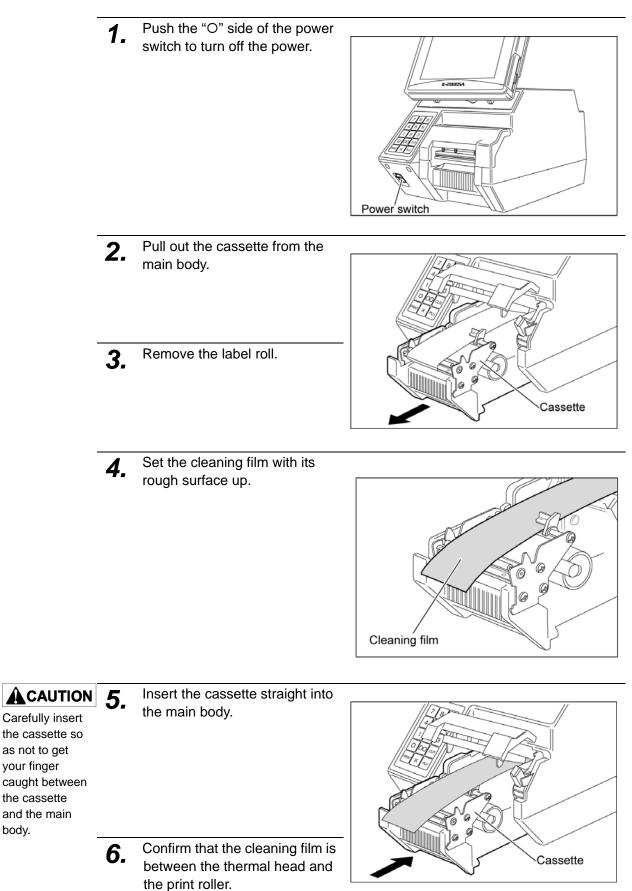

your finger

body.

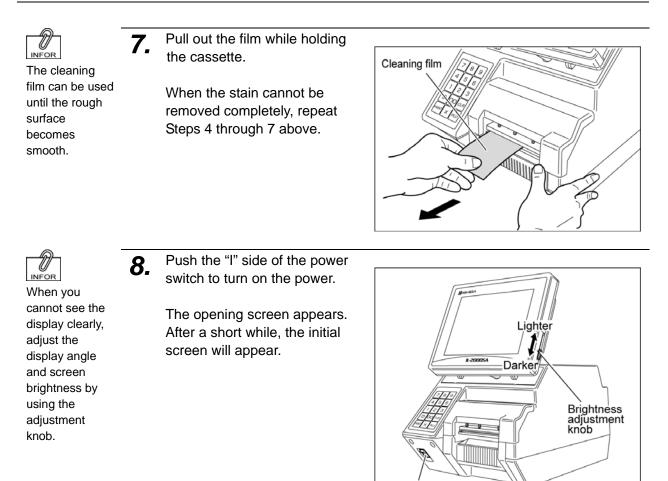

Power switch

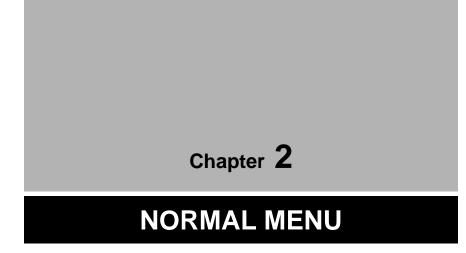

## 2.1 NORMAL MENU ENTRY

Normal Menu is used to perform daily operations. The initial screen appears on the display when the machine is turned on. To access the initial screen from the Main Menu screen, press the [NORMAL] button on the Main Menu.

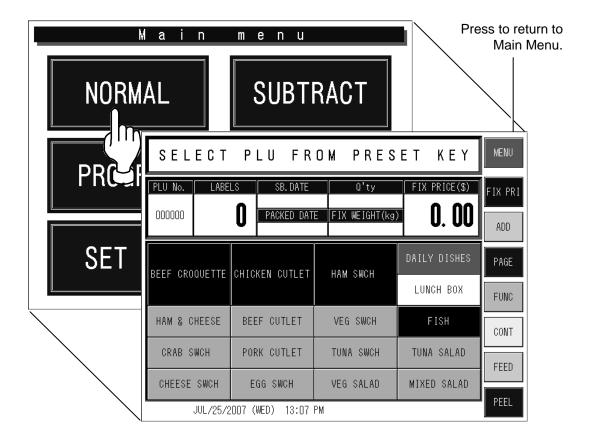

## 2.2 TOUCH BUTTONS AND DISPLAY FIELDS

### 2.2.1 TOUCH BUTTONS

### Fixed Price Screen

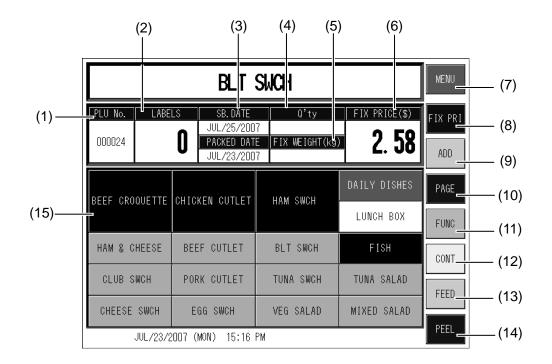

Unit Price Screen

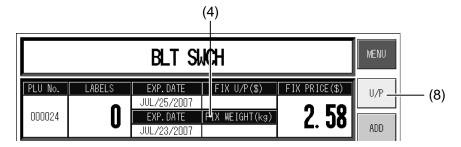

- (1) Used to call up a product list.
- (2) Used to display the number of labels.
- (3) Used to change the date. Date change screen appears when pressed directly.
- (4) Used to change the number of pieces for a fixed price product.
- (5) Used to enter or change the weight of a product.
- (6) Used to change the fixed price of a product.
- (7) Used to display the main menu screen.
- (8) Used to change from a fixed price sale to a unit price sale.[FIXED PRICE] Used to sell a product at the fixed price.[UNIT PRICE] Used to sell a product at the unit price.
- (9) Used to select one of the following modes:[ADD] Used to add the production data to totals.[NO PRN] Used not to print labels.
  - [NO ADD] Used not to add the production data to totals.
- (10) Used to change the page.
- (11) Used to display the function page.
- (12) Used to select continuous label issue or single label issue.
- (13) Used to feed labels to adjust the print position.
- (14) Used to select label issuing method, either labels are peeled off or issued with backing paper.
- (15) Preset keys used when a product is selected.

### 2.2.2 DISPLAY FIELDS

### Fixed Price Screen

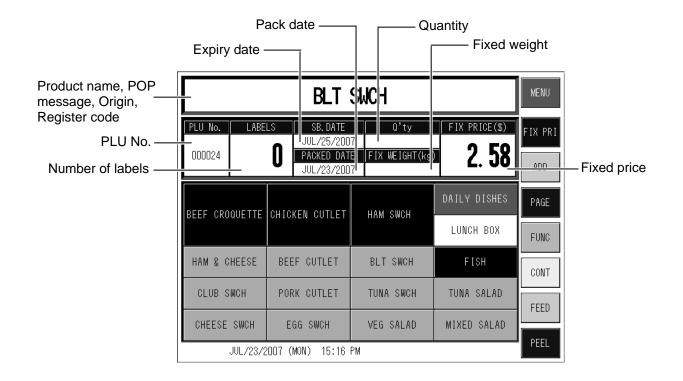

### Unit Price Screen

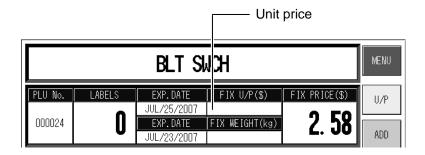

## 2.3 DAILY OPERATION FOR FIXED PRICE PRODUCTS

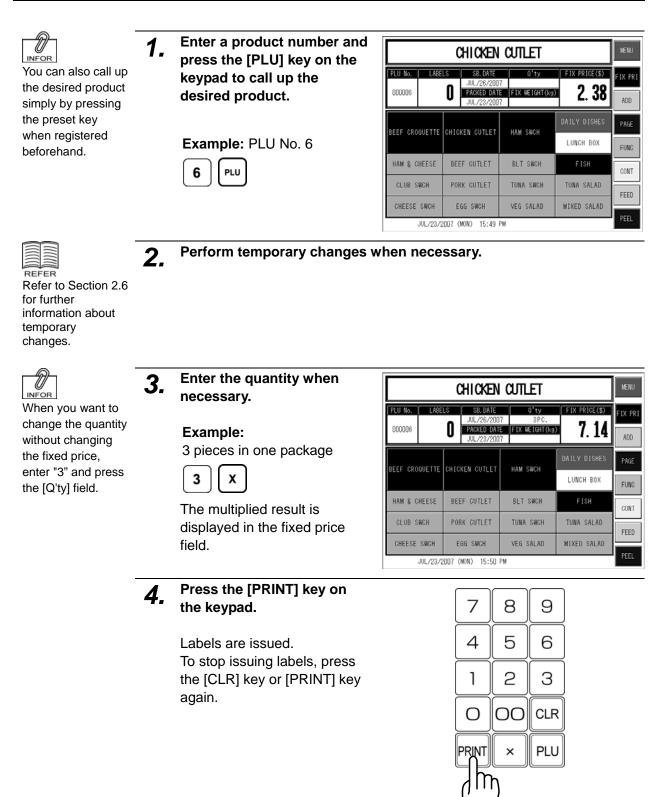

## 2.4 PRODUCT CALL-UP FROM THE LIST

When you do not clearly remember the PLU number, you can display the product list with products around the input number and press to select the desired product on the screen.

| Г                                     | —— Pr   | ess to displays the          | e product list. |                                                                                   |                |                            |
|---------------------------------------|---------|------------------------------|-----------------|-----------------------------------------------------------------------------------|----------------|----------------------------|
| SE_                                   | ECT     | PLU FROM                     | PRESET          | KEY                                                                               |                |                            |
| PLV No.                               | LABELS  | DISPLAY PRO                  |                 | X PRICE(\$) FIX PRI<br>(28) RETURN                                                | <u>\</u><br>∎∣ |                            |
|                                       |         | DISPLAT PRO                  | DOCI LISI       | (28)                                                                              |                | Press to returns to the    |
|                                       | 000001  | Roast Beef                   | 000015          | CHICKEN CUTLET                                                                    |                | initial screen.            |
| BEEF CR                               | 000002  | BEEF CROQUETTE               | 000016          | Ham Such                                                                          |                |                            |
|                                       | 000003  | BEEF STEW                    | 000017          | DAILY DISHES                                                                      |                |                            |
|                                       | 000004  | gouda cheese                 | 000018          | LUNCH BOX                                                                         |                |                            |
| HAM &                                 | 000005  | GRUYERE CHEESE               | 000019          | FISH                                                                              |                |                            |
|                                       | 000006  | CHICKEN CUTLET               | 000020          | TUNA SALAD                                                                        |                |                            |
| CRAB                                  | 000007  | PORK LOIN                    | 0000E1          | Mixed Salad                                                                       |                |                            |
|                                       | 000008  | PORK BACK RIBS               | 000022          | Ham & Cheese                                                                      |                |                            |
| CHEESE                                | 000009  | PORK CUTLET                  | 000023          | BEEF CUTLET                                                                       |                |                            |
| Off line                              | 000010  | MIXED SALAD                  | 000024          | BLT SUCH                                                                          |                |                            |
|                                       | 000011  | INDIAN SALAD<br>SALMON SALAD | 000101          | Club Swch<br>Tuna Swch                                                            |                |                            |
|                                       | 000012  | COOKED SALAD                 | 000102          | CHEESE SWCH                                                                       |                |                            |
|                                       | 000013  | BEAN SALAD                   | 000103          | EGG SWCH                                                                          |                |                            |
| $\setminus$                           |         |                              | ,               |                                                                                   | _              |                            |
| Press to c<br>▲ Previou<br>▼ Followin | is page | ;<br>;                       |                 | Press to change<br>to be displayed<br>o the product list page<br>ered PLU number. |                | Imber of products<br>list. |

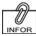

When you enter a PLU number you think it might be somewhere around this number and press the [PLU No.] field on the screen, the product list will appear with products centering on the input number.

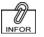

When you can not find the desired product on the current page, change the page using the [▲] and [▼] buttons.

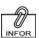

You can call up the desired product by entering the PLU number and pressing the [PLU] key on the keypad.

**1.** Press the [PLU No.] field on the screen.

The product list screen appears.

| SELECT       | PLU FR                      | OM PRES                  | ЕТ КЕҮ                    | MENU   |
|--------------|-----------------------------|--------------------------|---------------------------|--------|
|              | SB. DATE                    | O'ty<br>E FIX WEIGHT(kg) | FIX PRICE(S)              | FIX PR |
| BEEF         | CHICKEN CUTLET              | HAM SWCH                 | DAILY DISHES<br>Lunch Box | PAGE   |
| HAM & CHEESE | BEEF CUTLET                 | VEG SWCH                 | FISH                      | CONT   |
| CRAB SWCH    | PORK CUTLET                 | TUNA SWCH                | TUNA SALAD                | FEED   |
| CHEESE SWCH  | EGG SWCH<br>007 (WED) 13:07 | VEG SALAD                | MIXED SALAD               | PEEL   |

# **2.** Press to select the desired product on the list.

Example: PLU No.9

The product screen appears.

| 000001 | Roast Beef     | 000015 | CHICKEN CUTLET |
|--------|----------------|--------|----------------|
| 000002 | BEEF CROQUETTE | 000016 | Ham Such       |
| 000003 | BEEF STEN      | 000017 | DAILY DISHES   |
| 000004 | gouda cheese   | 000018 | LUNCH BOX      |
| 000005 | GRUYERE CHEESE | 000019 | FISH           |
| 000006 | CHICKEN CUTLET | 000020 | tuna salad     |
| 000007 | PORK LOIN      | 000021 | MIXED SALAD    |
| 800000 | Pork Back RIBS | 000022 | Ham & Cheese   |
| 000009 | PORK CUTLET    | 000023 | BEEF CUTLET    |
| 000010 | Hixed Salad    | 000024 | BLT SUCH       |
| 000011 | INDIAN SALAD   | 000101 | CLUB SUCH      |
| 000012 | Salmon Salad   | 000102 | Tuna Such      |
| 000013 | Cooked Salad   | 000103 | CHEESE SUCH    |
| 000014 | Bean Salad     | 000104 | EGG SWCH       |

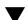

| PORK CUTLET       |          |          |                                                    |                 |                           |                |
|-------------------|----------|----------|----------------------------------------------------|-----------------|---------------------------|----------------|
| PLU No.<br>000009 | LABE     | LS<br>() | SB. DATE<br>JUL/26/200<br>PACKED DAT<br>JUL/23/200 | E FIX WEIGHT(ks | FIX PRICE(\$)             | FIX PRI<br>Add |
| BEEF CRO          | QUETTE   | CHIC     | KEN CUTLET                                         | HAM SWCH        | DAILY DISHES<br>LUNCH BOX | PAGE           |
| HAM & C           | HEESE    | BEE      | F CUTLET                                           | BLT SWCH        | FISH                      | CONT           |
| CLUB S            | WCH      | POF      | RK GUTLET                                          | TUNA SWCH       | TUNA SALAD                | FEED           |
| CHEESE            | SWCH     | E        | GG SWCH                                            | VEG SALAD       | MIXED SALAD               |                |
|                   | JUL/23/2 | 2007 (   | MON) 15:53                                         | PM              |                           | PEEL           |

#### **TEMPORARY CHANGES** 2.5

You can perform temporary changes during operation when necessary. These changes will not be reflected on the registered product.

#### **AMOUNT DISCOUNT** 2.5.1

| 1. | Confirm that the desired<br>product screen is displayed<br>and press the [FUNCTION] | <b>PLU</b> |
|----|-------------------------------------------------------------------------------------|------------|
|    | button.                                                                             | UUU        |

The function list appears on the screen.

Enter the discount amount

| PORK CUTLET       |          |         |                                                    |                 |               |                |  |
|-------------------|----------|---------|----------------------------------------------------|-----------------|---------------|----------------|--|
| PLU No.<br>000009 | LABE     |         | SB. DATE<br>JUL/26/200<br>PACKED DAT<br>JUL/23/200 | E FIX WEIGHT(kg | FIX PRICE(\$) | FIX PRI<br>ADD |  |
| BEEF CRO          | OVETTE   | сніск   | EN CUTLET                                          | HAM SUCH        | DAILY DISHES  | PAGE           |  |
| HAM & C           | HEESE    | BEEI    | F CUTLET                                           | BLT SWCH        | FISH          |                |  |
| CLUB S            | WCH      | PORI    | K CUTLET                                           | TUNA SWCH       | TUNA SALAD    | HIL            |  |
| CHEESE            | SWCH     | EG      | ig SWCH                                            | VEG SALAD       | MIXED SALAD   |                |  |
|                   | JUL/23/2 | 2007 (M | NN) 15:53                                          | PM              |               |                |  |

Ű INFOR Amount discount (-\$) button must be registered on the function page beforehand.

| 2. | Enter the discount amour and press the [-\$] button. |
|----|------------------------------------------------------|
|    | Example:                                             |
|    | Discount amount \$0.50                               |

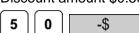

| PORK CUTLET       |          |                                                    |                  |               |                |  |
|-------------------|----------|----------------------------------------------------|------------------|---------------|----------------|--|
| PLU No.<br>000009 | LABEI    | LS SB. DATE<br>JUL/26/20<br>PACKED DA<br>JUL/23/20 | TE FIX WEIGHT(kg | FIX PRICE(\$) | FIX PRI<br>ADD |  |
| - 9               | 6        | -%                                                 | MARKDWN          | DATE          |                |  |
| RE                | 100      | P O P<br>000                                       | origin<br>000    | TOTAL         | CATEGRY        |  |
|                   | T)       | Keep<br>OO                                         | Comment<br>00    | VOID          | CONT           |  |
|                   | \$       |                                                    |                  |               | FEED           |  |
|                   | JUL/23/2 | 007 (MON) 16:02                                    | PM               |               | PEEL           |  |

INFOR

Percent discount (-%) button must be

registered on the function page

beforehand.

### 2.5.2 PERCENT DISCOUNT

1. Confirm that the desired product screen is displayed and press the [FUNCTION] button.

The function list appears on the screen.

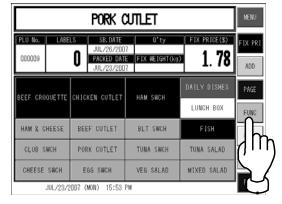

**2.** Enter the discount rate and press the [-%] button.

Example: Discount rate 10%

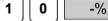

| PORK CUTLET        |           |                                                     |                  |               |                |  |
|--------------------|-----------|-----------------------------------------------------|------------------|---------------|----------------|--|
| PLU No.<br>DDDDDD9 | LABELS    | SB. DATE<br>JUL/26/200<br>PACKED DATE<br>JUL/23/200 | E FIX WEIGHT(kg) | FIX PRICE(\$) | FIX PRI<br>ADD |  |
| - \$               |           | -%                                                  | MARKDWN          | DATE          |                |  |
| REG OO             | 10 F      |                                                     | origin<br>000    | TOTAL         | CATEGRY        |  |
| Temp<br>00         |           | (חווק                                               | Comment<br>00    | VOID          | CONT           |  |
|                    |           | $\sum$                                              |                  |               | FEED           |  |
|                    |           | $\mathbf{\nabla}$                                   |                  |               |                |  |
| JUL                | /23/2007( | MON) 16:01 0                                        | PM               |               | PEEL           |  |

### 2.5.3 MARKDOWN PRICE

1. Confirm that the desired product screen is displayed and press the [FUNCTION] button.

The function list appears on the screen.

| PORK CUTLET       |          |       |                                                    |             |   |                       |     | MENU           |
|-------------------|----------|-------|----------------------------------------------------|-------------|---|-----------------------|-----|----------------|
| PLU No.<br>000009 | LABE     | 0     | SB. DATE<br>JUL/26/200<br>PACKED DAT<br>JUL/23/200 | E FIX WEIGH |   | fix price             | _   | FIX PRI<br>ADD |
| BEEF CRO          | OVETTE   | CHIC  | KEN CUTLET                                         | HAM SWCH    |   | DAILY DIS<br>LUNCH BO |     |                |
| HAM & C           | HEESE    | BEE   | F CUTLET                                           | BLT SWC     | н | FISH                  |     | រዀ             |
| CLUB S            | WCH      | POR   | K CUTLET                                           | TUNA SWC    | н | TUNA SAL              | AD  | Ľ              |
| CHEESE            | SWCH     | E     | GG SWCH                                            | VEG SALA    | D | MIXED SAL             | .AD | $\mathbf{r}$   |
|                   | JUL/23/2 | 007 ( | MON) 15:53                                         | PM          |   |                       |     |                |

Markdown button must be registered on the function page beforehand.

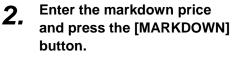

### Example:

Markdown price \$1.20

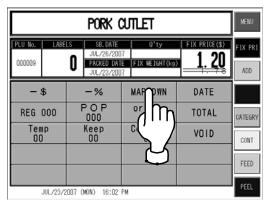

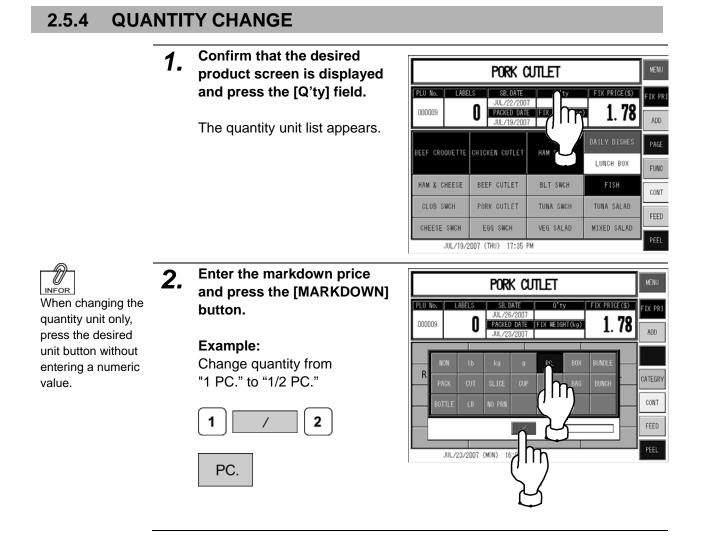

INFOR

Enter 8 digits when

changing month,

day, and year,

4 digits when

changing month

and day, or 2 digits

when changing day.

#### 2.5.5 **SB./PACKED DATE CHANGE**

Press the [SB. DATE] or 1. [PACKED DATE] field.

> The date change screen appears.

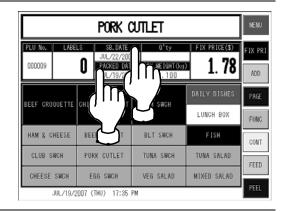

Change the date and press 2. the [SB DATE] field.

#### Example:

Change the expiry (sell-by) date from July 22, 2007 to July 21, 2007.

| ()<br>() | 1 |
|----------|---|
| <u> </u> | Ŀ |

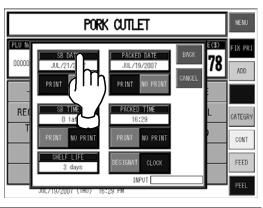

#### 2.5.6 **REGISTER CODE CHANGE**

Confirm that the desired Û 1. INFOR product screen is displayed Register code and press the [FUNCTION] button must be button. registered on the function page The function list appears. beforehand. Change the data and press 2. the [REG] field.

#### Example:

3

Change the register code from "1" to "3".

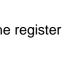

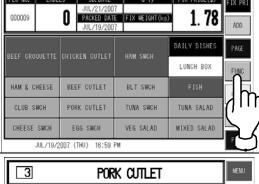

PORK CUTLET

FIX PRICE(\$)

SB. DATE

1

PLU No.

| PLU No. LABE   | LS SB. DATE<br>JUL/21/200<br>PACKED DAT<br>JUL/19/200 | E  FIX WEIGHT(kg | FIX PRICE(\$) |
|----------------|-------------------------------------------------------|------------------|---------------|
| PEEE OPAQUETTE | CHICKEN CUTLET                                        | HAM SWCH         | DAILY DISHES  |
|                | ONTOKEN COTEET                                        | 118# 3#01        | LUNCH BOX     |
| HAM & CHEESE   | BEEF CUTLET                                           | BLT SWCH         |               |
| CLUB SWCH      | PORK CUTLET                                           | TUNA SWCH        | TUNA SALAD    |
| CHEESE SWCH    | EGG SWCH                                              | VEG SALAD        | MIXED SALAD   |
| JUL/19/2       | 007 (THU) 16:59                                       | PM               |               |

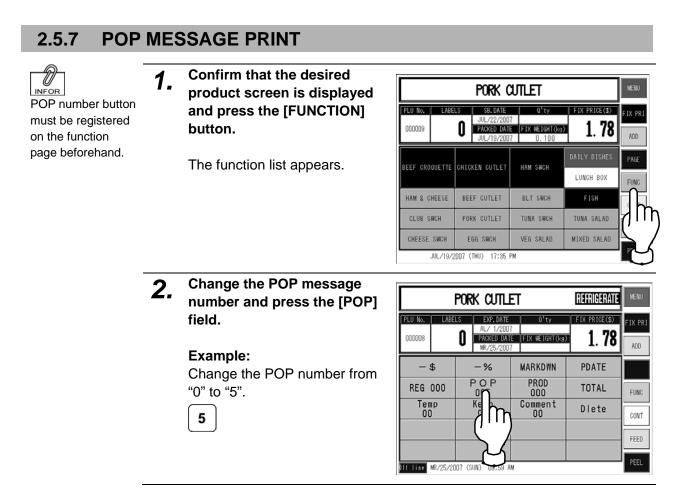

### 2.5.8 FIXED WEIGHT PRINT

- 1. Check that the desired
- product screen is displayed.

| PORK CUTLET              |                                                      |                        |                           |                |  |  |
|--------------------------|------------------------------------------------------|------------------------|---------------------------|----------------|--|--|
| PLU No.   LABE           | LS EXP. DATE<br>AL/ 1/200<br>PACKED DAT<br>MR/25/200 | E FIX WEIGHT(kg)       | 1. <b>78</b>              | FIX PRI<br>ADD |  |  |
| BEEF CROQUETTE           | CHICHEN CUTLET                                       | HAM SWCH               | Daily dishes<br>Lunch Box | PAGE           |  |  |
| HAM & CHEESE             | BEEF CUTLET                                          | VEG SWCH               | FISH                      | CONT           |  |  |
| CRAB SWCH<br>CHEESE SWCH | PORK CUTLET<br>EGG SWCH                              | TUNA SWCH<br>VEG SALAD | TUNA SALAD<br>MIX SALAD   | FEED           |  |  |
| Off line MR/25/20        | 107 (SUN) 10:10 A                                    | M                      |                           | PEEL           |  |  |

**2.** Enter the weight and press the [FIX WEIGHT] field.

#### Example:

Print the fixed weight "100g" on labels.

|                   | PC       | RK    | CUTLET                                             |      |                | RE( | COMMENDED     | MENU           |
|-------------------|----------|-------|----------------------------------------------------|------|----------------|-----|---------------|----------------|
| PLU No.<br>000009 | LABE     | 0     | SB. DATE<br>JUL/21/200<br>PACKED DAT<br>JUL/19/200 | E FI | O'ty<br>X WEIG | (g) | FIX PRICE(\$) | FIX PRI<br>ADD |
|                   | \$       |       | -%                                                 |      | ARKI           |     | DATE          |                |
| REG               | 000      |       | P O P<br>007                                       | 0    | rigi.<br>000   | )   | TOTAL         | CATEGRY        |
| Ten<br>OC         |          |       | Keep<br>OO                                         | Co   | ommen.<br>00   | Ĭ   | VOID          | CONT           |
|                   |          |       |                                                    |      |                |     |               | FEED           |
|                   |          |       |                                                    |      |                |     |               | 055            |
|                   | JUL/19/2 | 007 ( | THU) 16:36                                         | PM   |                |     |               | PEEL           |

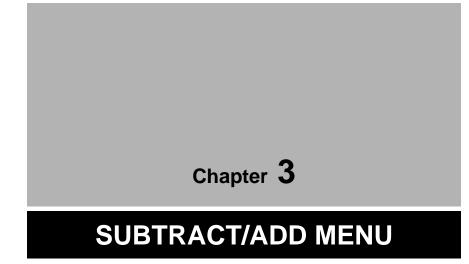

## 3.1 SUBTRACT/ADD MENU ENTRY

Subtract/Add Menu is used to subtract or add product data from or to production totals. Press the [MENU] button on the initial screen and press the [SUBTRACT] button on the Main Menu to enter Subtract/Add Menu.

MENU SELECT ΡLU FROM PRESET KEY Press to return to Main Menu. PLU No. FIX PRICE(\$) LABELS EXP. DATE Q'ty 0 0.00 000000 PACKED DATE FIX WEIGHT(kg) a i n М m е n u BEEF CROQUETTE CHIC NORMAL SUBTRACT HAM & CHEESE BEE POF CRAB SWCH m IT ADD/SUB TOTAL ADJU CHEESE SWCH Ε PROGF 0ff line FE/16/2007 (F NUMBER ADD ACC1 NUM ADD SET ACC2 NUM ADD ACC3 NUM ADD

IL-2000SA User's Manual

**Note:** When a password is programmed for accessing Subtract/Add Menu, enter the 6-digit password number using the keypad before pressing the [SUBTRACT] button. See section 6-4 "Password Setting".

## 3.2 SUBTRACTION

This function is to subtract quantity, weight, and price of a returned product from totals memorized in the machine.

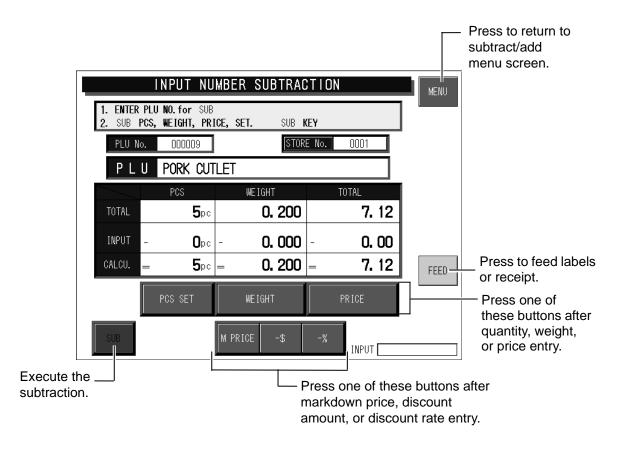

**Example:** Subtract one piece of "Pork Cutlet" at the price of \$1.00. (NUMBER SUB is used in this example.)

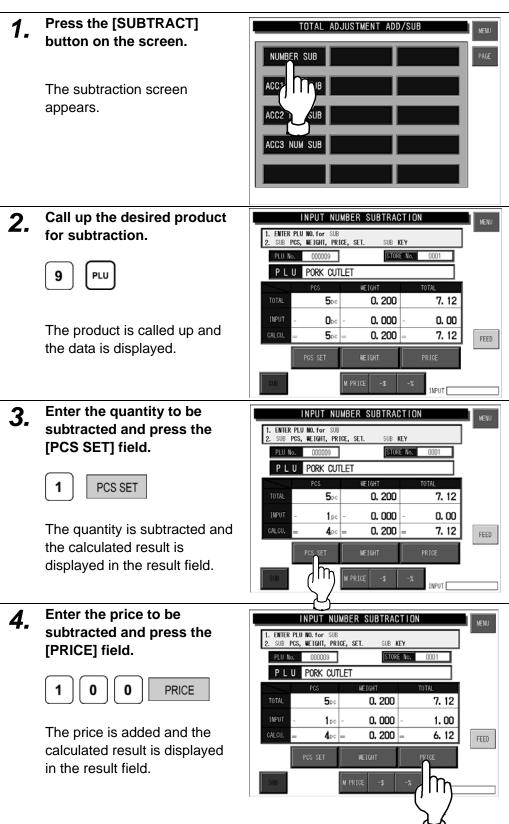

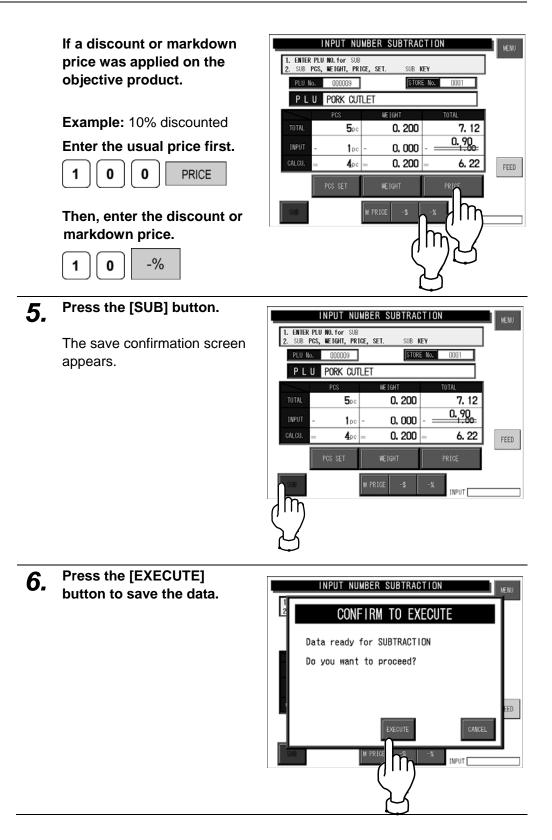

## 3.3 ADDITION

This function is to add quantity, weight, and price of a product to totals memorized in the machine.

**Example:** Add five pieces of "Pork Cutlet" at the total price of \$5.00. (NUMBER ADD is used in this example.)

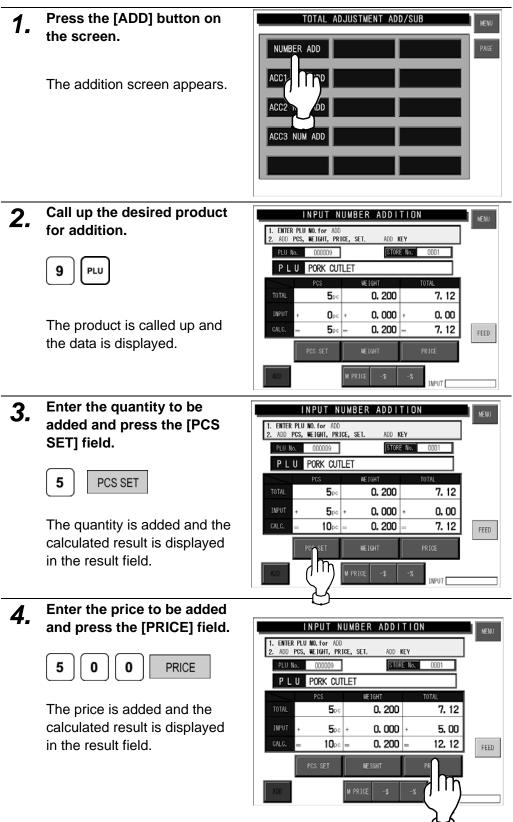

If a discount or markdown price was applied on the objective product.

### Example:

Markdown price \$4.00

### Enter the usual price first.

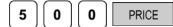

# Then, enter the discount or markdown price.

| 4 | 0 | ][0] | PRICE |
|---|---|------|-------|
|   |   |      |       |

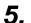

### Press the [ADD] button.

The save confirmation screen appears.

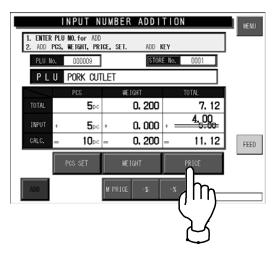

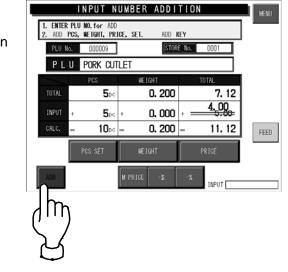

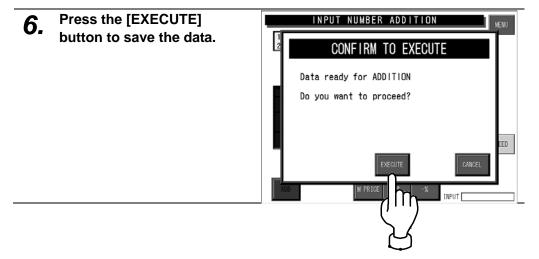

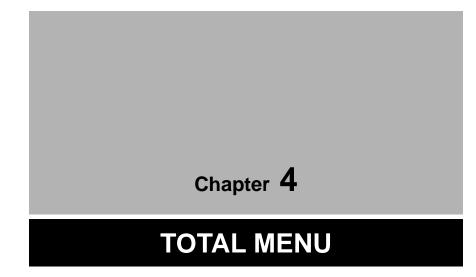

## 4.1 TOTAL MENU ENTRY

Various transaction totals can be obtained in Total Menu. Press the [MENU] button on the initial screen and press the [TOTAL] button on the Main Menu to enter Total Menu.

**Note:** When a password is programmed for accessing Total Menu, enter the 6-digit password number using the keypad before pressing the [TOTAL] button. See section 6-4 "Password Setting".

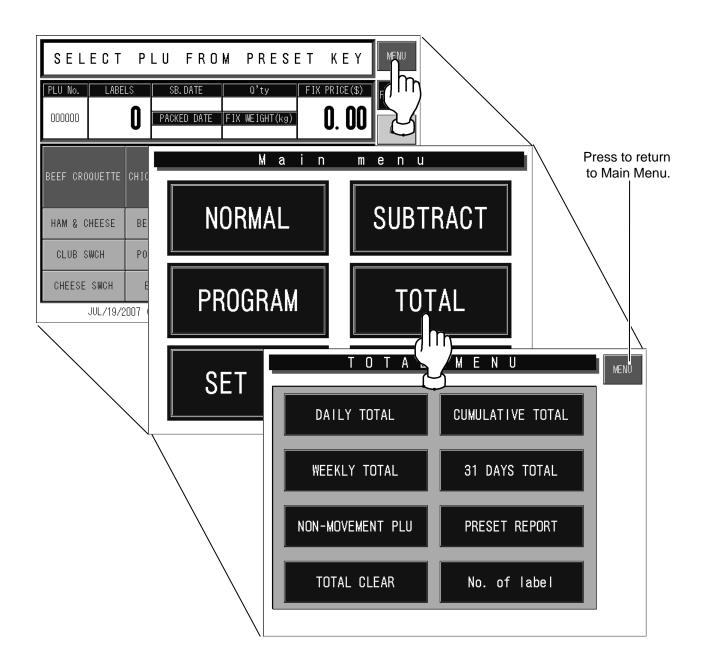

## 4.2 DAILY / CUMULATIVE TOTALS

Totals of various transactions performed on that day or for a certain period of time can be obtained. Press the [DAILY TOTAL] or [CUMULATIVE TOTAL] button on the Total Menu screen to display either Daily Total Menu or Cumulative Total Menu.

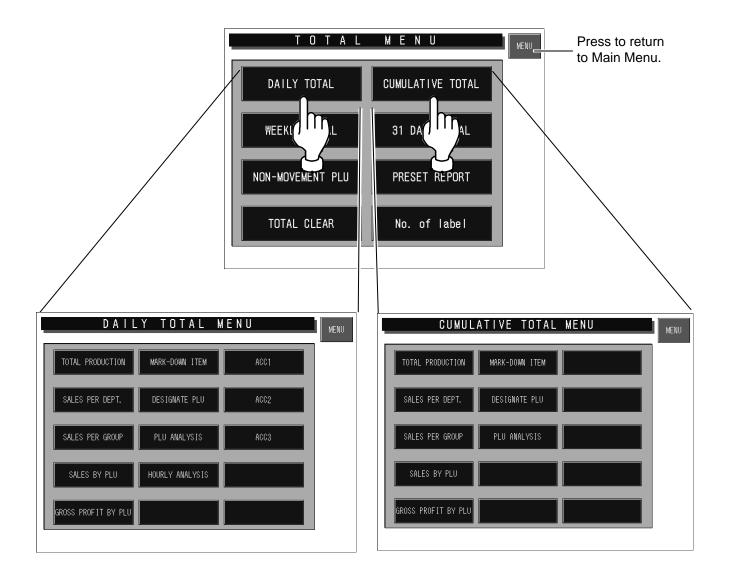

## 4.2.1 TOTAL PRODUCTION

<u>мемо</u> To print f

#### To print the total data, press the [PRINT] key on the keypad.

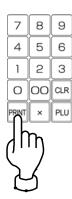

### Press the [TOTAL PRODUCTION] button.

"Total Production" screen appears (Daily Total Menu is used in this example).

| DAIL                | Y TOTAL         | MENU | MENU |
|---------------------|-----------------|------|------|
| TOTAL PRODUCTION    | MARK-DOWN ITEM  |      |      |
|                     | DESIGNATE PLU   |      |      |
| SALES PE            | PLU ANALYSIS    |      |      |
| SALES BY PLU        | HOURLY ANALYSIS |      |      |
| GROSS PROFIT BY PLU |                 |      |      |
|                     |                 |      |      |

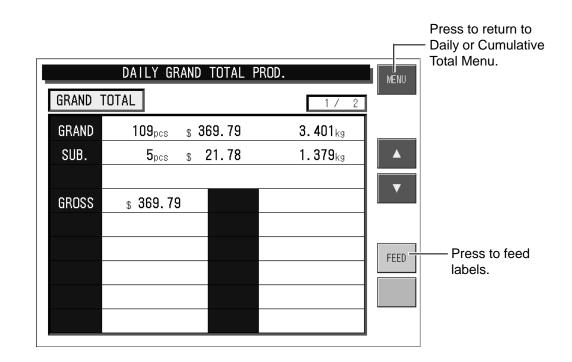

## 4.2.2 SALES PER DEPARTMENT

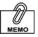

### To print the total data, press the [PRINT] key on the keypad.

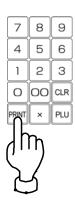

### Press the [TOTAL SALES PER DEPT] button.

"Total Sales per Department" screen appears (Daily Total Menu is used in this example).

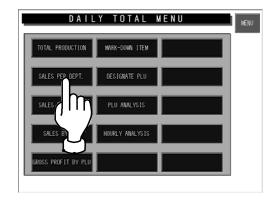

| D/                   | AILY TOTAL SAL             | ES PE         | ER DEPT              | •         | MENU | Press to return to<br>Daily or Cumulative<br>Total Menu. |
|----------------------|----------------------------|---------------|----------------------|-----------|------|----------------------------------------------------------|
| GRAND TTL<br>AVERAGE | 748 pcs 95<br>1.277 kg/pcs | 5.120 ko<br>3 | 3 \$ 2<br>.20 \$/pcs | 2397.29   |      | Press to change<br>the previous page                     |
| CATEGORY             | DEPARTMENT NAME            | PCS           | WEIGHT(kg)           | PRICE(\$) |      | Press to scroll                                          |
| 1                    | DEPT. 1                    | 120           | 153.774              | 385.97    |      | up the line.                                             |
| 2                    | DEPT. 2                    | 119           | 151.863              | 381.17    | ▼⊥   | Press to scroll                                          |
| 3                    | DEPT. 3                    | 144           | 184.337              | 462.68    |      | down the line.                                           |
| 4                    | DEPT. 4                    | 80            | 102.200              | 256.51    |      | Press to change                                          |
| 5                    | DEPT. 5                    | 152           | 194.846              | 489.32    |      | the next page                                            |
| 6                    | DEPT. 6                    | 132           | 168.100              | 421.91    | FEED |                                                          |
|                      |                            |               |                      |           |      | Press to feed                                            |
|                      |                            |               |                      |           |      | labels                                                   |
|                      |                            |               |                      |           |      |                                                          |
|                      |                            |               |                      |           |      |                                                          |
|                      |                            | 1             |                      |           |      |                                                          |

## 4.2.3 TOTAL SALES PER GROUP

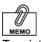

### Press the [SALES PER GROUP] button.

"Total Sales per Group" screen appears (Daily Total Menu is used in this example).

To print the total data, press the [PRINT] key on the keypad.

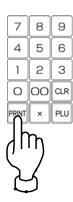

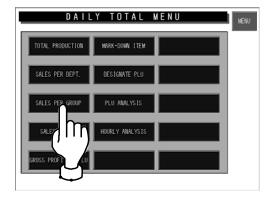

| DA                   | ILY TOTAL SALE             | ES PE          | R GROU               | P         | MENU   | Daily or Cumulative<br>Total Menu.  |
|----------------------|----------------------------|----------------|----------------------|-----------|--------|-------------------------------------|
| GRAND TTL<br>AVERAGE | 748 pcs 95<br>1.277 kg/pcs | 55.120 kg<br>3 | g \$ 2<br>.20 \$/pcs | 2397.29   |        | Press to change<br>the previous pag |
| CATEGORY             | GROUP NAME                 | PCS            | WEIGHT(kg)           | PRICE(\$) |        | Press to scroll                     |
| 1                    | GROUP 1                    | 63             | 79.430               | 199.42    |        | up the line.                        |
| 2                    | GROUP 2                    | 68             | 78.455               | 194.33    | ▼ ⊥    | Press to scroll                     |
| 3                    | GROUP 3                    | 75             | 95.233               | 239.05    |        | down the line.                      |
| 4                    | GROUP 4                    | 41             | 52.804               | 131.52    | ││ ¥ ⊥ | Press to change                     |
| 5                    | GROUP 5                    | 49             | 100.667              | 252.16    |        | the next page                       |
| 6                    | GROUP 6                    | 65             | 86.850               | 217.98    | FEED   |                                     |
| 7                    | GROUP 7                    | 42             | 95.111               | 231.05    |        | Press to feed                       |
| 8                    | GROUP 8                    | 39             | 50.998               | 230.90    |        | labels                              |
| 9                    | GROUP 9                    | 80             | 99.101               | 131.16    |        |                                     |
| 10                   | GROUP 10                   | 61             | 88.208               | 215.98    |        |                                     |

IL-2000SA User's Manual

## 4.2.4 TOTAL SALES BY PLU

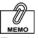

To print the total data, press the [PRINT] key on the keypad.

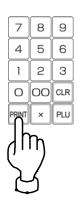

### Press the [SALES BY PLU] button.

"Total Sales by PLU" screen appears (Daily Total Menu is used in this example).

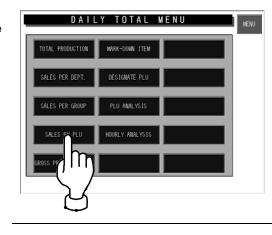

|           | DAILY TOTA   | LBY       | ۶LU        |           | MENU | Press to return to<br>Daily or Cumulative<br>Total Menu. |
|-----------|--------------|-----------|------------|-----------|------|----------------------------------------------------------|
| GRAND TTL | 748 pcs      | 955.120 k | g \$       | 2397.29   |      | Press to change the previous page                        |
| PLU No.   | PRODUCT NAME | PCS       | WEIGHT(kg) | PRICE(\$) |      | Press to scroll                                          |
| 1         | PLU 1        | 13        | 9.430      | 99.42     |      | up the line.                                             |
| 2         | PLU 2        | 21        | 8.455      | 94.33     |      | Press to scroll                                          |
| 3         | PLU 3        | 12        | 5.233      | 39.05     |      | down the line.                                           |
| 4         | PLU 4        | 26        | 2.804      | 31.52     | ▼    | Press to change                                          |
| 5         | PLU 5        | 40        | 10.667     | 52.16     |      | the next page                                            |
| 6         | PLU 6        | 32        | 6.850      | 17.98     | FEED |                                                          |
| 7         | PLU 7        | 18        | 5.111      | 31.05     |      | Press to feed                                            |
| 8         | PLU 8        | 25        | 10.998     | 30.90     |      | labels                                                   |
| 9         | PLU 9        | 33        | 9.101      | 31.16     |      |                                                          |
| 10        | PLU 10       | 19        | 8.208      | 15.98     |      |                                                          |

## 4.2.5 TOTAL GROSS PROFIT BY PLU

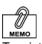

### Press the [GROSS PROFIT BY PLU] button.

"Total Gross Profit by PLU" screen appears (Daily Total Menu is used in this example).

To print the total data, press the [PRINT] key on the keypad.

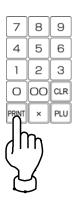

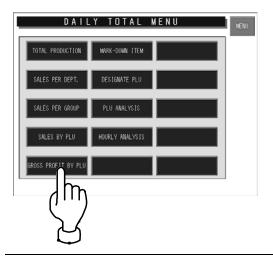

| C         | AILY TOTAL G           | ROSS I      | BY PLU    |            | MENU | - Press to return to<br>Daily or Cumulative<br>Total Menu. |
|-----------|------------------------|-------------|-----------|------------|------|------------------------------------------------------------|
| GRAND TTL | \$ 344372.65 TOTAL GRO | SS \$47523. | 43 GROSS  | RATE 13.8% |      | Press to change<br>the previous page                       |
| PLU No.   | PRODUCT NAME           | GROSS%      | GROSS(\$) | PRICE(\$)  |      | Press to scroll                                            |
| 1         | PLU 1                  | 19.8        | 1974.29   | 9971.15    |      | up the line.                                               |
| 2         | PLU 2                  | 12.6        | 1575.17   | 12501.31   | ▼    | Press to scroll                                            |
| 3         | PLU 3                  | 14.0        | 24.24     | 173.13     |      | down the line.                                             |
| 4         | PLU 4                  | 10.3        | 51.78     | 502.72     | ¥ +  | Press to change                                            |
| 5         | PLU 5                  | 12.4        | 1536.46   | 12390.84   |      | the next page                                              |
| 6         | PLU 6                  | 18.8        | 862.03    | 4585.26    | FEED | _                                                          |
| 7         | PLU 7                  | 10.7        | 1324.24   | 12376.07   |      | Press to feed                                              |
| 8         | PLU 8                  | 16.6        | 394.70    | 2377.73    |      | labels                                                     |
| 9         | PLU 9                  | 19.1        | 301.15    | 1577.73    |      |                                                            |
| 10        | PLU 10                 | 17.9        | 2222.92   | 12418.56   |      |                                                            |

## 4.2.6 TOTAL MARKDOWN ITEM

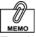

# To print the total data, press the [PRINT] key on the keypad.

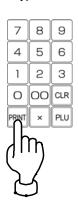

### Press the [MARKDOWN ITEM] button.

"Total Markdown Item" screen appears (Daily Total Menu is used in this example).

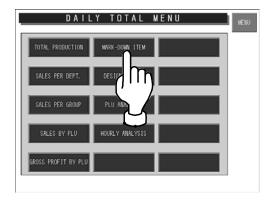

| DA        | AILY TOTAL M | ARKDO    | WN ITEM    |           | MENU     | Press to return to<br>Daily or Cumulative<br>Total Menu. |
|-----------|--------------|----------|------------|-----------|----------|----------------------------------------------------------|
| GRAND TTL | 255 pcs      | 46.611 k | g \$       | 514.11    |          | Press to change the previous pag                         |
| PLU No.   | PRODUCT NAME | PCS      | WEIGHT(kg) | PRICE(\$) |          | Press to scroll                                          |
| 15        | PLU 15       | 62       | 4.320      | 152.30    |          | up the line.                                             |
| 21        | PLU 21       | 90       | 19.151     | 175.45    |          | Press to scroll                                          |
| 28        | PLU 28       | 103      | 23.140     | 186.36    |          | down the line.                                           |
|           |              |          |            |           | <b>¥</b> | Press to change the next page                            |
|           |              |          |            |           | FEED     | Press to feed labels                                     |

## 4.2.7 TOTAL DESIGNATED PLU

## **1.** Press the [DESIGNATE PLU] button.

"Total Designated PLU" screen appears (Daily Total Menu is used in this example).

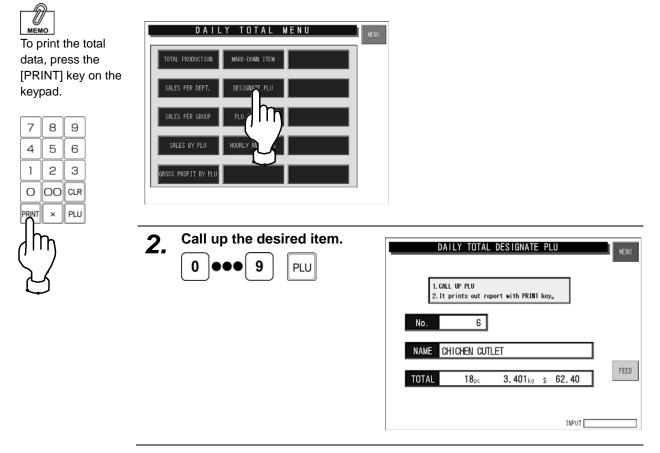

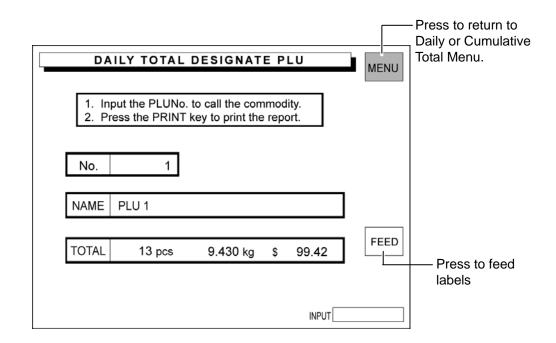

## 4.2.8 TOTAL PLU ANALYSIS

## **1.** Press the [PLU ANALYSIS] button.

 "Daily Total PLU Analysis" screen appears (Daily Total Menu is used in this example).

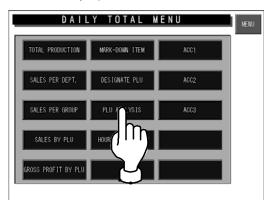

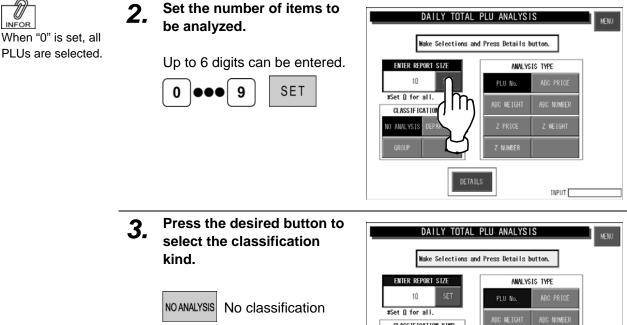

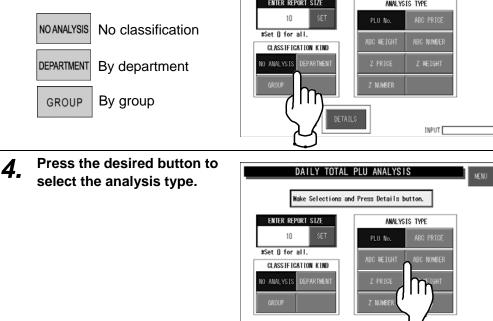

INPUT [

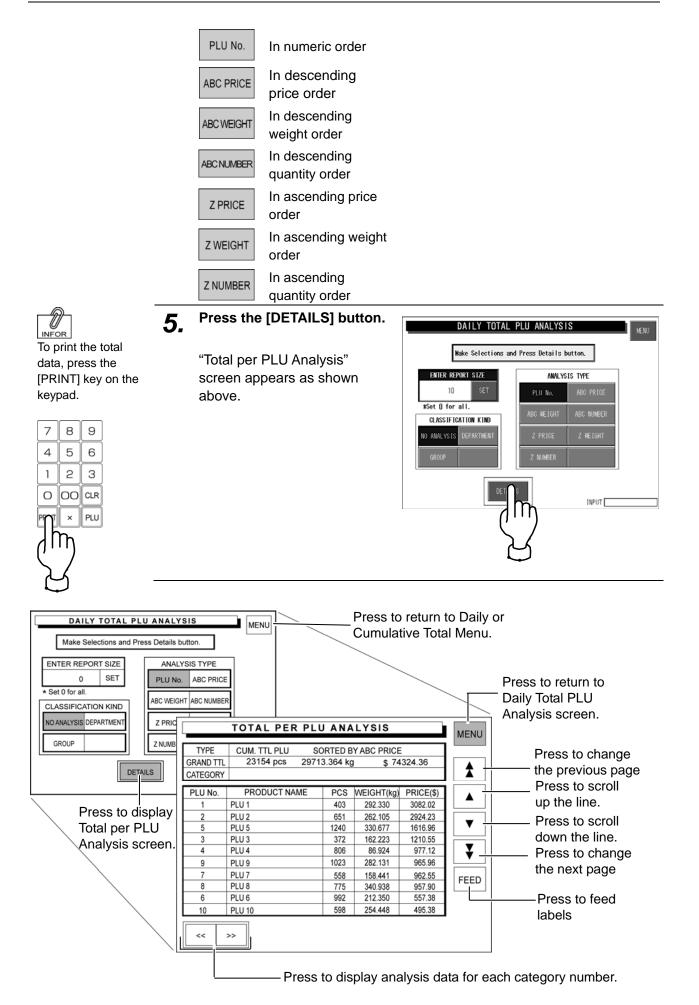

## 4.2.9 DAILY TOTAL HOURLY ANALYSIS

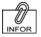

# Press the [HOURLY ANALYSIS] button.

To print the total data, press the [PRINT] key on the keypad.

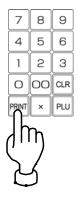

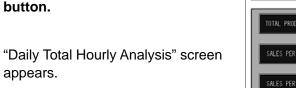

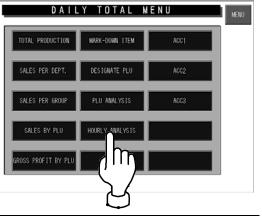

| DAIL                                             | Y TOTAL                | HOURLY A                              | NALYSIS               | Press to return<br>to Daily Menu.                     |
|--------------------------------------------------|------------------------|---------------------------------------|-----------------------|-------------------------------------------------------|
| GRAND TTL                                        | 748 pcs<br>PCS         | 955.120 kg                            | \$ 2397.29<br>50 100% | Press to change<br>the previous page                  |
| 9H - 10H<br>10H - 11H<br>11H - 12H               | 28<br>39<br>55         | 3.8<br>5.2<br>7.3 ■                   |                       | Press to scroll<br>Press to scroll<br>Press to scroll |
| 12H - 13H<br>13H - 14H<br>14H - 15H              | 50<br>64<br>78         | 6.7<br>8.6<br>10.4                    |                       | down the line.<br>Press to change<br>the next page    |
| 15H - 16H<br>16H - 17H<br>17H - 18H<br>18H - 19H | 123<br>131<br>92<br>88 | 16.5       17.5       12.3       11.7 |                       | FEED<br>Press to feed<br>labels                       |
| PCS PRIC                                         |                        |                                       |                       | 2                                                     |

Press to select either "pieces" or "prices".

### 4.2.10 ACC

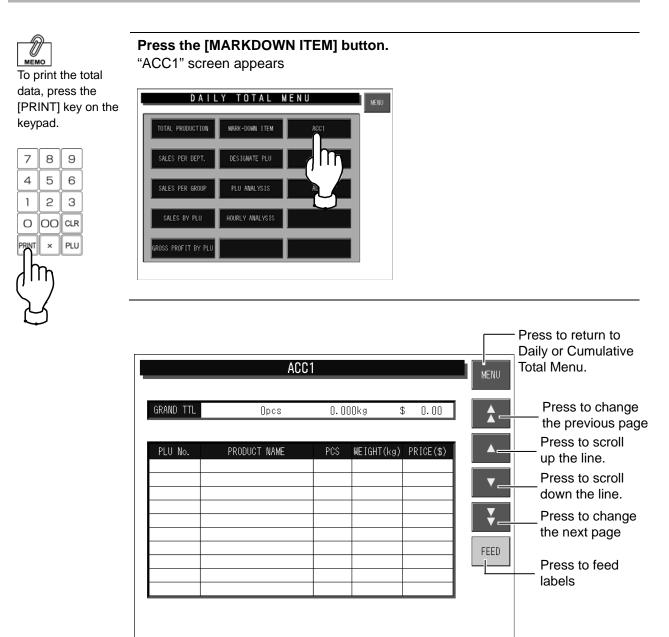

## 4.3 WEEKLY TOTAL

Totals of various transactions performed for a week can be obtained. Press the [Weekly] button on the Total Menu screen to display Weekly Total Menu.

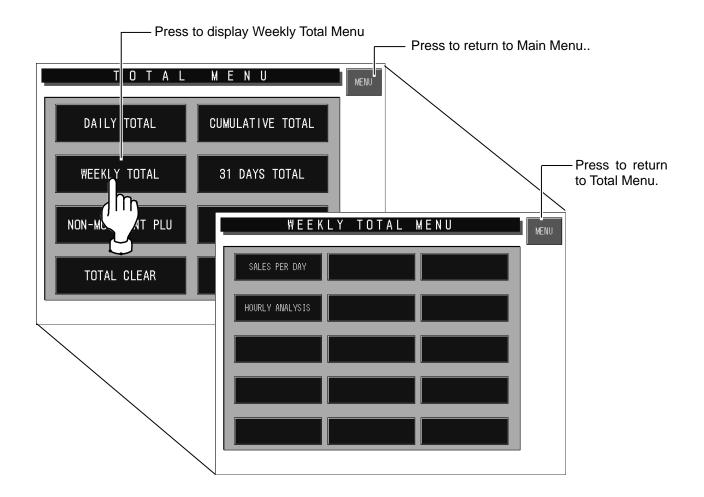

## 4.3.1 SALES PER DAYS OF THE WEEK

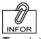

# Press the [SALES PER DAY] button.

To print the total data, press the [PRINT] key on the keypad.

## 7 8 9 4 5 6 1 2 3 0 00 CLR PRINT × PLU

"Sales per Days of the Week" screen appears as shown above.

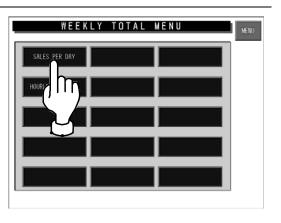

| <b>SA</b> | 5482 pcs 674 | OF T |            | <b>K</b><br>9831.45 | MENU | Press to return<br>to Weekly Total<br>Menu. |
|-----------|--------------|------|------------|---------------------|------|---------------------------------------------|
| No.       | DAY          | PCS  | WEIGHT(kg) | PRICE(\$)           |      |                                             |
| 1         | SUNDAY       | 748  | 955.120    | 2397.29             |      |                                             |
| 2         | MONDAY       | 652  | 832.010    | 2036.64             |      |                                             |
| 3         | TUESDAY      | 684  | 816.205    | 2014.74             |      |                                             |
| 4         | WEDNESDAY    | 712  | 875.365    | 2635.80             |      |                                             |
| 5         | THURSDAY     | 813  | 975.654    | 3126.45             |      |                                             |
| 6         | FRIDAY       | 932  | 1045.789   | 3655.33             |      | Press to feed                               |
| 7         | SATURDAY     | 941  | 1246.854   | 3965.20             | FEED | the receipt.                                |
|           |              |      |            |                     |      |                                             |
|           |              |      |            |                     |      |                                             |
|           |              |      |            |                     |      |                                             |

## 4.3.2 HOURLY ANALYSIS OF THE WEEK

A day is delimited every hour, and the daily sales data either in price or quantity is displayed for each hourly zone in graphs.

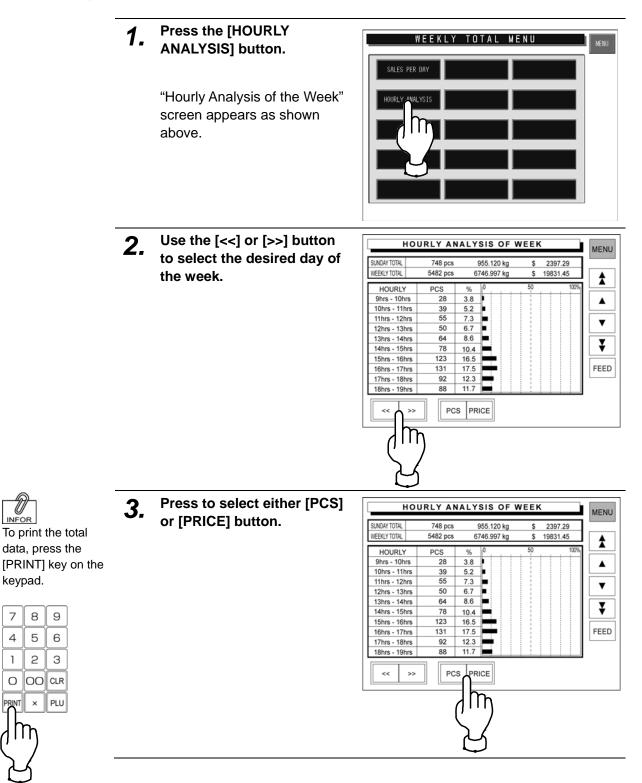

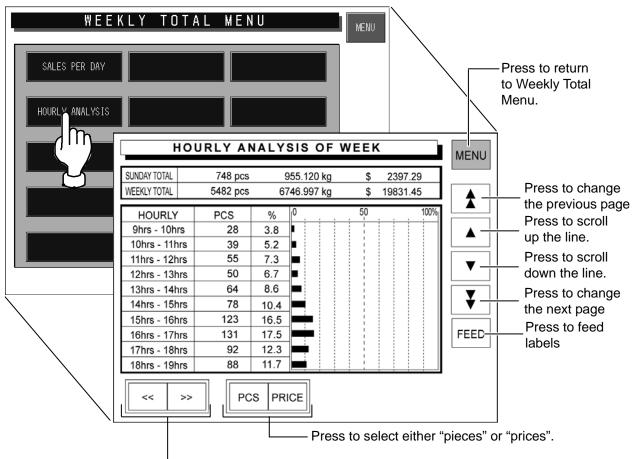

Press to change the day of the week.

## 4.4 31 DAYS TOTAL

Totals of transactions performed for a month period can be obtained. Press the [31 DAYS TOTAL] button on the Total Menu screen.

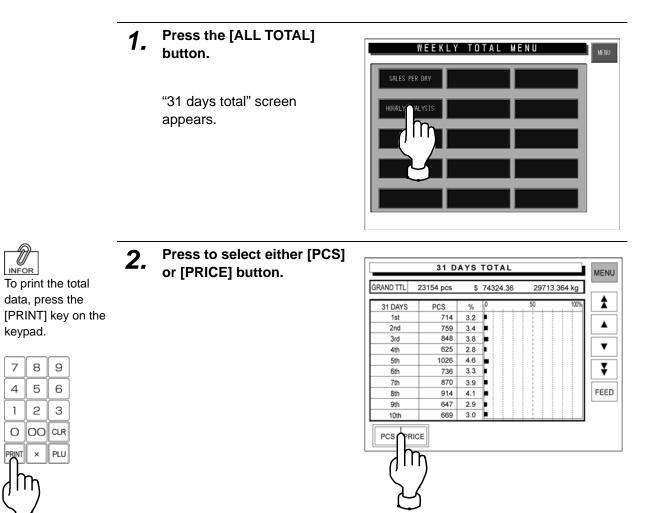

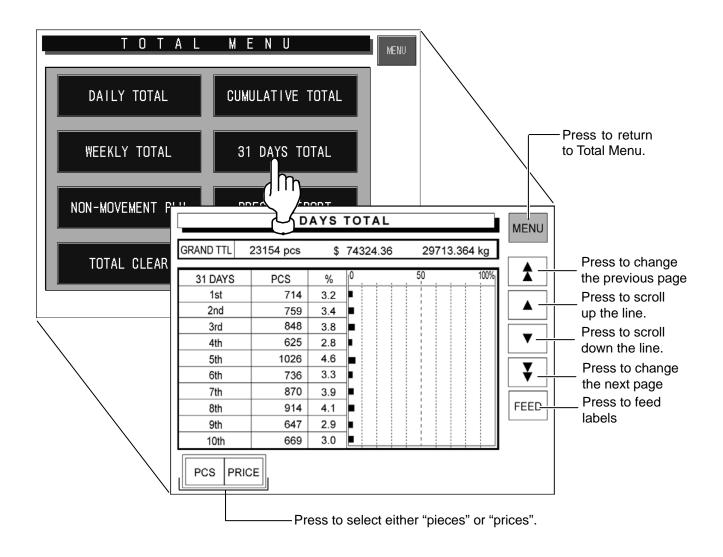

## 4.5 NON-MOVEMENT PLU

The list of PLU data that has not been moved for the specified period can be obtained. Press the [Non sales] button on the Total Menu screen to display Non-Movement PLU screen.

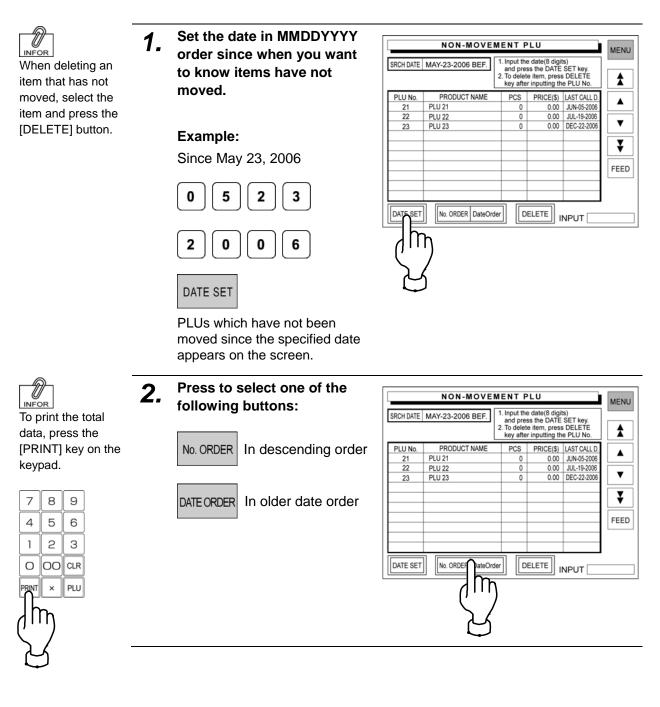

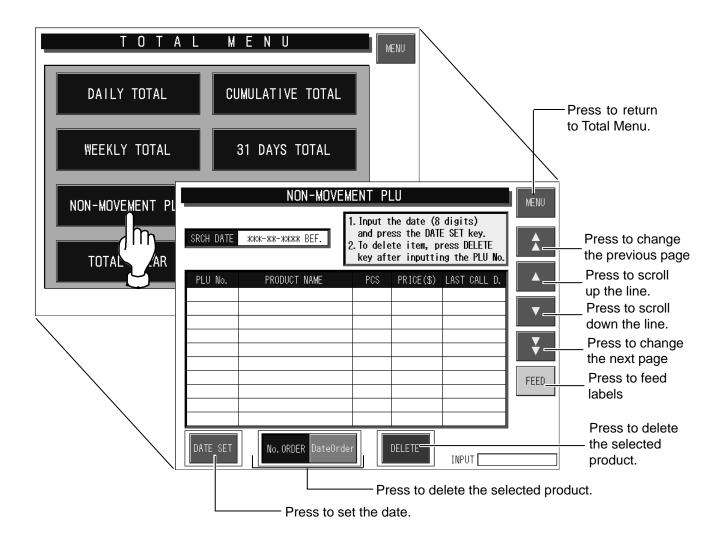

## 4.6 PRESET REPORT

This function is to combine desired totals and issue combined total reports.

Preset report is available for Daily and Cumulative totals.

Press the [Report print] button on the Total Menu screen to display Preset Report screen.

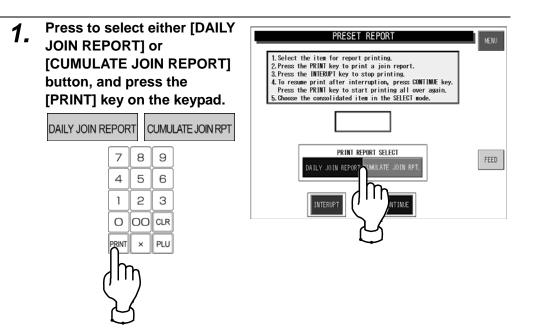

• To interrupt report printing, press the [INTERRUPT] button.

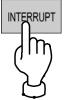

• To resume report printing, press the [CONTINUE] button.

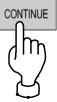

• To start report printing from the beginning, press the [PRINT] key.

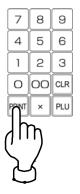

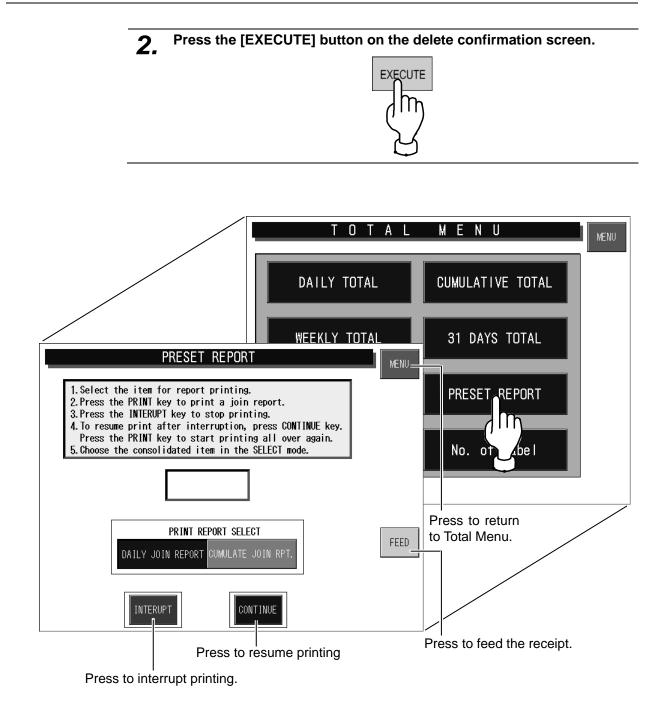

## 4.7 TOTAL CLEAR

This function is to clear the specified total data.

Press the [Total clear] button on the Total Menu screen to display Total Clear screen.

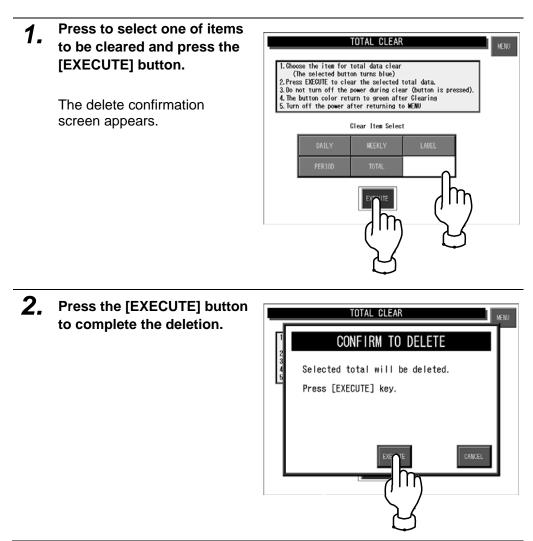

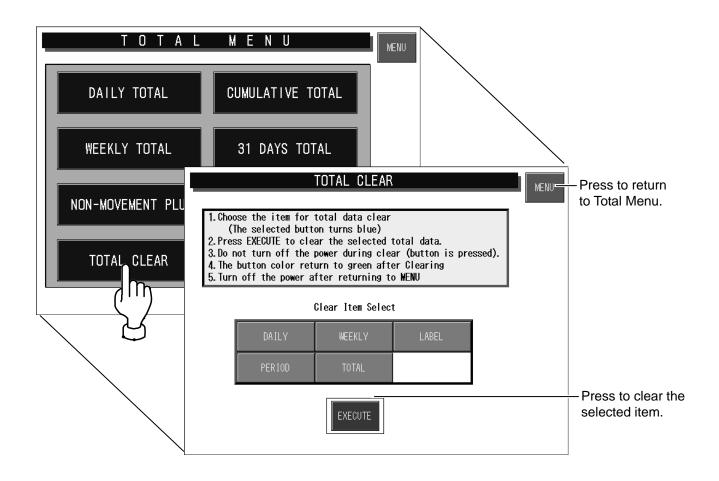

## 4.8 NUMBER OF LABELS

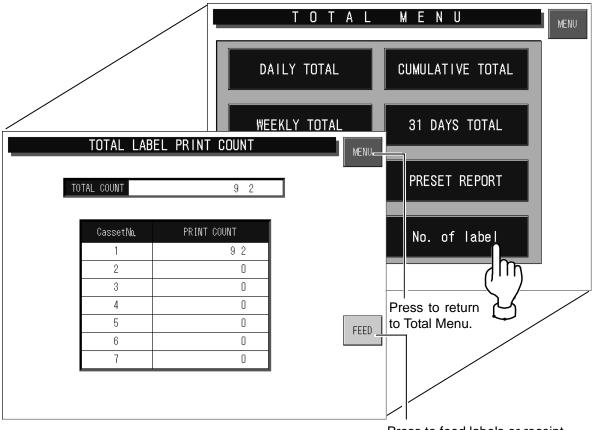

Press to feed labels or receipt.

This function checks and prints the number of issued labels.

Press the [No. of label] button on the Total Menu screen to display Total Label Print Count screen.

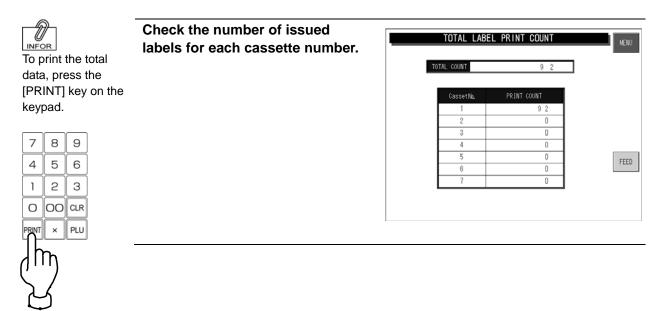

Chapter 5

## PROGRAM MENU

## 5.1 PROGRAM MENU ENTRY

Program Menu is used to register various preset data required for daily operations. Press the [MENU] button on the initial screen and press the [PROGRAM] button on the Main Menu to enter Program Menu.

See section 6-4 "Password Setting".

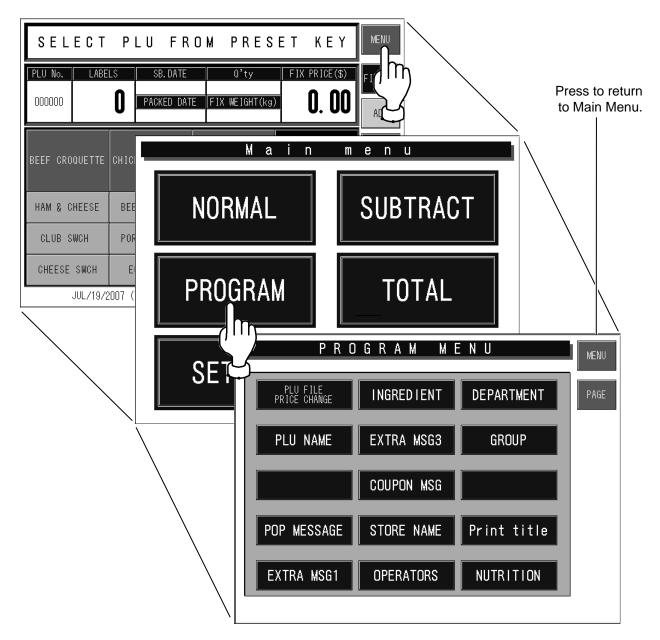

**Note:** When a password is programmed for accessing Program Menu, enter the 6-digit password number using the keypad before pressing the [PROGRAM] button.

## 5.2 ITEM DATA REGISTRATION

Product names and the associated data can be registered.

#### 5.2.1 CHANGING UNIT/FIXED/MARKDOWN PRICES

You can change the unit price, fixed price, and special price. When the product data is not registered, register the data according to 5.2.2 "Registering Product Data".

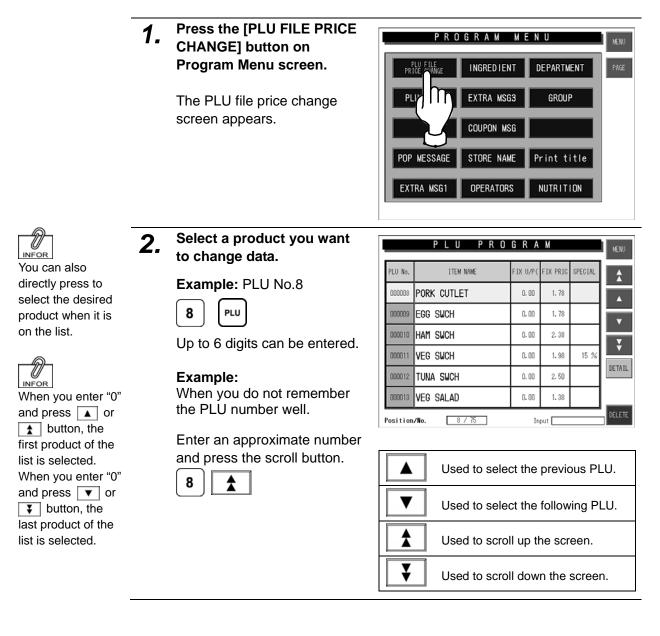

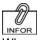

When you set the unit price, the fixed price will become "0", and when you set the fixed price, the unit price will become "0".

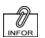

To release the special price setting, enter "0" and press the [SPECIAL] column.

# **3.** Enter a price you want to change and press the corresponding field.

#### Example:

Change the fixed unit price to \$1.00.

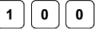

#### Example:

Change the fixed price to \$3.00.

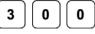

**Example:** Change the special price to \$2.00.

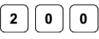

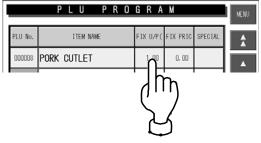

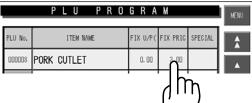

| PLU PROGRAM |             |          |          |         |   |  |  |
|-------------|-------------|----------|----------|---------|---|--|--|
| PLU No.     | ITEM NAME   | FIX U/P( | FIX PRIC | SPECIAL |   |  |  |
| 800000      | PORK CUTLET | 0. 00    | 3.00     | 2,00 \$ |   |  |  |
|             |             | •        |          | ٦Ŀ      | Ŋ |  |  |
|             |             |          |          | $\sum$  | { |  |  |

**4.** Press the [MENU] button on the screen to finish settings of the unit price, fixed price and special price.

| PLU No. ITEM NAME     | FIX U/P( | FIX PRIC | SPECIAL |
|-----------------------|----------|----------|---------|
| BEEF CROQUETTE        | 0.00     | 7.58     | 1.23 -  |
| 000002 CROQUETTE      | 0.00     | 3. 58    |         |
| 000003 HAM & CHEESE   | 0.00     | 3.98     |         |
| 000004 CRAB SWCH      | 0.00     | 3.68     |         |
| 000005 CHEESE SWCH    | 0.00     | 2.58     |         |
| 000006 CHICHEN CUTLET | 0.00     | 2.38     |         |

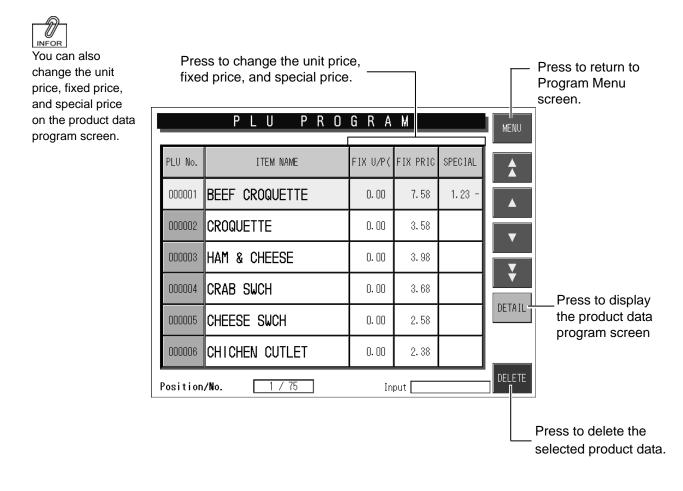

### 5.2.2 REGISTERING PRODUCT DATA

- 1. Press the [PLU FILE PRICE
  - CHANGE] button on Program Menu screen.

The PLU file price change screen appears.

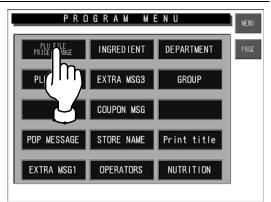

#### 2. Enter a PLU number.

Up to 6 digits can be entered.

|         | PLU PROGRAM MENU               |          |          |         |        |  |  |  |  |  |  |
|---------|--------------------------------|----------|----------|---------|--------|--|--|--|--|--|--|
| PLU No. | ITEM NAME                      | FIX U/P( | FIX PRIC | SPECIAL | *      |  |  |  |  |  |  |
| 000001  | BEEF CROQUETTE                 | 0.00     | 7.58     | 1.23 -  |        |  |  |  |  |  |  |
| 000002  | CROQUETTE                      | 0.00     | 3.58     |         | Ţ      |  |  |  |  |  |  |
| 000003  | HAM & CHEESE                   | 0.00     | 3.98     |         |        |  |  |  |  |  |  |
| 000004  | CRAB SWCH                      | 0.00     | 3.68     |         | •      |  |  |  |  |  |  |
| 000005  | CHEESE SWCH                    | 0.00     | 2.58     |         | DETAIL |  |  |  |  |  |  |
| 000006  | CHICHEN CUTLET                 | 0.00     | 2.38     |         |        |  |  |  |  |  |  |
| Positio | Position/No. 1/75 Input DELETE |          |          |         |        |  |  |  |  |  |  |

#### Example:

Create a new product data.

Enter the PLU number and press the [PLU] key on the keypad.

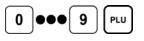

The item data registration screen appears.

#### Example:

Change a product data that has been already registered.

Enter the PLU number and press the [PLU] key on the keypad.

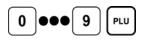

Confirm that the product is selected on the screen, and press the [DETAIL] button.

#### DETAIL

The item data registration screen appears.

| II                               | Ţ     | ΕM | 1     | N . | A M | Ε     |     |                     |    | RETURN |
|----------------------------------|-------|----|-------|-----|-----|-------|-----|---------------------|----|--------|
| _                                |       |    |       |     |     |       |     |                     |    | ERASE  |
| PLU No. 000001<br>TOTAL CHAR 000 | Q     | U  | E     | R   | ٠   | Y     | U   |                     | 0  | P      |
| LINE 001                         | A     | S  |       | F   | G   | H     | J   | K                   |    |        |
| REMAINING 1022<br>STYLE N/N      | ¢     | Z  | X     | C   |     | B     | N   | M                   |    |        |
| FONTSIZE # 7                     | Ñ     | \$ | 7.    | &   | Ō   | ?     |     | $\overline{\Sigma}$ |    |        |
| COPY LINE<br>DELETE              | SP    | ē  | ē     | *   | Ø   | ê     | Ō   | Ō                   |    |        |
| SHIFT FONT<br>OFF # 7            | STYLE | 1  | DELET | E   | 1   | BKSP/ | ACE | NEWL I              | NE | SET    |
| INSERT                           | STYLE | 2  | -     | D   | Ļ   | -     |     | INPUT               |    |        |

|          | PLU PRO        | GRA      | М        |         | MENU   |
|----------|----------------|----------|----------|---------|--------|
| PLU No.  | ITEM NAME      | FIX U/P( | FIX PRIC | SPECIAL |        |
| 000001   | BEEF CROQUETTE | 0.00     | 7.58     | 1.23 -  |        |
| 000002   | CROQUETTE      | 0.00     | 3.58     |         | Ţ      |
| 000003   | HAM & CHEESE   | 0.00     | 3.98     |         | Ţ      |
| 000004   | CRAB SWCH      | 0.00     | 3.68     |         |        |
| 000005   | CHEESE SWCH    | 0.00     | 2.58     |         | DETAIL |
| 000006   | CHICHEN CUTLET | 0.00     | 2.38     |         | / IT   |
| Position | /No. 5 / 75    | In       | put 🦳    |         |        |

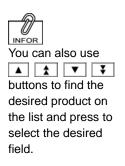

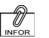

See "Item Data Registration Screens 1/3 - 3/3" on the following pages for more information. 3.

## Register necessary items for the selected product.

| 000005     | CHEESE SWCH |             |            |                  |   |      |  |  |  |  |
|------------|-------------|-------------|------------|------------------|---|------|--|--|--|--|
| FIX U/P    | 1.20        | CODE        | 0:REF      | POPN.            | 0 | 1    |  |  |  |  |
| FIX PRICE  | 0.00        | FLAG REF    | O:SYSTEM   | ORIGIN No.       | 0 | لم ا |  |  |  |  |
| M PRICE M  | 1:M PRICE   | POS FLAG    | 02         | INGRE No.        | 0 |      |  |  |  |  |
| M PRICE    | 0.95        | POS CODE    | 0000000000 | COMMENT No.      | 0 |      |  |  |  |  |
| SYMBOLE    | ():NONE     | ITEM CODE   | 00000000   | TEMPN0.          | 0 |      |  |  |  |  |
| PCS        | 0           | EXP. PERIOD | 5 days     | TEMPNo.          | 0 |      |  |  |  |  |
| BACKPRTSEL | 0:REF       | REG CODE    | 0          | NUTRITION<br>No. | 0 | 1    |  |  |  |  |

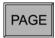

|             | ΙT       | ΕM         | DA     | ΤA         |         | BACK    |
|-------------|----------|------------|--------|------------|---------|---------|
| 000005      | 1        | CHEESE     | SWCH   |            | EDIT    |         |
| EXP. DATE   | 0:REF    | PRINT MODE | 1:PRNT | U/P MODE   | 2:%mode | יייק    |
| EXP TIME    | 0:REF    | TOTAL COR  | O:NON  | U/P        | 0.00    | $\sum $ |
| EXP. SELECT | 0:REF    | PRTSELCT   | 0:REF  | FIX WEIGHT | 0.000   |         |
| EXP. TIME   | :        | BAR PRNT   | 1:YES  | TAX No.    | 0       |         |
| EXP.DATE P  | 0:REF    | FORMAT NO. | 0      | STORE No.  | 0       |         |
| EXP TIME P  | 0:REF    | IMAGE      | 0      |            |         |         |
| EXP. TIME   | OH later |            |        |            |         |         |
| PAGE 2      | 2 / 3    |            |        | INPUT      |         | DELETE  |

PAGE

**4**. Finish the data registration.

BACK

The data save confirmation screen appears.

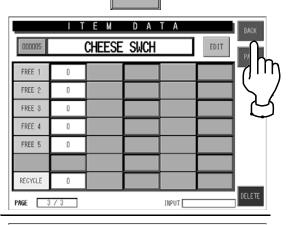

## **5.** Press the [EXECUTE] button to save the data.

The data is saved and the display returns to the PLU program screen.

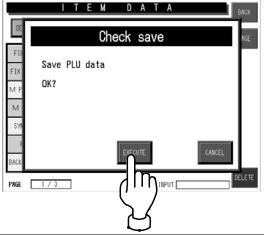

| 6. | Press the [MENU] button to complete the data |          | PLU PRO        | GRA      | М        |         |
|----|----------------------------------------------|----------|----------------|----------|----------|---------|
|    | registration.                                | PLU No.  | ITEM NAME      | FIX U/P( | FIX PRIC | SPECIAL |
|    | -                                            | 000001   | BEEF CROQUETTE | 0.00     | 7.58     | 1.23 -  |
|    |                                              | 000002   | CROQUETTE      | 0.00     | 3. 58    |         |
|    | The display returns to                       | 000003   | HAM & CHEESE   | 0.00     | 3.98     |         |
|    | Program Menu screen.                         | 000004   | CRAB SWCH      | 0.00     | 3.68     |         |
|    |                                              | 000005   | CHEESE SWCH    | 0.00     | 2.58     |         |
|    |                                              | 000006   | CHICHEN CUTLET | 0.00     | 2.38     |         |
|    |                                              | Position | n/No. 5775     | Ir       | iput     |         |

### ■ Item Data Registration Screen 1/3

Input examples are summarized in the following table.

| Product name is d<br>Press to call up |            |           |               |             |                  |      |        | display the<br>ame edit                                                 |
|---------------------------------------|------------|-----------|---------------|-------------|------------------|------|--------|-------------------------------------------------------------------------|
|                                       | 000005     |           | e m<br>Cheese | d a<br>SWCH | T A              | EDIT | BACK - | Press to return to the<br>PLU program screen.<br>Press to change to the |
|                                       | FIX U/P    | 1.20      | CODE          | 0:REF       | POP№.            | D    |        | next screen.                                                            |
|                                       | FIX PRICE  | 0.00      | FLAG REF      | O:SYSTEM    | ORIGIN No.       | O    |        |                                                                         |
|                                       | M PRICE M  | 1:M PRICE | POS FLAG      | 02          | INGRE No.        | O    |        |                                                                         |
|                                       | M PRICE    | 0.95      | POS CODE      | 0000000000  | COMMENT No.      | O    |        |                                                                         |
|                                       | SYMBOLE    | O:NONE    | ITEM CODE     | 00000000    | TEMPNo.          | O    |        |                                                                         |
|                                       | PCS        | 0         | EXP. PERIOD   | 5 days      | TEMPNo.          | O    |        |                                                                         |
|                                       | BACKPRTSEL | 0:REF     | REG CODE      | 0           | NUTRITION<br>No. | O    |        |                                                                         |
|                                       | PAGE 1     | / 3       |               |             | INPUT            |      | DELETE |                                                                         |

| Data                                   | Example                                                                                                    | Operation                                                                                                    |
|----------------------------------------|----------------------------------------------------------------------------------------------------|----------------------------------------------------------------------------------------------------|
| Product Name                           | Register a product name.                                                                                                    | <ol> <li>Press the [EDIT] button to display the product name<br/>edit screen.</li> <li>Enter the product name.<br/>See Appendix "Text Editing" for more information.</li> <li>To return to the item data registration screen, press<br/>the [RETURN] button.</li> </ol> |
| FIX U/P<br>Fixed Unit Price            | Register the fixed unit price "\$5.00".                                                                                                    | Up to 5 digits can be entered.<br><b>5</b> 00 FIX U/P<br>When the unit price is input, the fixed price is calculated<br>by the unit price multiplied by the fixed weight.                                                                                               |
| FIX PRICE<br>Fixed Price               | Register the fixed price "\$8.00".                                                                                                    | Up to 5 digits can be entered.          8       00       FIX PRICE                                                                                                    |
| M PRICE MODE<br>Markdown Price<br>Mode | Select the markdown method.                                                                                                    | When the [M PRICE MODE] field is pressed, the selection screen will appear.         NO       No markdown         MPRICE       Special price         -\$       Amount discount (-\$)         -%       Percent discount (-%)                                              |
| M PRICE<br>Markdown Price              | Register the special price<br>"\$7.20" for the product<br>with its usual price<br>"\$8.00".<br>* The markdown method<br>must have been<br>selected. | When "NONE" is selected in the markdown price mode,<br>you can not enter a numeric value.<br>Special price (Max. 5 digits)<br>7 2 0 M PRICE<br>Amount minus (-\$)(Max. 5 digits)<br>8 0 M PRICE<br>Percent minus (-%) (Max. 2 digits)<br>1 0 M PRICE                    |
| SYMBOL<br>Symbol                       | Select "PC."                                                                                                    | Press the [SYMBOL] field to display the selection screen and press to select the [PC.] field.                                                                                                    |

| Data                                    | Example                                          | Operation                                                                                                    |
|-----------------------------------------|--------------------------------------------------|----------------------------------------------------------------------------------------------------|
|                                         | Register "3 pieces" for the fixed price product. | Quantity can be entered up to 4 digits.      3      PCS    When the quantity print is not required.       0      PCS                                                                                                    |
| PCS<br>Pieces                           | Register "1/2" for the fixed price product.      | Press the [PCS] field to display the fraction input screen.<br>Numeric value 1-9 can be entered for each denominator<br>and numerator.<br>1 2 PCS                                                                                                    |
| BACKPTRSEL<br>Back Printer<br>Selection | Select the bottom label printing.                | When the [BACK PRINTER SELECT] field is pressed, the selection screen will appear.         REF       Refer to set data         NO       No bottom label issue         BARCODE       Barcode print         INGRE       Ingredient print         ING+BAR       Ingredient & barcode print         ALL       All print except barcode         ALL+BAR       All print including barcode |
| CODE<br>Code System                     | Select the barcode system.                       | When the [CODE] field is pressed, the selection screen will appear.         REF       Refer to set data.         Non-PLU13       Non-PLU 13 digits         Non-PLU8       Non-PLU 8 digits         PLU13       PLU 13 digits         PLU8       PLU 8 digits                                                                                                    |

| Data                                 | Example                                       | Operation                                                                                                    |
|--------------------------------------|-----------------------------------------------|----------------------------------------------------------------------------------------------------|
|                                      |                                               | When the [FLAG REF] field is pressed, the selection screen will appear.                                                    |
| FLAG REF<br>Flag Reference           | Select the flag reference.                    | SYSTEM Refer to system.                                                                                                    |
|                                      |                                               | TEMPROG Refer to product registration                                                                                      |
| POS FLAG<br>POS Flag                 | Register the POS flag "2".                    | Up to 2 digits can be entered.<br><b>2</b> POS FLAG                                                                        |
| POS CODE<br>POS Code                 | Register the POS code "1234567890".           | Up to 10 digits can be entered.<br>1 2 3 4 5 6 7 8 9 0<br>POS CODE                                                         |
| ITEM CODE<br>Item Code               | Register the POS code "12345678".             | Up to 8 digits can be entered.<br>1 2 3 4 5 6 7 8 ITEM CODE                                                                |
| EXP. PERIOD<br>Expiry Period         | Register the expiry period "2 days".          | Up to 4 digits can be entered.<br><b>2</b> EXP. PERIOD                                                                     |
| REG. CODE<br>Register Code           | Register the register code "12".              | Up to 3 digits can be entered.          1       2       REG. CODE                                                          |
| POP NO.<br>POP Number                | Register the POP number "450".                | Up to 3 digits can be entered.<br><b>4 5 0</b> POP NO.                                                                     |
| ORIGIN NO.<br>Origin Number          | Register the origin number "635".             | Up to 3 digits can be entered.<br><b>6 3 5</b> ORIGIN NO.<br>* Origin names must have been registered.                     |
| INGRE NO.<br>Ingredient<br>Number    | Register the ingredient number "1621".        | Up to 4 digits can be entered.<br>1 6 2 1 INGRE NO.<br>* Ingredient names must have been registered.                       |
| COMMENT NO.<br>Comment<br>Number     | Register the comment number "53".             | Up to 2 digits can be entered.           5         3         COMMENT NO.           * Comments must have been registered.   |
| TEMP NO.<br>Temperature<br>Number    | Register the storage temperature number "94". | Up to 2 digits can be entered.          9       4       TEMP NO.         * Storage temperatures must have been registered. |
| STORAGE<br>Storage Method            | Register the storage method number "29".      | Up to 2 digits can be entered.          2       9       STORAGE         * Storage methods must have been registered.       |
| NUTRITION NO.<br>Nutrition<br>Number | Register the nutrition number "29".           | Up to 2 digits can be entered.<br><b>2 9</b> NUTRITION NO.<br>* Nutrition messages must have been registered.              |

#### ■ Item Data Registration Screen 2/3

Input examples are summarized in the following table.

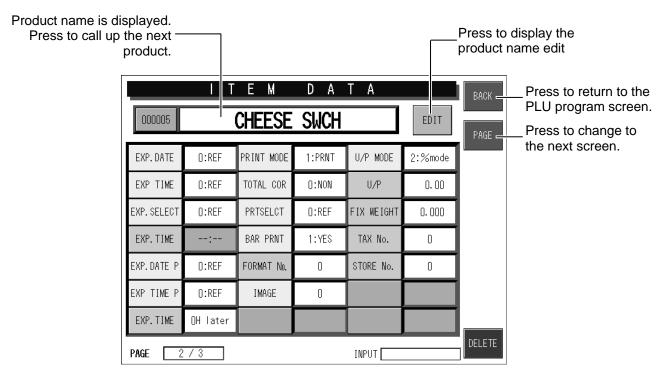

| Data                               | Example                                                | Operation                                                                       |  |  |  |  |
|------------------------------------|--------------------------------------------------------|---------------------------------------------------------------------------------|--|--|--|--|
|                                    |                                                        | When the [PACK DATE PRINT] field is pressed, the selection screen will appear.  |  |  |  |  |
| PACK DATE P                        | Select whether or not to                               | REF Refer to set data.                                                          |  |  |  |  |
| Pack Date Print                    | print the date on each label.                          | YES Print the date on each label.                                               |  |  |  |  |
|                                    |                                                        | NO No date print                                                                |  |  |  |  |
|                                    |                                                        | When the [PACK TIME PRINT] field is pressed, the selection screen will appear.  |  |  |  |  |
| PACK TIME P                        | Select whether or not to print the time on each label. | REF Refer to set data.                                                          |  |  |  |  |
| Pack Time Print                    |                                                        | YES Print the time on each label.                                               |  |  |  |  |
|                                    |                                                        | NO No time print                                                                |  |  |  |  |
|                                    |                                                        | When the [PACK TIME SELECT] field is pressed, the selection screen will appear. |  |  |  |  |
| PTME SELECT<br>Pack Time<br>Select | Select the pack time.                                  | REF Refer to set data.                                                          |  |  |  |  |
|                                    |                                                        | REF Use the set time.                                                           |  |  |  |  |
|                                    |                                                        | DESIG Use the internal clock.                                                   |  |  |  |  |

| Data                                | Example                                                            | Operation                                                                        |  |  |  |  |  |
|-------------------------------------|--------------------------------------------------------------------|----------------------------------------------------------------------------------|--|--|--|--|--|
|                                     | Set the pack time "13:00".                                         | Use a round-the-clock time (4 digits).                                           |  |  |  |  |  |
| PACK TIME<br>Pack Time Set          | * The time can be entered<br>only when "Designate"<br>is selected. | 1 3 00 PACK TIME<br>* Nutrition messages must have been registered.              |  |  |  |  |  |
|                                     |                                                                    | When the [EXPIRY DATE PRINT] field is pressed, the selection screen will appear. |  |  |  |  |  |
| EXP. DATE P                         | Select whether or not to print the date on each                    | REF Refer to set data.                                                           |  |  |  |  |  |
| Expiry Date<br>Print                | label.                                                             | YES Print the date on each label.                                                |  |  |  |  |  |
|                                     |                                                                    | NO No date print                                                                 |  |  |  |  |  |
|                                     |                                                                    | When the [EXPIRY TIME PRINT] field is pressed, the selection screen will appear. |  |  |  |  |  |
| EXP. TIME P<br>Expiry Time<br>Print | Select whether or not to print the time on each                    | REF Refer to set data.                                                           |  |  |  |  |  |
|                                     | label.                                                             | YES Print the time on each label.                                                |  |  |  |  |  |
|                                     |                                                                    | NO No time print                                                                 |  |  |  |  |  |
|                                     | Set the expiry time<br>"5 hours" later than the                    | Up to 4 digits can be entered.                                                   |  |  |  |  |  |
| EXP. TIME                           | pack time.                                                         | 5 EXP. TIME                                                                      |  |  |  |  |  |
| Expiry Time                         | * Time can be entered<br>only when "Designate"<br>is selected.     |                                                                                  |  |  |  |  |  |
|                                     |                                                                    | When the [PRINT MODE] field is pressed, the selection screen will appear.        |  |  |  |  |  |
| PRINT MODE                          | Select the print mode                                              | PRINT Issue labels are issue.                                                    |  |  |  |  |  |
| Print Mode                          | Select the print mode.                                             | NO Label issue is prohibited.                                                    |  |  |  |  |  |
|                                     |                                                                    | NO ADD Issue labels but not add the data to totals.                              |  |  |  |  |  |
|                                     | Select whether or not to collect totals.                           | When the [TOTAL COLLECTION] field is pressed, the selection screen will appear.  |  |  |  |  |  |
| TOTALCOL<br>Total Collection        | * Used in on-line                                                  | NO Not collect totals.                                                           |  |  |  |  |  |
|                                     | specification.                                                     | YES Collect totals                                                               |  |  |  |  |  |
|                                     |                                                                    | When the [PRINT SELECT] field is pressed, the selection screen will appear.      |  |  |  |  |  |
| PRTSELECT                           | Select whether or not to                                           | REF Refer to set data.                                                           |  |  |  |  |  |
| Print Select                        | print top labels.                                                  | PRINT Issue top labels.                                                          |  |  |  |  |  |
|                                     |                                                                    | NO Prohibit to issue top labels.                                                 |  |  |  |  |  |

| Data                                | Example                                                                                                    | Operation                                                                                                    |  |  |  |  |
|-------------------------------------|----------------------------------------------------------------------------------------------------|----------------------------------------------------------------------------------------------------|--|--|--|--|
| BAR PRINT<br>Barcode Print          | Select whether or not to print barcode labels on top labels.                                                                                        | When the [BAR PRINT] field is pressed, the selection screen will appear.         NO       No print         YES       Print                                            |  |  |  |  |
| FORMAT No.<br>Format Number         | Register the format number "72".                                                                                                    | Up to 2 digits can be entered.<br><b>7 2</b> FORMAT No.                                                                                                    |  |  |  |  |
| IMAGE<br>Image Number               | Input the image number<br>"10".                                                                                                    | Up to 2 digits can be entered.<br><b>1 0</b> IMAGE<br>When the [IMAGE No.] field is pressed, the detailed<br>image screen will appear.                                |  |  |  |  |
| U/P MODE<br>Cost Unit Price<br>Mode | Select the cost unit price mode.                                                                                                    | When the [U/P MODE] field is pressed, the selection screen will appear.         1: \$MODE       Amount mode         2: %MODE       Percent mode                       |  |  |  |  |
| U/P<br>Cost Unit Price              | Register the cost unit<br>price "\$1.50" for the<br>"\$3.00" selling price<br>product.<br>* The cost unit price mode<br>must have been<br>selected. | When the [U/P] field is pressed, the selection screen<br>will appear.<br>Amount (\$) mode (max. 5 digits)<br>1 5 0 U/P<br>Percent (%) mode (max. 2 digits)<br>5 0 U/P |  |  |  |  |
| FIX WEIGHT<br>Fix Weight            | Register the fixed weight "160g".                                                                                                    | Up to 5 digits can be entered.<br><b>1 6 0</b> FIX WEIGHT                                                                                                    |  |  |  |  |
| TAX No.<br>Tax Number               | Register the tax number "1".                                                                                                    | The numeric value 0 – 9 can be entered.<br>1 TAX No.<br>* Tax rates must have been registered.                                                                        |  |  |  |  |
| STORE No.<br>Store Number           | Register the store number "20".                                                                                                    | Up to 4 digits can be entered.<br><b>2 0</b> STORE No.<br>* Store information must have been registered.                                                              |  |  |  |  |

### ■ Item Data Registration Screen 3/3

Input examples are summarized in the following table.

| Product name is disp<br>Press to call up the r<br>product. |         |     |                 |             |       |      |              | display the<br>name edit                                            |
|------------------------------------------------------------|---------|-----|-----------------|-------------|-------|------|--------------|---------------------------------------------------------------------|
|                                                            | 000005  |     | t e m<br>Cheese | d a<br>SWCH | T A   | EDIT | BACK<br>PAGE | Press to return to the<br>PLU program screen.<br>Press to change to |
|                                                            | FREE 1  | 0   |                 |             |       |      |              | the next screen.                                                    |
|                                                            | FREE 2  | 0   |                 |             |       |      |              |                                                                     |
|                                                            | FREE 3  | 0   |                 |             |       |      |              |                                                                     |
|                                                            | FREE 4  | 0   |                 |             |       |      |              |                                                                     |
|                                                            | FREE 5  | 0   |                 |             |       |      |              |                                                                     |
|                                                            |         |     |                 |             |       |      |              |                                                                     |
|                                                            | RECYCLE | 0   |                 |             |       |      |              |                                                                     |
|                                                            | PAGE 3  | / 3 |                 |             | INPUT |      | DELETE       |                                                                     |

| Proc            | luct   | Example                                | Operation                                                                                           |
|-----------------|--------|----------------------------------------|----------------------------------------------------------------------------------------------------|
| FREE<br>Free me | essage | Register the free message number "20". | Up to 2 digits can be entered.<br><b>2 0</b> FREE 1-5<br>* Free messages must have been registered. |

## 5.3 PRODUCT NAME REGISTRATION

This section explains the product name registration procedure.

You can register a product name when registering each product, and also register product names collectively.

Example: Register "Beef Cutlet Special" in PLU No.7.

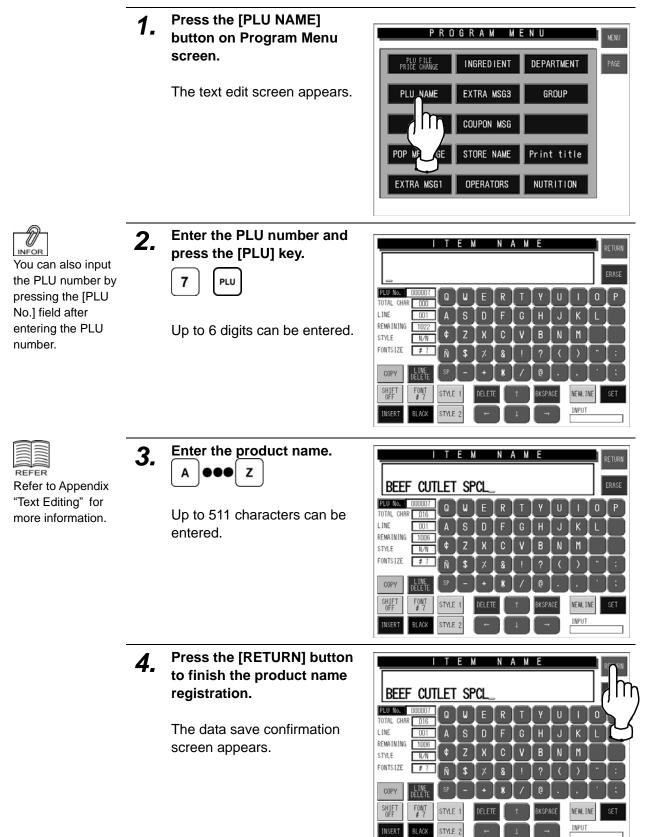

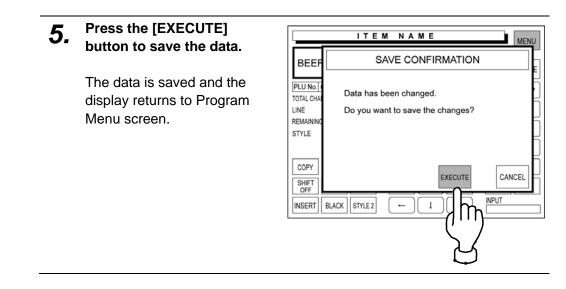

#### **INGREDIENT NAME REGISTRATION** 5.4

This section explains the ingredient name registration procedure.

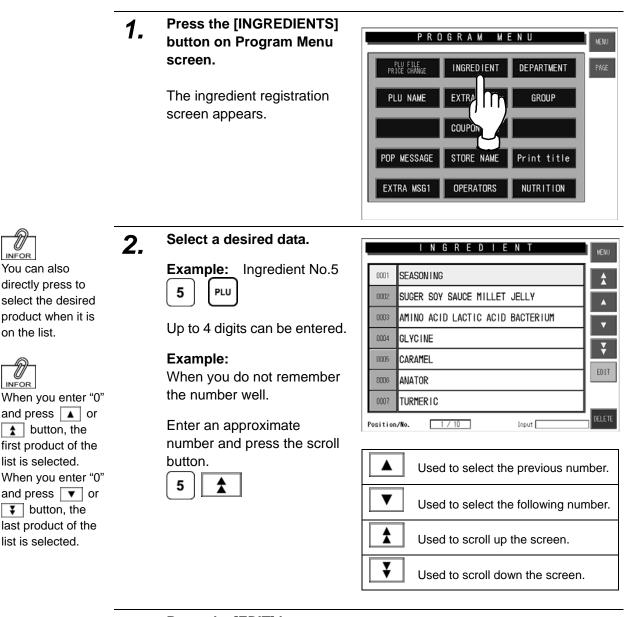

Press the [EDIT] button on 3. the screen.

The text edit screen appears.

| ļ |          | INGREDIENT                       | MENU         |
|---|----------|----------------------------------|--------------|
|   | 0001     | SEASONING                        | <b>Å</b>     |
|   | 0002     | SUGER SOY SAUCE MILLET JELLY     |              |
|   | 0003     | AMINO ACID LACTIC ACID BACTERIUM | Ţ            |
|   | 0004     | GLYCINE                          |              |
|   | 0005     | CARAMEL                          | Ť.           |
|   | 0006     | ANATOR                           |              |
|   | 0007     | TURMERIC                         | Min          |
| F | Position | n/No. 1 / 10 Input               |              |
|   |          |                                  | $\mathbf{r}$ |

INFOR When you enter "0" and press **A** or button, the first product of the list is selected. When you enter "0" and press **v** or 😲 button, the last product of the list is selected.

INFOR

on the list.

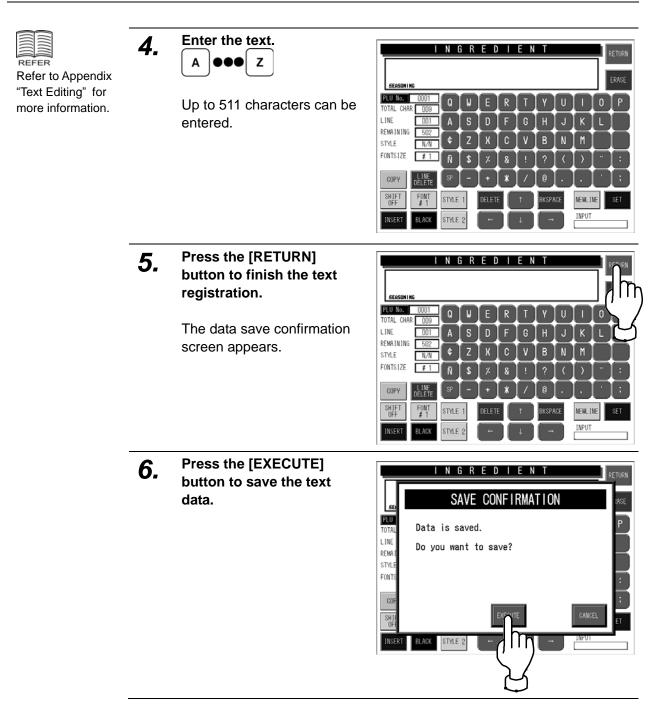

|         |                                  |        | Press to return to<br>Program Menu screen. |
|---------|----------------------------------|--------|--------------------------------------------|
|         |                                  |        |                                            |
|         | INGREDIENT                       | MENU   |                                            |
| 0001    | SEASONING                        |        |                                            |
| 0002    | SUGER SOY SAUCE MILLET JELLY     |        |                                            |
| 0003    | AMINO ACID LACTIC ACID BACTERIUM |        |                                            |
| 0004    | GLYCINE                          |        |                                            |
| 0005    | CARAMEL                          |        | Press to display the                       |
| 0006    | ANATOR                           |        | text edit screen.                          |
| 0007    | TURMERIC                         | 1      |                                            |
| Positio | n/No. 1 / 10 Input               | DELETE | Press to delete the selected data.         |

## 5.5 POP MESSAGE REGISTRATION

POP message can be registered within the range from message numbers 7 through 999. Message numbers 1 through 6 are default settings as follows:

|                           | DISPLAY POP LIST (28) |  |  |  |  |  |  |
|---------------------------|-----------------------|--|--|--|--|--|--|
|                           |                       |  |  |  |  |  |  |
|                           | SPECIAL !             |  |  |  |  |  |  |
| 002                       | ON SALE               |  |  |  |  |  |  |
| 003                       | DISCOUNTED            |  |  |  |  |  |  |
| 004                       | ADVERTISED            |  |  |  |  |  |  |
| 005                       | REFRIGERATE           |  |  |  |  |  |  |
| 006                       | GOOD BUY              |  |  |  |  |  |  |
|                           |                       |  |  |  |  |  |  |
|                           |                       |  |  |  |  |  |  |
|                           |                       |  |  |  |  |  |  |
|                           |                       |  |  |  |  |  |  |
|                           |                       |  |  |  |  |  |  |
|                           |                       |  |  |  |  |  |  |
|                           |                       |  |  |  |  |  |  |
|                           |                       |  |  |  |  |  |  |
|                           |                       |  |  |  |  |  |  |
| ▲ ▼ 14 ITEM 28 ITEM INPUT |                       |  |  |  |  |  |  |

1. Press the [POP MESSAGE] button on Program Menu screen.

The POP message registration screen appears.

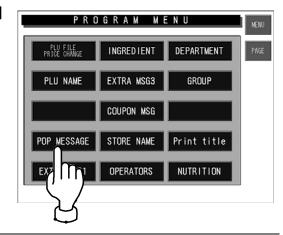

2. Enter the message number and press the [PLU] key on the keypad.

Example: Message No.7

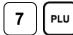

|                               | POP REGISTRATION                | RETURN   |
|-------------------------------|---------------------------------|----------|
|                               |                                 | ERASE    |
| PLU No. 007<br>TOTAL CHAR 000 | QWERTYUI                        | 0 P      |
| LINE 001                      | ASDFGHJK                        | L        |
| REMAINING 079<br>STYLE N/N    | € Z X C V B N M                 |          |
|                               | Ñ \$ % & ! ? < >                | <u> </u> |
| COPY                          | SP - + * / @ . ,                | ';       |
| SHIFT<br>OFF #3               | STYLE 1 DELETE 1 BKSPACE NEWLIN | FIX      |
| INSERT BLACK                  | STYLE 2 ← ↓ → INPUT             |          |

3.

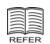

Refer to Appendix "Text Editing" for more information.

| Enter the text. |     |   |  |  |  |  |
|-----------------|-----|---|--|--|--|--|
| Α               | ••• | Z |  |  |  |  |

Up to 75 characters can be entered.

Press the [RETURN] button to finish the text edit.

|                                                                                                    | POF              | RE          | GIS                             | rra'            | пон            | ١                        |                                       |            | RE |               |
|----------------------------------------------------------------------------------------------------|------------------|-------------|---------------------------------|-----------------|----------------|--------------------------|---------------------------------------|------------|----|---------------|
| RECOMM                                                                                                    | END              | ED_         |                                 |                 |                |                          |                                       |            | ]  | ļħ            |
| PLU No.         007           TOTAL CHAR         011           LINE         001           REMAINING         068           STYLE         N/N | Q<br>A<br>€      | W<br>S<br>Z | E<br>D<br>X                     | R<br>F<br>C     | T<br>G<br>V    | Y<br>  H<br>  B          | U<br>J<br>N                           | Г<br>К     |    |               |
| COPY<br>SHIFT FONT<br>OFF #3<br>INSERT BLACK                                                                                                | N<br>SP<br>STYLE | 4           | (%)<br>(+)<br>(+)<br>(+)<br>(+) | &<br>  *<br>  [ | [ !<br>[/<br>↑ | ?<br>)@<br>)BKSPA<br>) → | < <tr>            .           CE</tr> | ,<br>NEWLI |    | :<br>;<br>FIX |
|                                                                                                    |                  |             |                                 |                 |                |                          |                                       |            |    |               |

**4.** Press the [EXECUTE] button to save the data.

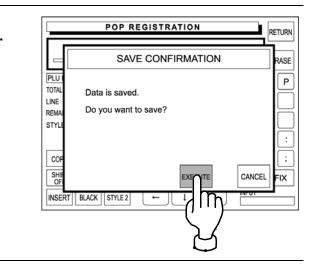

#### The same procedure can be applied for the following registrations.

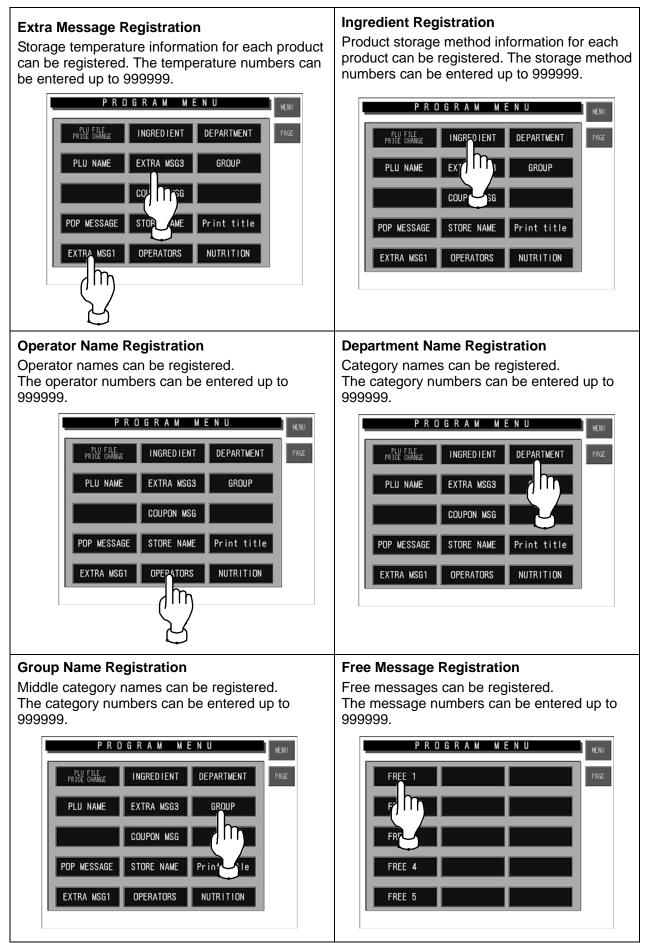

## 5.6 STORE NAME/ADDRESS REGISTRATION

This section explains the store name and address registration procedures. These names and addresses will be printed on labels.

#### 5.6.1 Store Name Registration

Example: Register the store name "SUPER ISHIDA" in Store No.1.

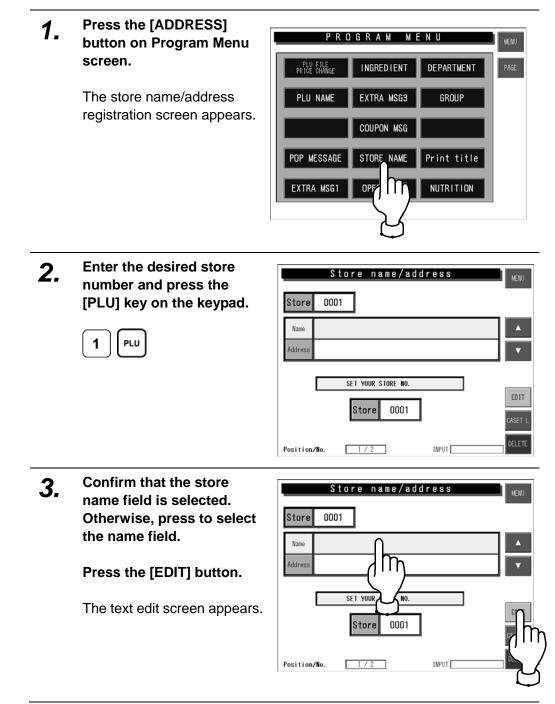

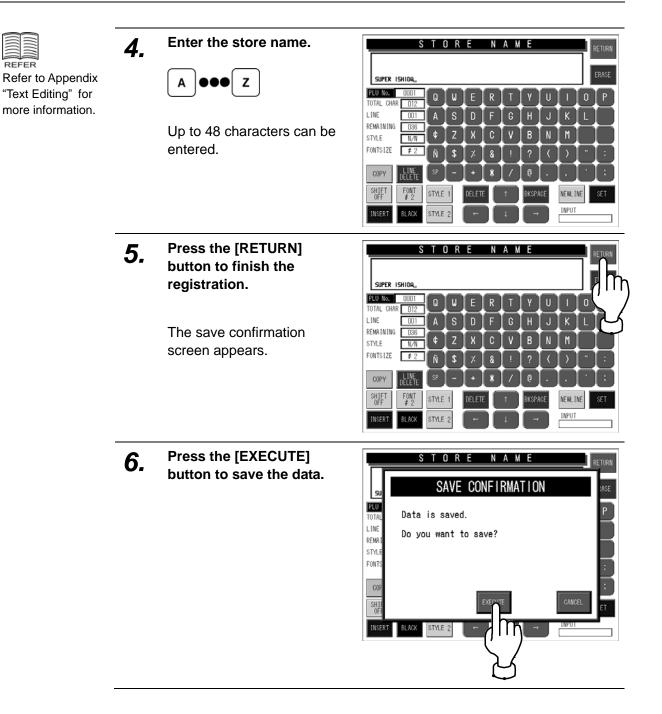

|                                                            | Press to return to<br>Program Menu screen.                                                                                                    |
|------------------------------------------------------------|----------------------------------------------------------------------------------------------------|
| Store name/address                                         | MENU                                                                                                    |
| Name SUPER ISHIDA<br>Address SHOGOIN SAKYO-KU KYOTO JAPAN  | Press to display the previous screen.                                                                                                    |
| SET YOUR STORE NO.<br>Store 0001<br>Position/No. 1/1 INPUT | EDIT       Press to display the text edit screen.         When no numeric value is entered:         The list of store numbers linked with cassettes is displayed.         When a numeric value is entered:         The specific store number is displayed.         Press to return to Program Menu screen. |

### 5.6.2 Store Address Registration

Example: Register the store address "BIWAKO SHIGA JAPAN".

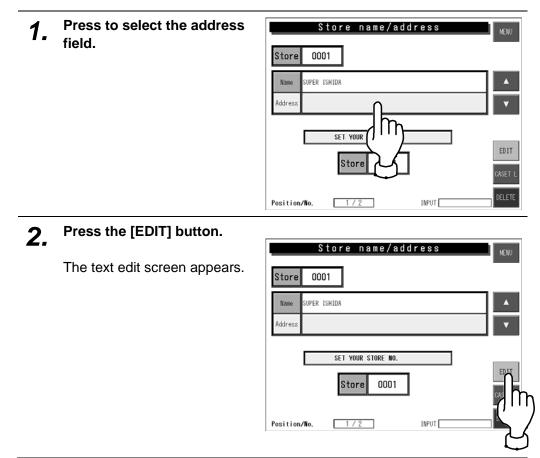

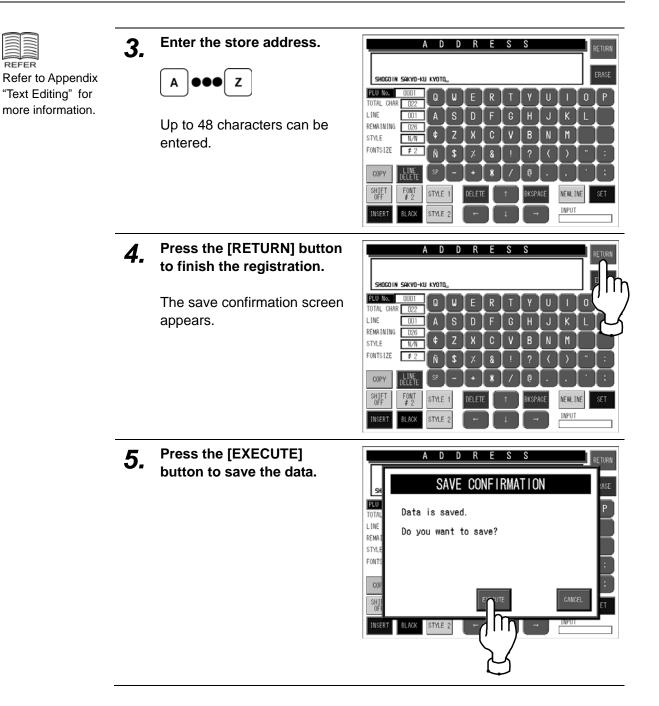

REFER

#### 5.6.3 Cassette Link Registration

Example: Set the store number "1" to link with the cassette number "2".

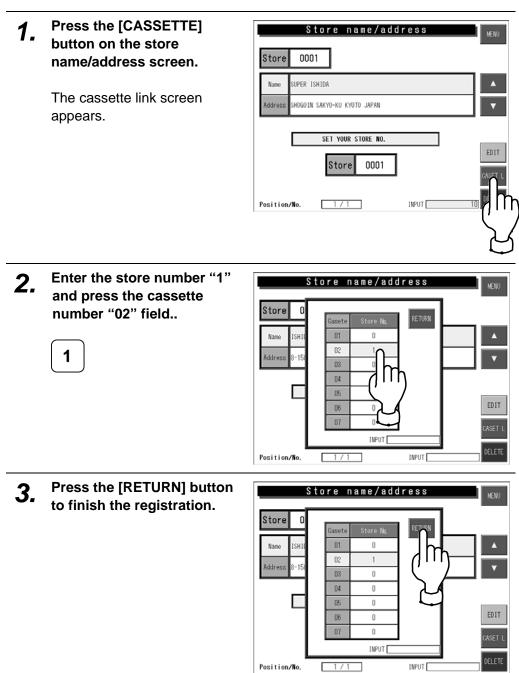

#### 5.6.4 Your Store Registration

Example: Set the store number "2" of which data will be printed on labels.

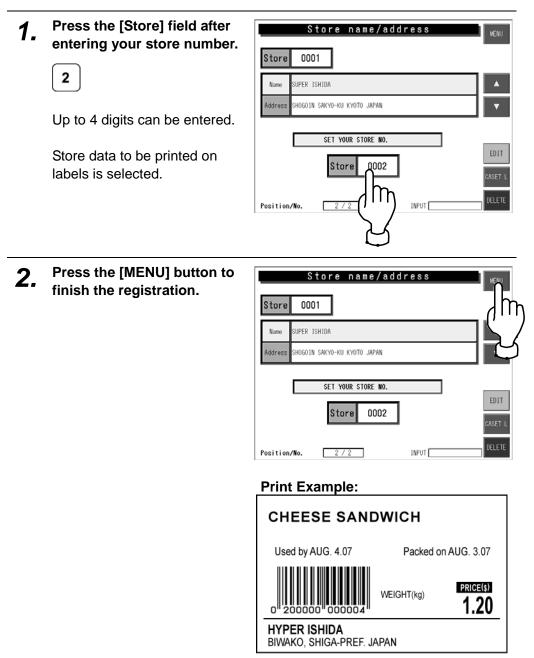

## 5.7 PRINT TITLE REGISTRATION

This section explains how to register the header and footer message to be printed on receipts.

## 5.7.1 Print Title Registration

| 1. | Press the [PRINT TITLE]<br>button on the Program<br>Menu.<br>The print title screen appears. | PROGRAM MENU<br>PLU program Origin Category<br>PLU name Temperature M Category<br>Ingredients Keep method<br>POP Address Print title<br>Comment Operator NU                                                                                                    |
|----|----------------------------------------------------------------------------------------------|----------------------------------------------------------------------------------------------------|
| 2. | Press to select the header field.                                                            | PRINT       TITLE       MENU         REGEIPT PRINT TITLE       MENU         HEADER       HEADER       MENU         TOTAL LABEL PRINT TITLE       MO.       TITLE         PLU NO.       OODOOOO       TITLE         PLU NO.       OODOOOO       TITLE         It prints out set up PLU no.       If set up PLU no. is 0, Tast PLU name is printed.       INPUT |
| 3. | Press the [EDIT] button.                                                                     | PRINT TITLE MENU                                                                                                    |
| _  | The text edit screen appears.                                                                | RECEIPT PRINT TITLE<br>HEADER<br>FOOTER<br>TOTAL LABEL PRINT TITLE<br>SELECT TITLE OR PLU NO.<br>TITLE<br>PLU NO. 000000<br>TITLE PLU NO.<br>It prints out set up PLU no.<br>It set up PLU no. is 0, last PLU name is printed.<br>INPUT                                                                                                    |

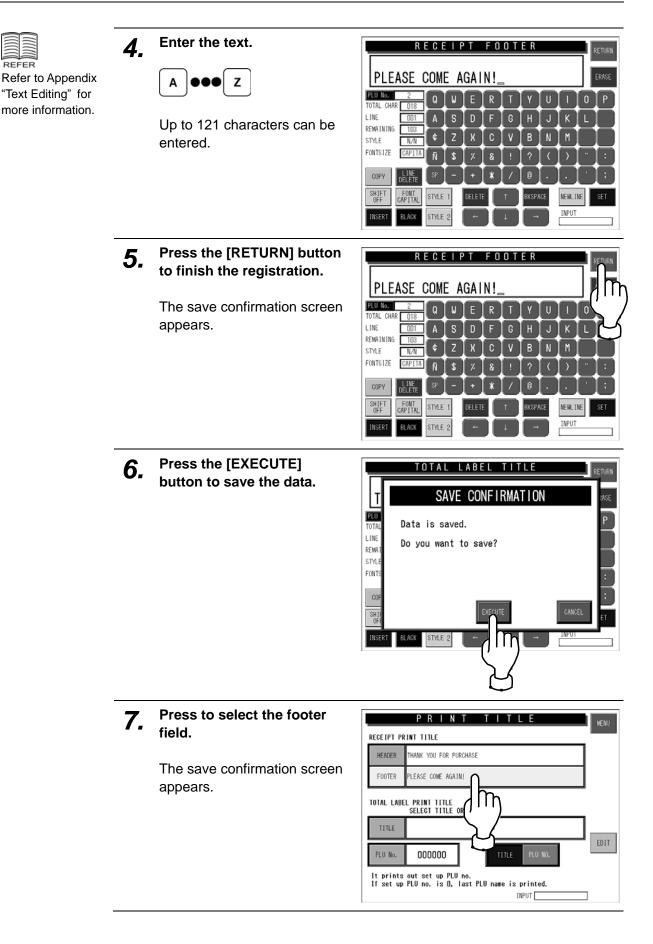

REFER

| 8. | Press the [EDIT] button.      |                                                                                                    | U       |
|----|-------------------------------|----------------------------------------------------------------------------------------------------|---------|
| 0. | The text edit screen appears. | RECEIPT PRINT TITLE HEADER THANK YOU FOR PURCHASE FOOTER PLEASE COME AGAIN!                                                       |         |
|    |                               | TOTAL LABEL PRINT TITLE<br>SELECT TITLE OR PLU NO.<br>TITLE                                                                       | Т       |
|    |                               | PLU No.     000000     TITLE     PLU NO.       It prints out set up PLU no.     If set up PLU no. is 0, last PLU name is printed. | Th<br>S |

**9** Repeat steps 4 through 6.

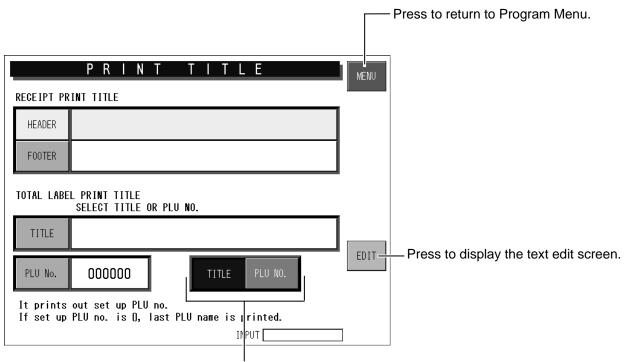

Press to select the print title to be printed on the total labels.

## 5.8 NUTRITION REGISTRATION

This section explains how to register the nutrition information to be printed on receipts.

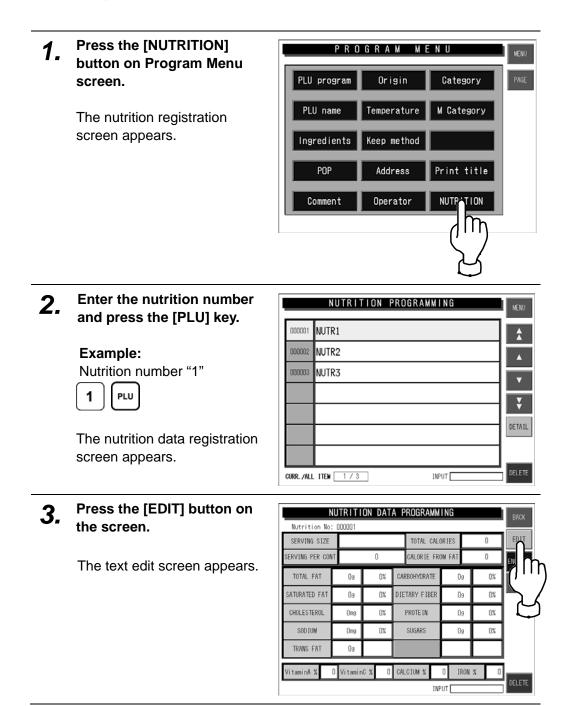

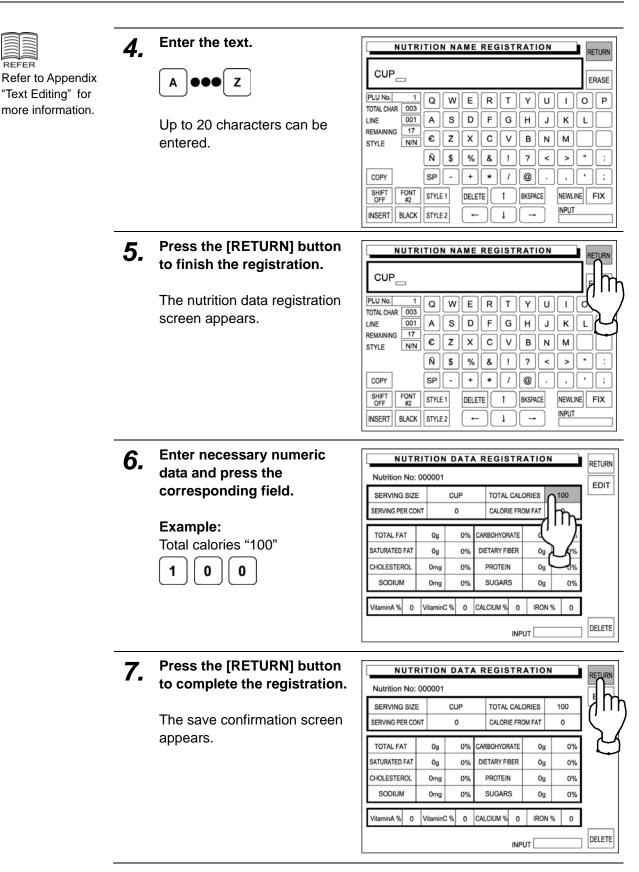

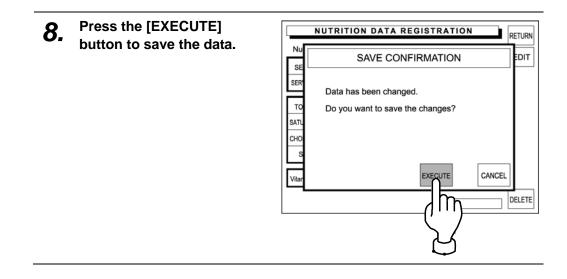

#### **FREE MESSAGE 1 – 5 REGISTRATION** 5.9

Any message such as cooking recipe, calorie, etc. can be freely registered.

|                                                                       | 1. | Press the [FREE] button on<br>Program Menu screen.<br>The free message registration<br>screen appears.                                                  | PROGRAM MENU<br>FREE 1<br>FREE 4<br>FREE 5                                                                                                    |
|-----------------------------------------------------------------------|----|----------------------------------------------------------------------------------------------------|----------------------------------------------------------------------------------------------------|
|                                                                       | 2. | Enter the message number<br>and press the [PLU] key.<br>Example:                                                                                        |                                                                                                    |
|                                                                       |    | Message No. "1"<br><b>1</b> PLU<br>The free message registration<br>screen appears.                                                                     | CURR/ALL ITEM 1/1 INPUT DELETE                                                                                                    |
| REFER<br>Refer to Appendix<br>"Text Editing" for<br>more information. | 3. | Enter the text.<br>A ●●● Z<br>Up to 2046 characters can be<br>entered.<br>When the text editing is<br>complete, press the<br>[RETURN] button.<br>RETURN | $\begin{tabular}{ c c c c c c c c c c c c c c c c c c c$                                                                                                    |
|                                                                       | 4. | Press the [MENU] button to complete all registrations.                                                                                                  | FREE MESSAGE REGISTRATION       MENU         000001       MESSAGE 1         Image: Comparison of the second second sec |

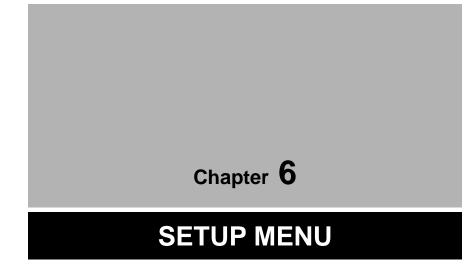

# 6.1 SETUP MENU ENTRY

Setup Menu is used to register data required for setting up the machine. Press the [MENU] button on the initial screen and press the [SET UP] button on the Main Menu to enter Setup Menu screen.

**Note:** When a password is programmed for accessing Setup Menu, enter the 6-digit password number using the keypad before pressing the [SET UP] button.

See section 6-4 "Password Setting".

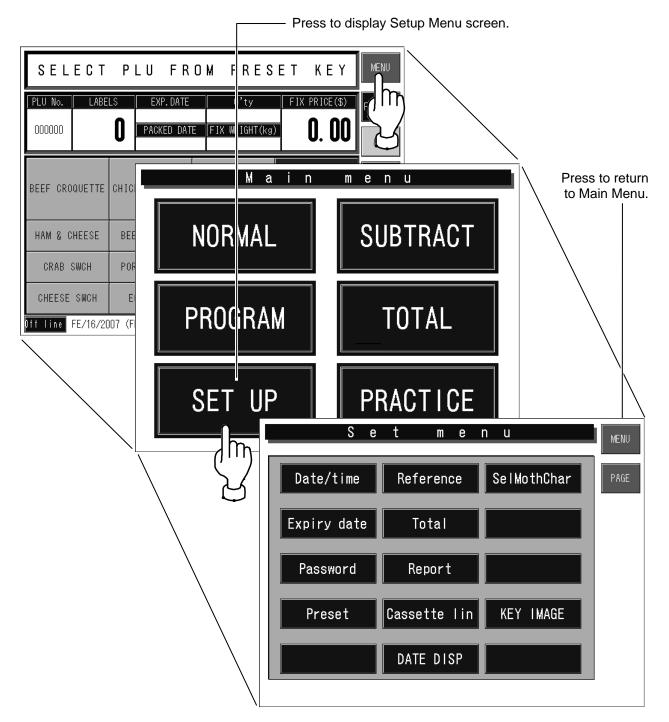

## 6.2 DATE / TIME SETTING

When setting the date and time, press the [DATE/TIME] button on the Setup Menu to display Date/Time setup screen.

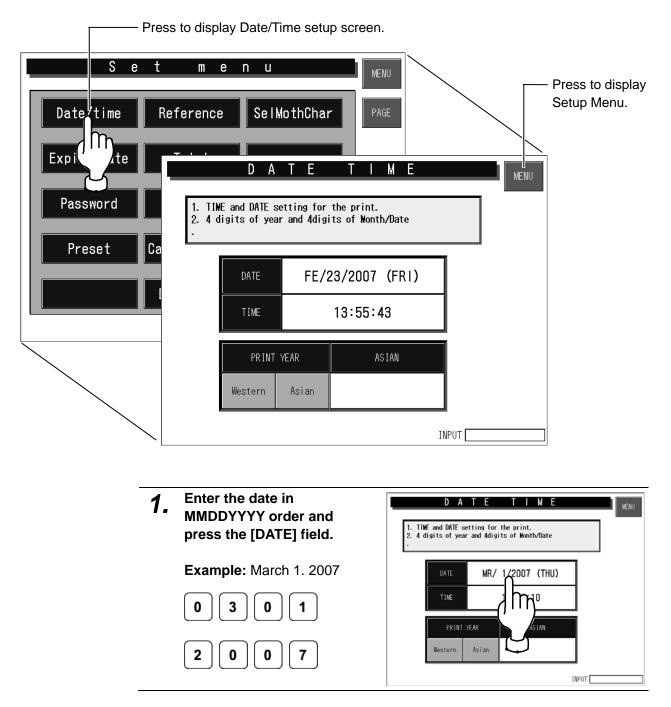

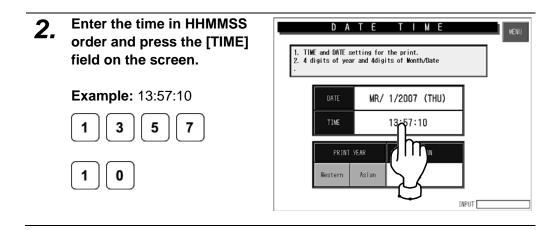

## 6.3 EXPIRY DATE SETTING

When setting the expiry date, press the [EXPIRY DATE] button on the Setup Menu to display Expiry Period setup screen.

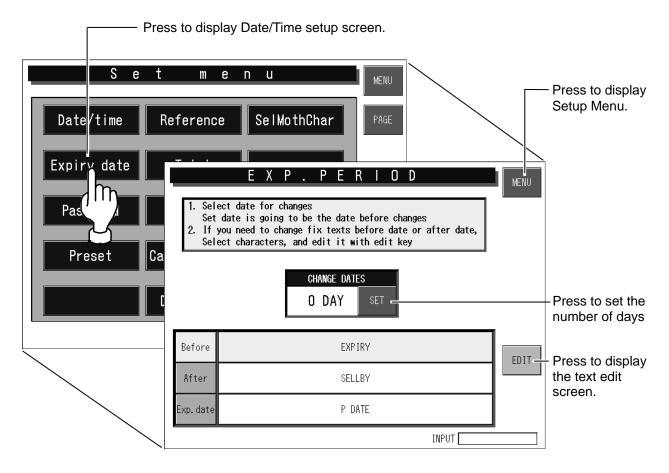

**1.** Enter the number of days to change the period text.

### Example:

4 days to change the text.

4

3 days after the pack date will become the best-before date, and 4 days after the pack date will become the use-by date.

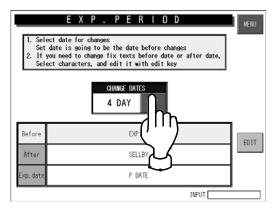

**2.** Check the character lines of "Before change", "After change" and "Pack date".

When editing the text, press the [EDIT] button after pressing either "Before change", "After change" or "Pack date" button.

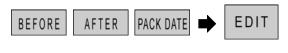

The text edit screen appears.

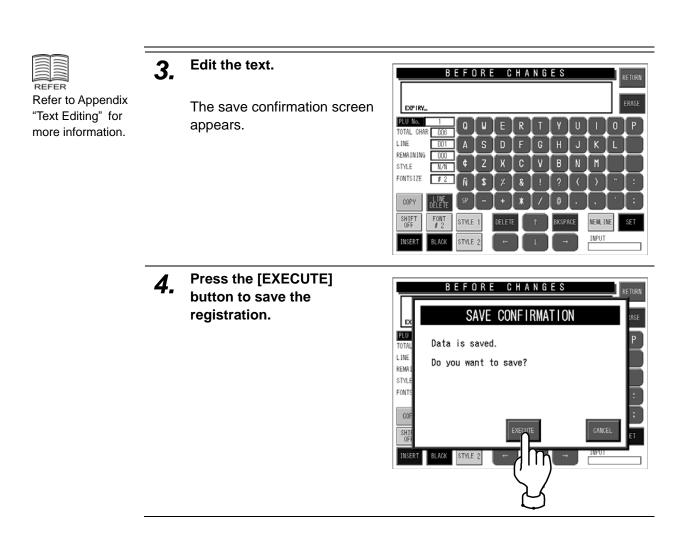

## 6.4 PASSWORD SETTING

When setting a password number for the selected modes, press the [PASSWORD] button on the Setup Menu to display Password Number setup screen.

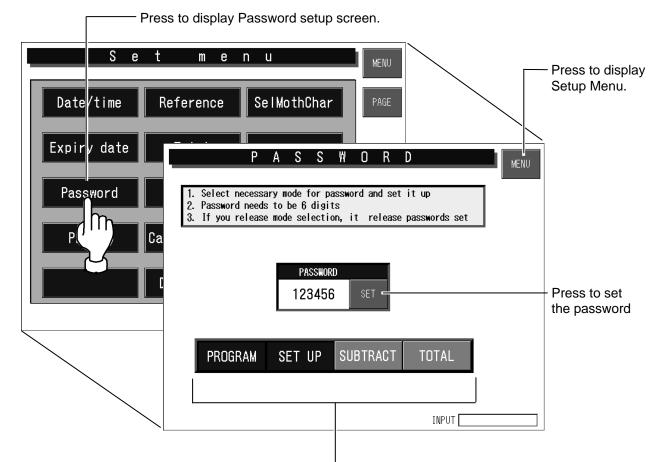

Press to select desired modes that require password number input.

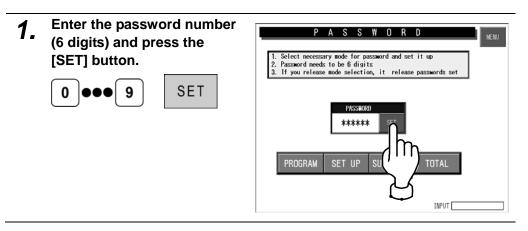

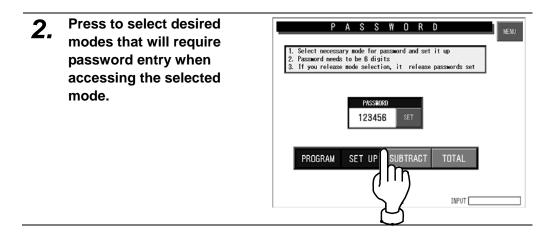

# 6.5 PRESET KEY SETTING

When setting preset keys, press the [PRESET] button on the Setup Menu to display the first Preset Key setup screen.

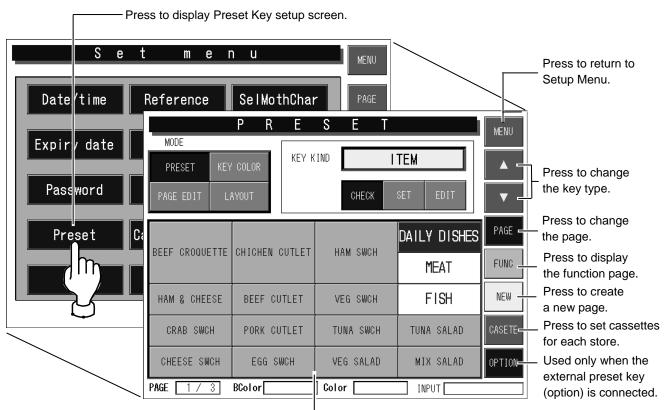

Preset page Press to allocate preset keys, or change the key color and size.

## 6.5.1 CREATING NEW PRESET PAGE

- 1. Press the [NEW] button to
  - create a new page.

The new page appears.

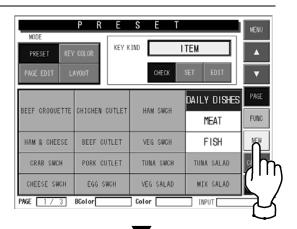

| MODE      | PR        | E S      | ΕT          | MENU   |
|-----------|-----------|----------|-------------|--------|
| PRESET    | KEY COLOR | KEY KIND | ITEM        |        |
| PAGE EDIT | LAYOUT    |          | CHECK SET 8 |        |
|           |           |          |             | PAGE   |
|           |           |          |             | FUNC   |
|           |           |          |             | NEW    |
|           |           |          |             | CASETE |
|           |           |          |             |        |
| PAGE 87   | 7 BColor  | Col      | or INPU     |        |

- **2.** Allocate preset keys on the new page.
  - To register preset keys, refer to 6.5.4 "Setting Preset Keys".
  - To color preset keys, refer to 6.5.5 "Coloring Preset Keys".
  - To copy a preset page, refer to 6.5.6 "Copying Preset Key Page".
  - To delete a preset page, refer to 6.5.7 "Deleting Preset Keys".
  - To change the size of preset keys, refer to 6.5.8 "Changing Preset Key Size".

## 6.5.2 CHANGING PRESET PAGE

| 1. | Select the page you want to change.                               | MODE<br>PRESET KEY COLOR<br>PRESET KEY COLOR<br>PAGE EDIT LAYOUT<br>CHECK SET EDIT |                    |                       |                                                                         |  |  |  |  |  |  |
|----|-------------------------------------------------------------------|------------------------------------------------------------------------------------|--------------------|-----------------------|-------------------------------------------------------------------------|--|--|--|--|--|--|
|    | Example: Change page 3.     3       PAGE                          |                                                                                    | CHICHEN CUTLET     | HAM SWCH              | DAILY DISHES                                                            |  |  |  |  |  |  |
|    | Page 3 screen appears.                                            | HAM & CHEESE<br>CRAB SWCH                                                          | BEEF CUTLET        | VEG SWCH<br>TUNA SWCH | FISH<br>TUNA SALAD                                                      |  |  |  |  |  |  |
|    |                                                                   | CHEESE SWCH                                                                        | EGG SWCH<br>BColor | VEG SALAD<br>Color    | MIX SALAD                                                               |  |  |  |  |  |  |
| 2. | Change the preset page.                                           |                                                                                    |                    |                       |                                                                         |  |  |  |  |  |  |
|    | ■To register preset keys, refer to 6.5.4 "Setting Preset Keys".   |                                                                                    |                    |                       |                                                                         |  |  |  |  |  |  |
|    | ■To color preset keys, refer to 6.5.5 "Coloring Preset Keys".     |                                                                                    |                    |                       |                                                                         |  |  |  |  |  |  |
|    | ■To copy a preset page, refer to 6.5.6 "Copying Preset Key Page". |                                                                                    |                    |                       |                                                                         |  |  |  |  |  |  |
|    | ■To delete a preset page, refer to 6.5.7 "Deleting Preset Keys".  |                                                                                    |                    |                       |                                                                         |  |  |  |  |  |  |
|    | ■To change the size of preset keesize".                           | eys, refer to                                                                      | 6.5.8 "Ch          | anging P              | ■To change the size of preset keys, refer to 6.5.8 "Changing Preset Key |  |  |  |  |  |  |

### 6.5.3 SETTING FUNCTION PAGE

It is convenient to register functions used in usual operations on the function page.

**1.** Press the [FUNC] button.

The function page appears.

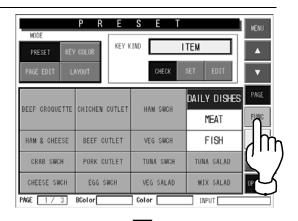

|             | P R          | E S      | SΕ            | Т  |       | MENU     |
|-------------|--------------|----------|---------------|----|-------|----------|
| MODE        |              |          |               |    |       |          |
| PRESET KEY  | COLOR        | KEY KIN  | D             | IT | EM    | <b>A</b> |
| PAGE EDIT L | AYOUT        |          | CHECK         | SE | ED IT | •        |
| - \$        | -%           |          | MARKDW        | N  | DATE  |          |
| REGISTEROO  | P O P<br>000 | <b>,</b> | origiı<br>000 | ו  | TOTAL | FUNC     |
| Temp<br>00  | Method<br>00 |          | Comment<br>00 |    | VOID  |          |
|             |              |          |               |    |       | CASETE   |
|             |              |          |               |    |       |          |
| PAGE 0 / 0  | BColor       |          | iolor 🗌       |    | INPUT |          |

- **2.** Allocate preset keys on the page.
  - To register preset keys, refer to 6.5.4 "Setting Preset Keys".
  - To color preset keys, refer to 6.5.5 "Coloring Preset Keys".
  - To change the size of preset keys, refer to 6.5.8 "Changing Preset Key Size".

## 6.5.4 SETTING PRESET KEYS

This section explains how to allocate preset keys, edit the display names, and confirm the key types.

### ■ Allocating Preset Keys

|                |                         |             |           | Pres                 | s to disp    | ay the preset key list.       |
|----------------|-------------------------|-------------|-----------|----------------------|--------------|-------------------------------|
|                | P R<br>' color<br>ayout | E<br>Key K  |           | TEM SET EDIT         | MENU         | Press to select the key type. |
| BEEF CROQUETTE | CHICHEN C               | UTLET       | HAM SWCH  | DAILY DISHES<br>MEAT | PAGE<br>FUNC | Press to allocate             |
| HAM & CHEESE   | BEEF CUT                | ſLET        | VEG SWCH  | FISH                 |              | the preset key.               |
| CRAB SWCH      | PORK CUT                | <b>FLET</b> | TUNA SWCH | TUNA SALAD           | CASETE       |                               |
| CHEESE SWCH    | EGG SW                  | CH          | VEG SALAD | MIX SALAD            | OPTION       |                               |
| PAGE 1 / 3     | BColor                  |             | Color     | INPUT                |              |                               |

This field shows the current page and the total number of pages.

| <b>1.</b> Confirm that the preset mode is selected.<br>If not selected, press to select the [PRESET] button. The preset mode is selected. | MODE<br>PRESET KEY COLOR<br>PAG<br>PAG<br>PAG<br>PAG<br>PAG<br>PAG<br>PAG<br>PAG | MENU  PAGE FUNC NEW |
|----------------------------------------------------------------------------------------------------|----------------------------------------------------------------------------------|---------------------|
|                                                                                                    |                                                                                  |                     |

PAGE 1/3 BColor

# 2. Press to select the [SET] button.

Now, you can register preset keys.

| MODE<br>PRESET | KEY COLOR | KEY KIND | ITEM      |      |              |
|----------------|-----------|----------|-----------|------|--------------|
| PRESET         | LAYOUT    |          | CHECK SET | EDIT | ▼            |
|                |           |          | S         | ĥ    | PAGE<br>FUNC |
|                |           |          |           |      | CASSET       |

COLOR [

] INPUT[

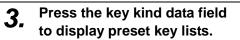

The first page of preset key list appears.

|           | PR        | ESE      | т       |                       | MENU    |
|-----------|-----------|----------|---------|-----------------------|---------|
| MODE      |           | KEY KIND | П       | ЕМ                    |         |
| PRESET    | KEY COLOR |          |         |                       |         |
| PAGE EDIT | LAYOUT    |          | CHECK S | er(/''')              | ▼       |
|           |           |          |         | $\rightarrow \Lambda$ | PAGE    |
|           |           |          | +       | $-\Box$               | FUNC    |
|           |           |          |         |                       | rono    |
|           |           |          |         |                       | NEW     |
|           |           |          |         |                       | CASSETT |
|           |           |          |         |                       |         |
| PAGE 1/3  | 3 BColor  | COL      | .OR     |                       |         |

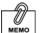

Press the [PAGE] button repeatedly to change pages until the desired preset key type is found on the list.

# **4.** Press the [PAGE] button to change the list when necessary.

|      | PRES           | E T MENU       |
|------|----------------|----------------|
| ľ    | Select one fro | m below F BACK |
| PA   | ITEM           |                |
|      | KEY IMAGE      | TEN TEN        |
|      | PRNT           | WAY AGE        |
| BEE  | M PRICE        | ORIGIN         |
| _    | -\$            | REPEAT         |
| HA   | -%             | REVISE         |
|      | EXP. DATE      | SETE           |
| C    | POS            | TION           |
| PAGE | POP            | SUBTRACT       |

|      | PRE           | S E T MENU         |
|------|---------------|--------------------|
|      | Select one fr | om below PAGE BACK |
| PA   | ADD           | FREE 3             |
|      |               | FREE 4             |
|      |               | FREE 5 AGE         |
| BEE  | TOTAL         | SEND UNC           |
|      | CALC          | RECEIVE            |
| HP   | FORMAT        | JOURNAL            |
|      | IMAGE         | RESEND             |
| C    | FREE 1        | GROUPE             |
| PAGE | FREE 2        | воок               |
|      |               |                    |

|      |                | •                  |      |
|------|----------------|--------------------|------|
|      | PRES           | ET                 | MENU |
|      | Select one fro | om below PAGE BACK |      |
| PA   | BOOK           | 3                  |      |
|      | PCS            | 4                  |      |
|      | FEED           | 5                  | AGE  |
| BEE  | No.            | 6                  | UNC  |
|      | BARCODE        | 7                  |      |
| HA   | STORE No.      | 8                  | IEW  |
|      | 0              | 9                  | SETE |
| 6    | 1              | 00                 | TION |
| PAGE | 2              | DEL                |      |
| nuq  |                |                    |      |
|      |                |                    |      |

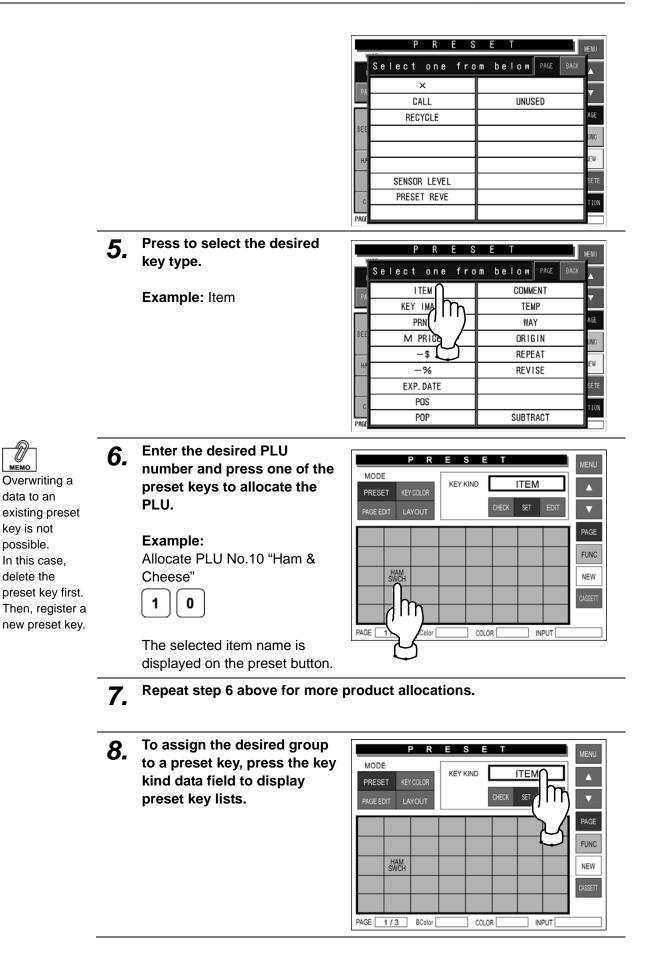

**9.** Press the [PAGE] button to change the list until you find the [GROUP] button on the list.

|      | Р               | R   | Е  | S      | Е        | Т     |               | MENU |
|------|-----------------|-----|----|--------|----------|-------|---------------|------|
| Ľ    | Select          | one | fr | om     | b e      | low   | PAGE BACK     | < A  |
| РА   | L. L.           |     |    | COMME  |          |       |               |      |
|      | KEY IMAGE       |     |    |        |          | TEM   | llíη          |      |
|      | Pf              | Т   |    | ₩A     | <u>Г</u> | AGE   |               |      |
| BEE  | M PRICE         |     |    |        |          | ORIGI | $\mathcal{N}$ | UNC  |
|      | -               | Т   |    | REPEA  |          |       |               |      |
| HP   | <sup>₽</sup> −% |     |    |        |          | REVIS | E             | IEW  |
|      | EXP.            | Т   |    |        |          | SETE  |               |      |
| 6    | POS             |     |    |        |          |       |               | TION |
| PAGE | Р               |     |    | SUBTRA | CT       |       |               |      |

Press to select the [GROUP] button.

|      | PRES           | E T MENU          |
|------|----------------|-------------------|
|      | Select one fro | m below PAGE BACK |
| РА   | ADD            | FREE 3            |
|      |                | FREE 4            |
|      |                | FREE 5            |
| BEE  | TOTAL          | SEND              |
|      | CALC           | RECEIVE           |
| HA   | FORMAT         | JOURNAL           |
|      | IMAGE          | RESEND            |
| C    | FREE 1         | GROUPE            |
| PAGE | FREE 2         | BOC               |
| Thaq |                |                   |

PRESET

KEY KIND

COLOR

GROUP

CHECK SET EDIT

INPUT [

Δ

PAGE

FUNC

NEW

MODE

PRESET

HAM SWCH

BColor [

PAGE 1/3

**10.** Enter the desired group number and press one of the preset keys to allocate the group.

Example: Allocate Group No.4 "Daily Dishes"

4

The selected group name is displayed on the preset button.

**11.** Repeat step 10 above for more group allocations.

#### 6.5.5 **SETTING PRESET KEYS**

### Editing Preset Key Names

You can change preset key names such as product names and group names. The registered name data will not be changed by this procedure.

|                                                                                                    | Pr                                                                                                | ess to displa                     | y the preset key list.                                                                                                    |
|----------------------------------------------------------------------------------------------------|---------------------------------------------------------------------------------------------------|-----------------------------------|----------------------------------------------------------------------------------------------------|
| PRESET     KEY COLOR       PAGE EDIT     LAYOUT                                                                                                    |                                                                                                   |                                   | e to select the key<br>e to be edited.                                                                                                    |
| BEEF CROQUETTE CHICHEN CUTIFT HAM SWCH<br>PRE<br>HAM & CHEESE BEEF<br>CRAB SWCH PORK                                                                         |                                                                                                   | A M E                             | RETURN                                                                                                    |
| OKIE SWOIL     POKIE       CHEESE SWCH     EGG       TOTAL CHAR     000       PAGE     1 / 3       BColor     REMAINING       048     \$       STYLE     N/N | ₩ E R<br>S D F<br>Z X C                                                                           | TYU<br>GHJ<br>VBN                 | I O P<br>K L<br>M                                                                                                    |
| FONTSIZE - Ñ<br>COPY DELETE SP<br>SHIFT FONT<br>SHFF # 4 STYLE                                                                                               | \$ 7/ &<br>- + *<br>DELETE 1                                                                      |                                   | Newline     SET                                                                                                    |
| INSERT     BLACK     STYLE       1.     Confirm that the preset mode is selected.     If not selected, press to                                              | P R<br>MODE<br>PPT ET KEY COLOR                                                                   |                                   |                                                                                                    |
| select the [PRESET] button.                                                                                                    | PAR LAYOUT<br>BEEF STTE CHICHEN<br>HAM & CHEESE BEEF CI<br>CRAB SWCH PORK CI<br>CHEESE SWCH EGG S | UTLET VEG SWCH<br>UTLET TUNA SWCH | SET     EDIT     PAGE       DAILY DISHES     PAGE       LUNCH BOX     FUNC       FISH     NEW       TUNA SALAD     CASETE       MIX SALAD     CPTION |

PAGE 173 BColor

Color [

INPUT

**2.** Press to select the [EDIT] button.

| MODE           | PRE            | S E T     |            | MENU   |
|----------------|----------------|-----------|------------|--------|
|                | COLOR KEY K    | GR GR     | OUPE       | •      |
| PAGE EDIT L    | AYOUT          | CHECK     | SET ED     | ▼      |
| DEEE DOGOUETTE | CHICHEN CUTLET | HAN CROU  | DAILY      | PAGE   |
| BEEF GROUDETTE | CHICHEN COILET | HAM SWCH  | LUNCI.     | FUNC   |
| HAM & CHEESE   | BEEF CUTLET    | VEG SWCH  | FIS        | NEW    |
| CRAB SWCH      | PORK CUTLET    | TUNA SWCH | TUNA SALAD | CASETE |
| CHEESE SWCH    | EGG SWCH       | VEG SALAD | MIX SALAD  | OPTION |
| PAGE 1/3       | BColor         | Color     | INPUT      | _      |

**3.** Confirm that the [GROUP] is selected in the key kind data field.

If not selected, press the key kind data field to display the preset key list and press to select the [GROUP] button.

|      | PRES           | E T MENU          |
|------|----------------|-------------------|
|      | Select one fro | m below PAGE BACK |
| PA   | ITEM           |                   |
|      | KEY IMAGE      | TEN               |
|      | PRNT           | HAY AGE           |
| BEE  | M PRICE        |                   |
|      | -\$            | REPEAT            |
| HA   | -%             | REVISE            |
|      | EXP. DATE      | SETE              |
| C    | POS            | TION              |
| PAGE | POP            | SUBTRACT          |

|      |                | •                 |
|------|----------------|-------------------|
|      | PRES           | E T MENU          |
| ľ    | Select one fro | m below PAGE BACK |
| PA   | ADD            | FREE 3            |
|      |                | FREE 4            |
|      |                | FREE 5 AGE        |
| BEE  | TOTAL          | SEND UNC          |
|      | CALC           | RECEIVE           |
| HA   | FORMAT         | JOURNAL           |
|      | IMAGE          | RESEND            |
| C    | FREE 1         | GROUPE            |
| PAGE | FREE 2         | BOC               |
| rnuq |                |                   |
|      |                | K                 |

**4.** Press to select the group button of which name is to be changed.

Example: Lunch Box

The text edit screen appears.

| 1005        |     | P R     | Ε      | S      | Ε       | T   |            |       | M   | ENU        |
|-------------|-----|---------|--------|--------|---------|-----|------------|-------|-----|------------|
| MODE        | KEY | COLOR   | KEY K  | IND    |         | GRO | JUPE       |       |     | •          |
| PAGE EDIT   | L   | AYOUT   |        |        | CHECK   | 8   | ET         | EDIT  |     | T          |
| BEEF CROQUE | TTE | CHICHEN | CUTLET | н      | AM SWCF |     | DAILY      |       |     | AGE<br>UNC |
| HAM & CHEE  | SE  | BEEF    | OUTLET | VI     | EG SWCH | ŧ   | LUNU<br>FI | H B0% | `_  | IEW        |
| CRAB SWC    | H   | PORK (  | OUTLET | TU     | NA SWC  | н   | TUN        |       | CAS | SETE       |
| CHEESE SW   | CH  | EGG     | SWCH   | VE     | G SALA  | D   | MIX        | J     | OP  | TION       |
| PAGE 17     | 3   | BColor  |        | ] Colo | r 🗌     |     | INPU       | ī     |     |            |

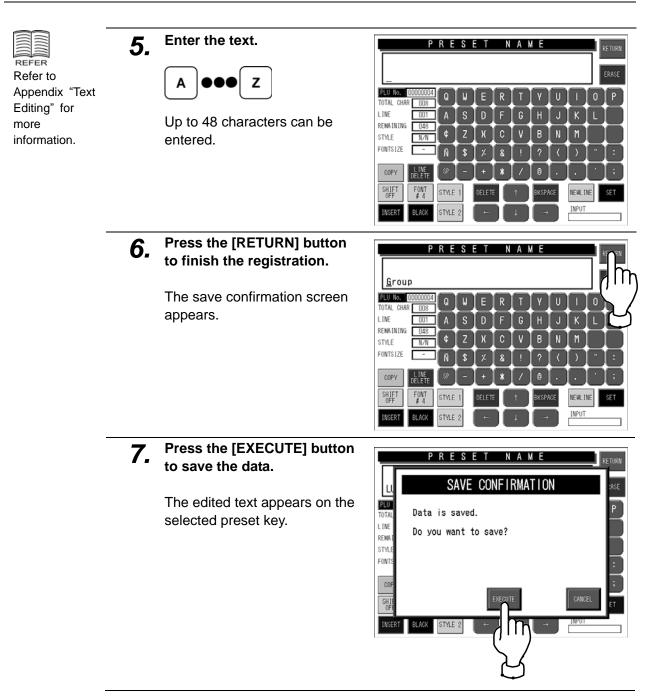

### Checking Preset Key Type

You can check the type of preset key that is displayed.

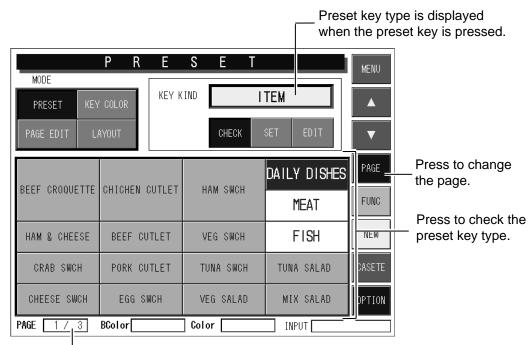

- This field shows the current page and the total number of pages.

### 1. Check that the preset mode is selected. If not selected, press to select the [PRESET] button.

The preset mode is selected. When the preset mode is selected, the [CHECK] button is also selected.

Е S Е MENU KEY KIND ITEM Δ CHECK V DAILY DISHES CHICHEN CUTLET HAM SWCH FUNC MEAT BEEF CUTLET VEG SWCH FISH NEW HAM & CHEESE CRAR SHCH PORK CUTLET TUNA SWCH TUNA SALAD MIX SALAD CHEESE SWCH EGG SWCH VEG SALAD OPTION PAGE 1/3 BColor Color INPUT

**2.** Press the desired preset key to check its key type.

"GROUP (01)" appears in the key kind data field.

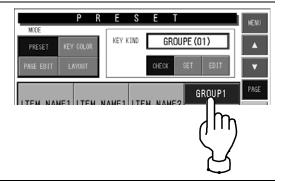

## 6.5.5 COLORING PRESET KEYS

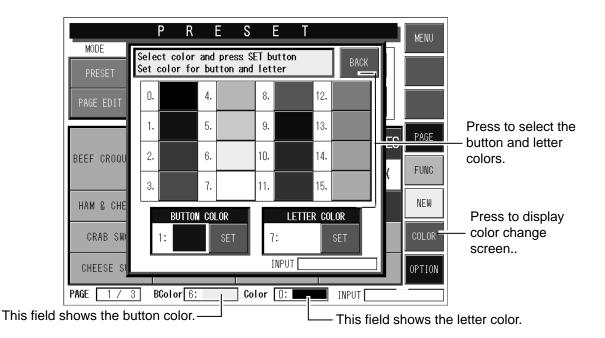

# **1.** Press the [KEY COLOR] button to select the color change mode.

The message "COLOR" appears in the key kind display field.

| MODE<br>PRESET KEY<br>PAGE EDIT LA |             | S E T     | DLOR                      | MENU         |
|------------------------------------|-------------|-----------|---------------------------|--------------|
| BEEF CROQUETTE                     |             | HAM SWCH  | DAILY DISHES<br>LUNCH BOX | PAGE<br>FUNC |
| HAM & CHEESE                       | BEEF CUTLET | VEG SWCH  | FISH                      | NEW          |
| CRAB SWCH                          | PORK CUTLET | TUNA SWCH | TUNA SALAD                | COLOR        |
| CHEESE SWCH                        | EGG SWCH    | VEG SALAD | MIX SALAD                 | OPTION       |
| PAGE 173                           | BColor 6:   | Color 🛛:  | INPUT                     |              |

# **2.** Press the [COLOR] button.

The color list appears.

|              | PRE            | S E T     |              | MENU  |
|--------------|----------------|-----------|--------------|-------|
|              | / COLOR        | CC        | DLOR         |       |
|              | CHICHEN CUTLET | HAM SWCH  | DAILY DISHES | PAGE  |
| HAM & CHEESE | BEEF CUTLET    | VEG SWCH  | LUNCH BOX    | FUNC  |
| CRAB SWCH    | PORK CUTLET    | TUNA SWCH | TUNA SALAD   | COLOR |
| CHEESE SWCH  | EGG SWCH       | VEG SALAD | MIX SALAD    |       |
| PAGE 1/3     | BColor 6:      | Color []: | INPUT        | Ξ'··· |
|              |                |           |              | Y     |

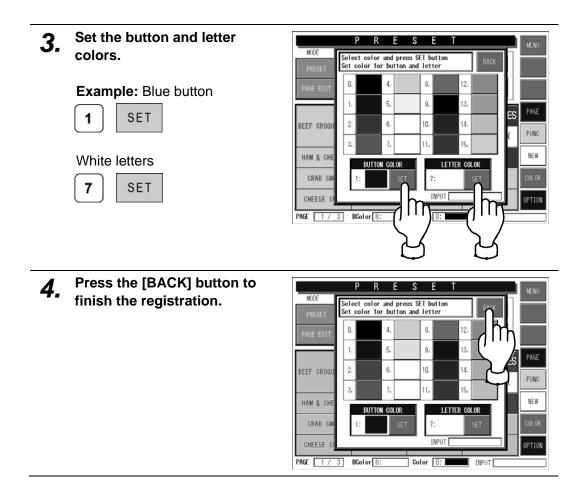

### 6.5.6 COPYING PRESET KEY PAGE

| MODE                | P R       | E S     | ET        | MENU   |                                                 |
|---------------------|-----------|---------|-----------|--------|-------------------------------------------------|
| PRESET<br>PAGE EDIT | KEY COLOR | PROCESS | PAGE COPY |        | Press to select<br>the page editing<br>process. |
|                     |           |         |           | PAGE - | Press to change<br>the page.                    |
|                     |           |         |           | COPY   | Press to copy the preset page.                  |
| PAGE 4 / 3          | BColor    | Color   | r INPUT F |        |                                                 |

1. Check that the preset mode is selected and press the [NEW] button.

A new page is created on the screen.

| MODE           | PRE            | S E T     |              | MENU |
|----------------|----------------|-----------|--------------|------|
|                | COLOR KEY      | K IND     | TEM          |      |
| PAGE EDIT LA   | AYOUT          | CHECK     | SET EDIT     | ▼    |
|                | CHICHEN CUTLET | HAM SWCH  | DAILY DISHES | PAGE |
| BEEF GROUDETTE | CHICHEN COTLET | HAM SWOH  | MEAT         | FUNC |
| HAM & CHEESE   | BEEF CUTLET    | VEG SWCH  | FISH         |      |
| CRAB SWCH      | PORK CUTLET    | TUNA SWCH | TUNA SALAD   | 17 m |
| CHEESE SWCH    | EGG SWCH       | VEG SALAD | MIX SALAD    | K 7  |
| PAGE 1 / 3     | BColor         | Golor     | INPUT        | Y    |

- 2. Press the [PAGE EDIT] button to select the page edit mode.
- 3. Select the message "PAGE COPY" in the process field by using the [▲] and [▼] buttons.

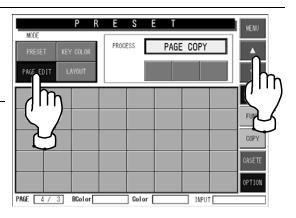

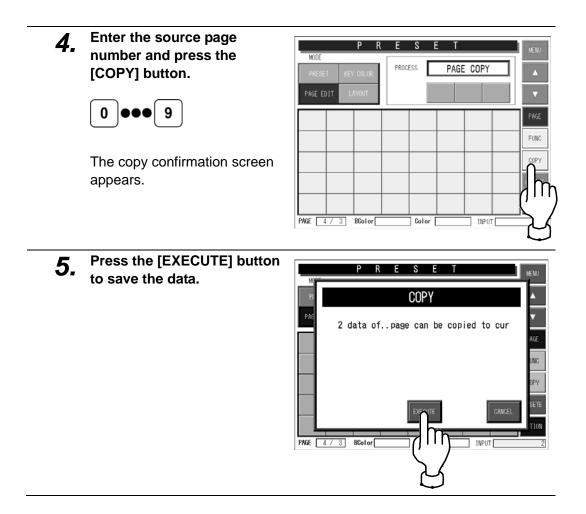

#### **DELETING PRESET PAGE** 6.5.7

|                | PRE<br>COLOR<br>AYOUT | SET       | E DEL                     | MENU         | Press to select<br>the page editing<br>process. |
|----------------|-----------------------|-----------|---------------------------|--------------|-------------------------------------------------|
| BEEF CROQUETTE | CHICHEN CUTLET        | HAM SWCH  | DAILY DISHES<br>LUNCH BOX | PAGE<br>FUNC | Press to change<br>the page.                    |
| HAM & CHEESE   | BEEF CUTLET           | VEG SWCH  | FISH                      | DEL -        | Press to delete the preset page.                |
| CRAB SWCH      | PORK CUTLET           | TUNA SWCH | TUNA SALAD                | CASETE       |                                                 |
| CHEESE SWCH    | EGG SWCH              | VEG SALAD | MIX SALAD                 | OPTION       |                                                 |

- Press the [PAGE EDIT] 1. button to select the page edit mode.
- 2. Select the message "PAGE DEL" in the process field by using the  $[\blacktriangle]$  and  $[\lor]$ buttons.

[PAGE] buttons.

3.

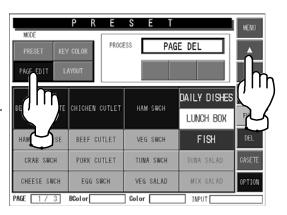

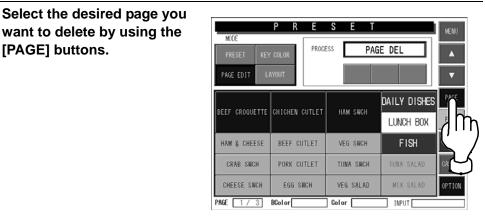

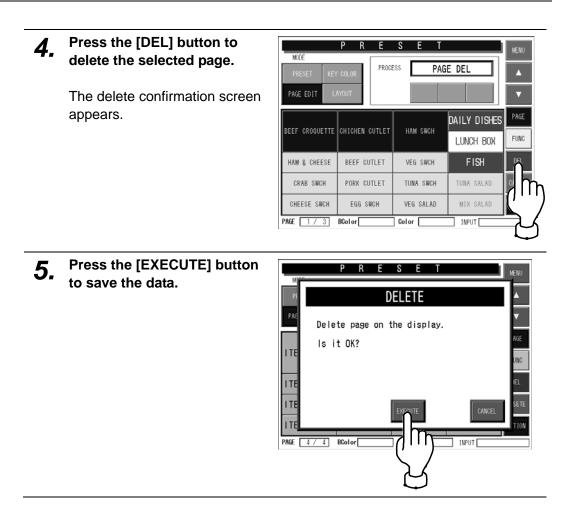

### 6.5.8 CHANGING PRESET KEY SIZE

| NODE               | PRE            | S E T     |              | MENU   |                                      |
|--------------------|----------------|-----------|--------------|--------|--------------------------------------|
| MODE<br>PRESET KEY | ' COLOR        | CHAN      | GE SIZE      |        |                                      |
| PAGE EDIT L        | AYOUT SI       | ZEL       | M S          |        | Press to select the key size.        |
|                    |                |           | DAILY DISHES | PAGE   |                                      |
| BEEF CROQUETTE     | CHICHEN COTLET | HAM SWCH  | LUNCH BOX    | FUNC   | Droco to chongo the                  |
| HAM & CHEESE       | BEEF CUTLET    | VEG SWCH  | FISH         | INEW   | Press to change the preset key size. |
| CRAB SWCH          | PORK CUTLET    | TUNA SWCH | TUNA SALAD   | CASETE |                                      |
| CHEESE SWCH        | EGG SWCH       | VEG SALAD | MIX SALAD    | PTION  |                                      |
| PAGE 1 / 3         | BColor         | Color     | INPUT        | _      |                                      |

**1.** Press the [LAYOUT] button to select the layout mode and press to select the desired key size.

The message "CHANGE SIZE" appears in the process field.

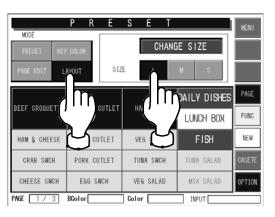

Press the desired preset key 2. R MOD to change the size. CHANGE SIZE SIZE DAILY DISHES BEEF CROQUETTE CHICHEN CUTLET HAM SWCH FUNC LUNCH BOX FISH NEW HAM & CHEESE BEEF CUTLET CRAB SWCH PORK CUTLET TUNA SALAD m CHEESE SWCH EGG SWCH MIX SALAD OPTION

PAGE 1 / 3 BColor

INPUT [

### 6.5.9 LINKING PRESET PAGE WITH CASSETTE

# **1.** Press the [CASSETTE] button.

The cassette link preset setup screen appears.

|                | PRE                   | S E T         |                           | MENU     |
|----------------|-----------------------|---------------|---------------------------|----------|
|                | ' COLOR<br>AYOUT \$12 |               | GE SIZE                   |          |
| BEEF CROQUETTE | CHICHEN CUTLET        | HAM SWCH      | DAILY DISHES<br>LUNCH BOX | PAGE     |
| HAM & CHEESE   | BEEF CUTLET           | VEG_SWC       | FISH                      | NEW      |
| CRAB SWCH      | PORK CUTLET           | TUNA SW<br>CH | TUNA SALAD                | CASETE   |
| CHEESE SWCH    | EGG SWCH              | VEG SALAD     | MIX SALAD                 |          |
| PAGE 1 / 3     | BColor                | Color         | INPUT                     | <u> </u> |
|                |                       |               |                           | िरि      |

2. Enter the desired preset page number and press the cassette number field on the screen.

### Example:

2

Set the second preset page to link with the cassette number "0 1".

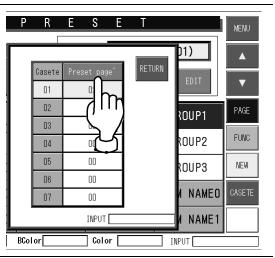

**3.** Press the [RETURN] button to save the data.

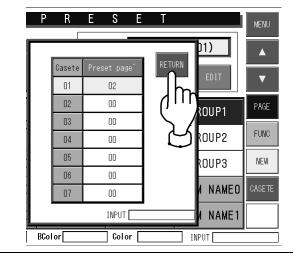

# 6.6 REFERENCE DATA SETTING

When setting various reference data, press the [REFERENCE] button on the Setup Menu to display Reference Data setup screen.

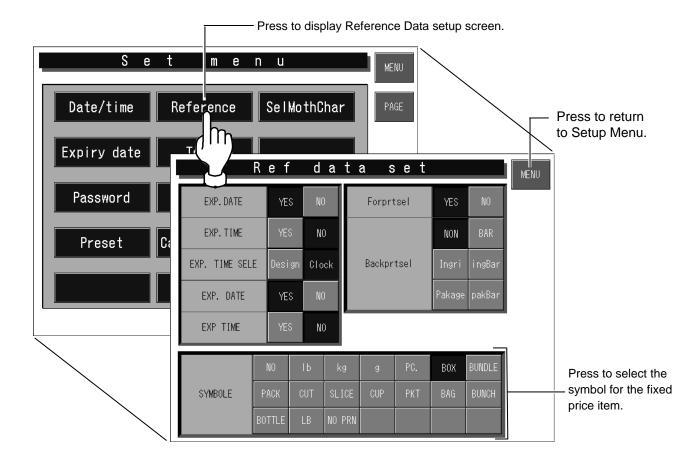

## Setting Method for Each Item

| Item                | Operation                                                           |  |  |
|---------------------|---------------------------------------------------------------------|--|--|
| Pack date print     | YES Pack date is printed on labels.                                 |  |  |
|                     | NO Pack date is not printed on labels.                              |  |  |
| Pack time print     | YES Pack time is printed on labels.                                 |  |  |
|                     | NO Pack time is not printed on labels.                              |  |  |
| Pack time select    | Design Designated time is used.                                     |  |  |
|                     | Clock Internal clock is used.                                       |  |  |
| Expiry date print   | YES Expiry date is printed on labels.                               |  |  |
|                     | NO Expiry date is not printed on labels.                            |  |  |
| Expiry time print   | YES Expiry time is printed on labels.                               |  |  |
|                     | NO Expiry time is not printed on labels.                            |  |  |
| Fore printer select | YES Top labels are printed.                                         |  |  |
|                     | NO Top labels are not printed.                                      |  |  |
| Back printer select | NON Bottom labels are not printed.                                  |  |  |
|                     | BAR Bottom labels are printed with barcodes.                        |  |  |
|                     | Ingre Bottom labels are printed with ingredient data.               |  |  |
|                     | IngBar Bottom labels are printed with ingredient data and barcodes. |  |  |
|                     | Package Bottom labels are printed with package information          |  |  |
|                     | PakBar Prints barcodes and package information on bottom labels.    |  |  |
| Symbol select       | Select the symbol for the fixed price product.                      |  |  |

## 6.7 TOTAL SETTING

When setting various data for totals, press the [TOTAL] button on the Setup Menu to display Total Setup screen.

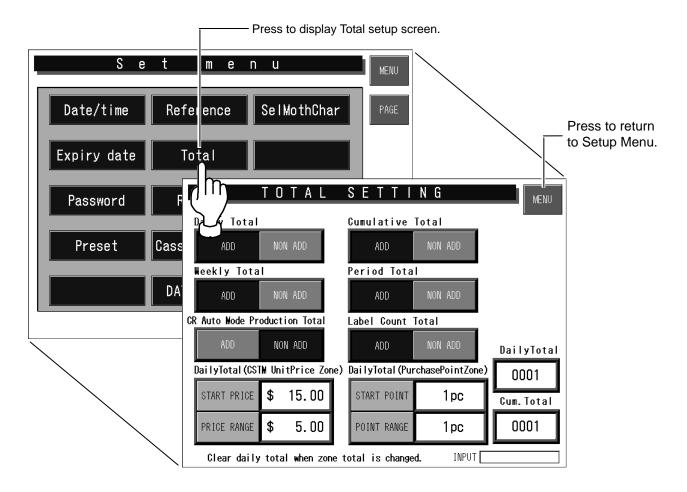

### Setting Method for Each Item

| ltem             | Operation |                                                   |  |
|------------------|-----------|---------------------------------------------------|--|
| Daily total      | ADD       | Production results are added to this total.       |  |
|                  | NON ADD   | Production results are not added to this total.   |  |
| Cumulative total | ADD       | Production results are added to this total I.     |  |
|                  | NON ADD   | Production results are not added to this total I. |  |
| Weekly total     | ADD       | Production results are added to this total.       |  |
|                  | NON ADD   | Production results are not added to this total.   |  |
| Period total     | ADD       | Production results are added to this total.       |  |
|                  | NON ADD   | Production results are not added to this total.   |  |

| Item                                    | Operation                                                                                                    |                                                                                                |  |
|-----------------------------------------|----------------------------------------------------------------------------------------------------|------------------------------------------------------------------------------------------------|--|
| CR auto mode<br>production total        | ADD                                                                                                    | Production result in continuous labeling is added to this total.                               |  |
|                                         | NON ADD                                                                                                    | Production result in continuous labeling is not added to this total.                           |  |
| Label count total                       | ADD                                                                                                    | The number of issued labels is added to this total.                                            |  |
|                                         | NON ADD                                                                                                    | The number of issued labels is not added to this total.                                        |  |
| Daily total (CSTM<br>unit price zone)   |                                                                                                    | Up to 6 digits can be entered.<br><b>Example:</b> Start price \$5.00                           |  |
|                                         | START PRICE                                                                                                    | 5 00 START PRICE                                                                               |  |
|                                         |                                                                                                    | <b>NOTE</b> Make sure to perform daily total clear immediately after changing the start time.  |  |
|                                         |                                                                                                    | Up to 6 digits can be entered.<br><b>Example:</b> Price range \$3.00                           |  |
|                                         | PRICE RANGE                                                                                                    | 3 00 START PRICE                                                                               |  |
|                                         |                                                                                                    | <b>NOTE</b> Make sure to perform daily total clear immediately after changing the price range. |  |
| Daily total<br>(Purchase point<br>zone) | START POINT                                                                                                    | Up to 2 digits can be entered.<br><b>Example:</b> Start point "1"                              |  |
|                                         |                                                                                                    | 1 START POINT                                                                                  |  |
|                                         |                                                                                                    | <b>NOTE</b> Make sure to perform daily total clear immediately after changing the start point. |  |
|                                         |                                                                                                    | Up to 6 digits can be entered.<br><b>Example:</b> Point range "2"                              |  |
|                                         | POINT RANGE                                                                                                    | 2 POINT RANGE                                                                                  |  |
|                                         |                                                                                                    | <b>NOTE</b> Make sure to perform daily total clear immediately after changing the point range. |  |
| Daily total                             | Daily total counter<br>This counter is increased by one whenever total data is cleared after the<br>issue of daily preset report.           |                                                                                                |  |
| Cumulative total                        | Cumulative total counter<br>This counter is increased by one whenever total data is cleared after the<br>issue of cumulative preset report. |                                                                                                |  |

## 6.8 PRESET REPORT SETTING

When selecting preset reports, press the [REPORT] button on the Setup Menu to display Preset Report setup screen.

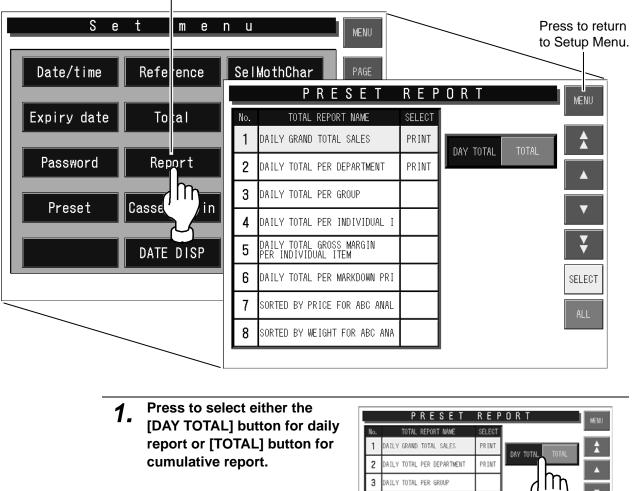

Press to display Preset Report setting screen.

- 4 DAILY TOTAL PER INDIVIDUAL : ¥ AILY TOTAL GROSS MARGIN PER INDIVIDUAL ITEM 5 6 DAILY TOTAL PER MARKDOWN PRI SELECT 7 SORTED BY PRICE FOR ABC ANAL 8 SORTED BY WEIGHT FOR ABC ANA Select totals to be linked by PRESET REPORT TOTAL REPORT NAME 1 DATEX GRAND TOTAL SALES PRINT
- using the  $[\bigstar]$   $[\blacktriangledown]$   $[\blacktriangle]$ buttons. A PRINT 2 DATLY TOTAL PER DEPARTMENT 3 AILY TOTAL PER GROUP 4 DAILY TOTAL PER INDIVIDUAL 1 DAILY TOTAL GROSS MARGIN PER INDIVIDUAL ITEM 5 6 DAILY TOTAL PER MARKDOWN PRI 7 SORTED BY PRICE FOR ABC ANAL 8 SORTED BY WEIGHT FOR ABC ANA

2.

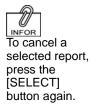

# **3.** Press the [SELECT] button to select totals to be linked.

The message "PRINT" is displayed in the select column.

# 6.9 CASSETTE LINK SETTING

When setting the cassette link data, press the [CASSETTE LINK] button on the Setup Menu to display Cassette Link setup screen.

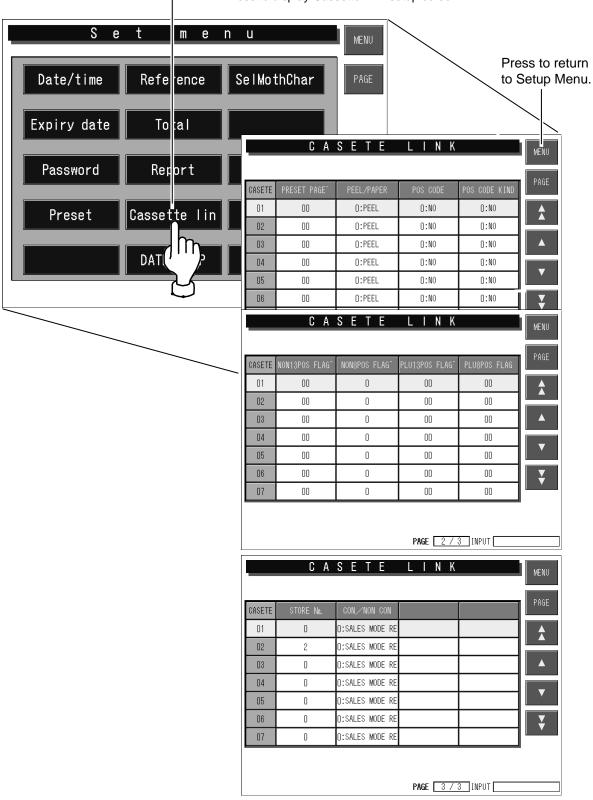

- Press to display Cassette Link setup screen.

## Setting Method for Each Item

| Item                       | Example                                         | Operation                                                  |
|----------------------------|-------------------------------------------------|------------------------------------------------------------|
| PRESET PAGE<br>Preset page | Set the second page to the cassette number "1". | Up to page 99 can be entered.          2       PRESET PAGE |
| PEEL/PAPER<br>Peel/Paper   | Select the labeling method.                     | Press this button to display the selection screen.         |
|                            |                                                 | PEEL When issuing and peeling labels                       |
|                            |                                                 | PAPER When issuing labels with backing paper.              |
| POS CODE<br>POS code       | Select the POS code system.                     | Press this button to display the selection screen.         |
|                            |                                                 | NON POS code system is not set.                            |
|                            |                                                 | NON PLU 13 Non PLU 13 system is set.                       |
|                            |                                                 | NON PLU 8 Non PLU 8 system is set.                         |
|                            |                                                 | PLU 13 PLU 13 system is set.                               |
|                            |                                                 | PLU 8 system is set.                                       |

| Item                           | Example                                            | Operation                                          |
|--------------------------------|----------------------------------------------------|----------------------------------------------------|
|                                |                                                    | Press this button to display the selection screen. |
|                                |                                                    | No SET UP POS code type is not set.                |
|                                |                                                    | STD 5 dig POS code type is not set.                |
| POS CODE KIND<br>POS code kind | Select the POS code type.                          | C/P6dig Standard 5-digit is set.                   |
|                                |                                                    | F/G6dig 6-digit including check-price is set.      |
|                                |                                                    | C/P Price 5 dig 6-digit including F/G is set.      |
|                                |                                                    | Code 5P6 6-digit code and 5-digit price are set.   |
| NON 13 POSFLAG                 |                                                    | Up to 99 can be entered.                           |
| Non-PLU 13<br>POS flag         | Set the Non-PLU 13 POS flag "2".                   | 2 NON 13 POS FLAG                                  |
| NON 8 POSFLAG                  | Set the Non-PLU 8 POS                              | Up to 9 can be entered.                            |
| Non-PLU 8<br>POS flag          | flag "2".                                          | 2 NON 8 POSFLAG                                    |
| PLU 13 POSFLAG                 | Set the PLU 13 POS flag                            | Up to 99 can be entered.                           |
| PLU 13 POS<br>flag             | "49".                                              | 4 9 PLU 13 POSFLAG                                 |
| PLU 8 POS FLAG                 | Set the PLU 8 POS flag                             | Up to 9 can be entered.                            |
| PLU 8 POS flag                 | "4".                                               | 4 PLU8POSFLAG                                      |
| STORE No.                      |                                                    | Up to 9999 can be entered.                         |
| Store number                   | Set the store number "5".                          | 5 STORE No.                                        |
|                                |                                                    | Press this button to display the selection screen. |
| CON/NON CON                    | Select to issue either multiple labels (continual) | SALES MODE REF Sales mode setting is referred to.  |
| Continual/<br>Non-continual    | or one label<br>(non-continual)                    | No CON Label are not continuously issued.          |
|                                |                                                    | CON Labels are continuously issued.                |

# APPENDIX TEXT EDITING

The following Text Edit screen is used when entering desired characters and editing the entered text.

|                                                                                                    |                                                                     |             | PLU name                                                          |                                      |                                                                                                    |
|----------------------------------------------------------------------------------------------------|---------------------------------------------------------------------|-------------|-------------------------------------------------------------------|--------------------------------------|----------------------------------------------------------------------------------------------------|
|                                                                                                    | PLU numb                                                            | ber         | The called Pl                                                     | LU name or the                       | ne entered PLU name is displayed.                                                                                                |
|                                                                                                    |                                                                     | Commodity r |                                                                   | RETURN                               | <ul> <li>Touch this key to return to<br/>the Program Menu screen.</li> <li>The displayed PLU name can be<br/>deleted.</li> </ul> |
| Number of registered characters —<br>Current line number —<br>Remaining number of characters —<br>Character attribute — | PLU No.<br>TOTAL CHAR 000<br>LINE 001<br>REMAINING 511<br>STYLE N/N |             | TYUI<br> GHJK<br> VBNM                                            |                                      |                                                                                                    |
| STYLE 1STYLE 2N: NormalN: NormalB: Bold faceS: ShadowR: ReverseE: EdgeU: UnderlineF: Frame                              | COPY<br>SHIFT FONT<br>OFF #7<br>INSERT BLACK                        |             | ! ? < >       / @       ↑       BKSPACE       ↓       →       INP | > " :<br>, • ;<br>, • ;<br>wline FIX |                                                                                                    |

## **Function Keys**

| Кеу                       | Function                                                                                                   |
|---------------------------|----------------------------------------------------------------------------------------------------|
| ERASE                     | Used to erase the entire text on the text display field.                                                   |
| FIX                       | Used to confirm the edited text image on the text display field.                                           |
| NEW<br>LINE               | Used to perform carriage return.                                                                           |
| RETURN                    | Used to finish the text edit screen.                                                                       |
| COPY                      | Used to copy the original file data to the destination file data.                                          |
| BKSPACE                   | Used to delete a character by moving the cursor back.                                                      |
| $\leftarrow  \rightarrow$ | Used to select the entered characters for editing the text.<br>Also used to move the cursor left or right. |
|                           | Used to move the character line up or down.                                                                |
| DELETE                    | Used to delete a character at the position where the cursor is positioned.                                 |

| Кеу                        | Function                                                                                                    |
|----------------------------|----------------------------------------------------------------------------------------------------|
| STYLE1                     | Used to emphasize the characters.<br>Touching this key changes the key display in the following order.<br>$\blacksquare$ BOLD-FACE $\rightarrow$ REVERSE $\rightarrow$ UNDERLINE $\rightarrow$ FRAME<br>Used to emphasize the characters.                         |
| STYLE2                     | This key is effective only when the two thermal heads are used.<br>Touching this key changes the key display in the following order.<br>SHADOW → EDGE                                                                                                    |
| SHIFT<br>ON / SHIFT<br>OFF | Used to select either lower-case or upper-case characters.<br>SHIFT ON: Lower-case characters<br>SHIFT OFF: Upper-case characters<br>Touching this key changes the key display in the following order.<br>$\boxed{\text{SHIFT}} \Rightarrow \boxed{\text{SHIFT}}$ |
| BLACK / RED                | Used to select either black or red characters.<br>Touching this key changes the key display in the following order.<br>BLACK → RED<br>Note: Available only when two-color print specification is used.                                                            |
| INSERT / SELECT            | Used to select either for inserting a character or selecting the characters on the text display field.<br>Touching this key changes the key display in the following order.                                                                                       |
| FONT #1                    | Used to select a character size.<br>Touching this button changes the display in the order from FONT #1<br>(smallest) to FONT #13 (largest).                                                                                                    |

#### Shift ON /OFF

[SHIFT ON] or [SHIFT OFF] key is used to select either lower-case or upper-case characters.

#### Shift OFF (Upper-case characters)

| C                              | commodity name                   | RETURN |
|--------------------------------|----------------------------------|--------|
|                                |                                  | ERASE  |
| PLU No. 0001<br>TOTAL CHAR 006 | QWERTYUI                         | 0 P    |
| LINE 001                       | ASDFGHJK                         | L      |
|                                | €ZXCVBNM                         |        |
|                                | Ñ \$ % & ! ? < >                 | • :    |
| COPY                           | SP - + * / @ . , [               | • ;    |
| SHIFT FONT<br>OFF #3 S         | STYLE 1 DELETE 1 BKSPACE NEWLINE | FIX    |
| INSERT BLACK S                 | STYLE 2 ← ↓ → INPUT              |        |

#### Shift ON (Lower-case characters)

|                                | Commodity name                   | RETURN |
|--------------------------------|----------------------------------|--------|
| ishida                         |                                  | ERASE  |
| PLU No. 0001<br>TOTAL CHAR 006 | QWERTYUI                         | 0 P    |
| LINE 001                       | ASDFGHJK                         | L      |
| REMAINING 505<br>STYLE N/N     | €ZXCVBNM                         |        |
|                                | Ñ \$ % & ! ? < >                 | • :    |
| COPY                           | SP - + * / @ . ,                 | • ;    |
| SHIFT FONT<br>ON #3            | STYLE 1 DELETE 1 BKSPACE NEWLINE | FIX    |
| INSERT BLACK                   | STYLE 2 ← ↓ → INPUT              |        |

## **Text Editing Example:**

Text editing procedure is explained by quoting the following Commodity Name edit screen as an Example.

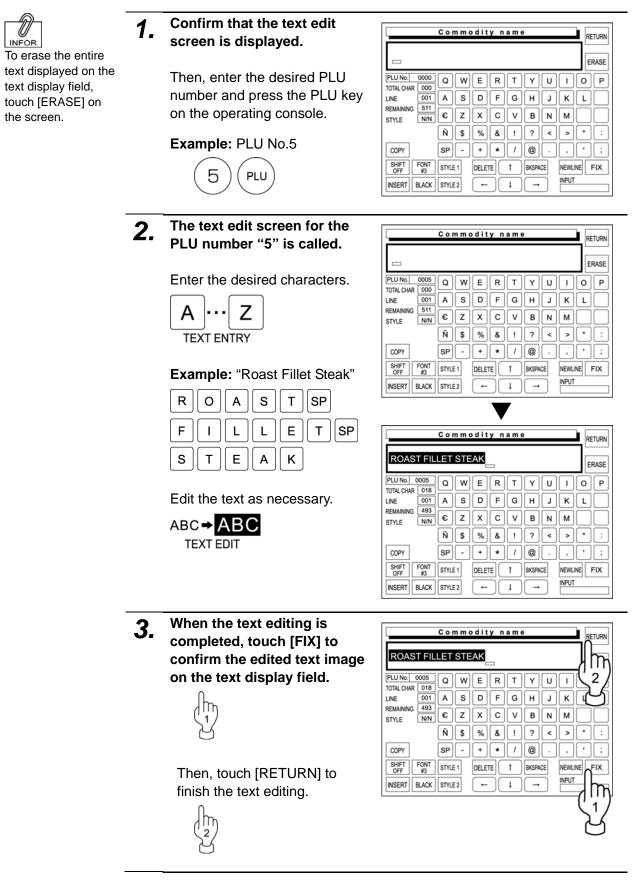

| 4. | The confirmation screen appears on the display for |                                                                         | Commodity name    | RETURN                          |
|----|----------------------------------------------------|-------------------------------------------------------------------------|-------------------|---------------------------------|
|    | saving.                                            | RO.                                                                     | SAVE CONFIRMATION | ASE                             |
|    | Then, touch [EXECUTE] to save the text.            | PLUN<br>TOTAL O<br>LINE<br>REMAIN<br>STYLE<br>COPY<br>SHIFT<br>OFF<br>B |                   | P<br>::<br>CANCEL<br>IX<br>IPUT |

\_

#### **Emphasizing Characters**

[STYLE 1] and [STYLE 2] keys are used to emphasize the characters.

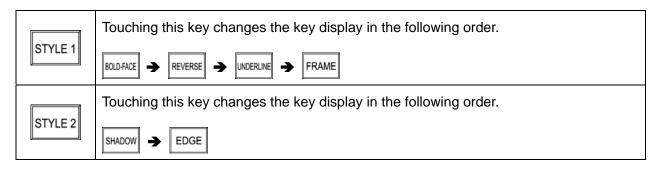

The following procedure explains how to emphasize characters.

#### Emphasizing characters first

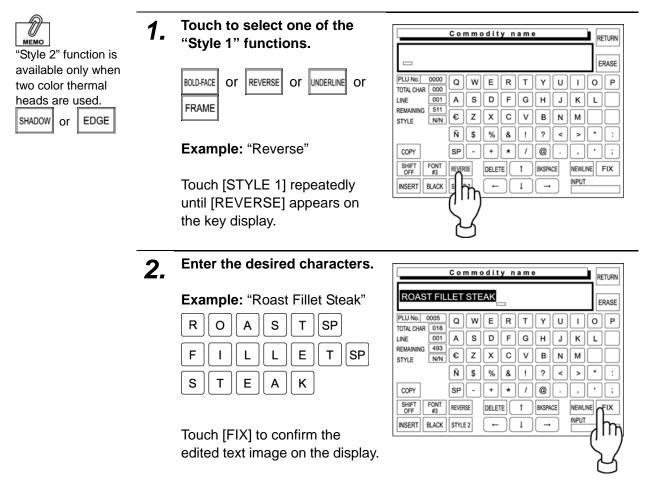

#### Emphasizing characters later

**1.** Confirm that the existing text is displayed on the text display field.

Otherwise, enter the desired characters.

**Example:** "Roast Fillet Steak"

| ROASTSP  |
|----------|
| FILLETSP |
| STEAK    |

| [                              | Commodity name           | RETURN            |
|--------------------------------|--------------------------|-------------------|
| ROAST FIL                      | ERASE                    |                   |
| PLU No. 0005<br>TOTAL CHAR 018 | QWERTYU                  | JIOP              |
| LINE 001                       | ASDFGH.                  | JKL               |
| REMAINING 493<br>STYLE N/N     | € Z X C V B M            | N M               |
|                                | Ñ\$%&!?•                 | < <b>&gt;</b> " : |
| COPY                           | SP - + * / @ .           | ;                 |
| SHIFT FONT<br>OFF #3           | STYLE 1 DELETE 1 BKSPACE | NEWLINE FIX       |
| INSERT BLACK                   | STYLE 2 ← ↓ →            | INPUT             |

2. Confirm that [SELECT] is selected on the screen.

If not selected, touch [INSERT] to change the key display to [SELECT].

| ROAST FIL                  |       | STE | E     | R    | Т | Y     | U       |      |         | PASE   |
|----------------------------|-------|-----|-------|------|---|-------|---------|------|---------|--------|
| TOTAL CHAR 018<br>LINE 001 | A     | s   | D     | F    | G | н     | J       | ĸ    | L       | $\Box$ |
| REMAINING 493<br>STYLE N/N | €     | Z   | X     | С    | V | В     | N       | м    |         |        |
|                            | Ñ     | \$  | %     | &    | ! | ?     | <       | >    | •       | :      |
| COPY                       | SP    | -   | +     | *    | 1 | @     | $\cdot$ | ,    | $\cdot$ | ;      |
| SHIFT FONT<br>OFF #3       | STYLE | 1   | DELET | re ( | 1 | BKSPA | CE      | NEWL |         | IX     |
| SELECT BLACK               | STYLE | 2   | -     |      | ţ | -     |         |      |         |        |
|                            |       |     |       |      |   |       |         |      |         |        |
| (''')                      |       |     |       |      |   |       |         |      |         |        |

**3.** Select [REVERSE] by touching [STYLE 1] repeatedly.

Example: "Reverse"

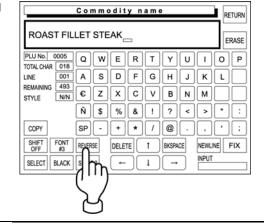

| -      | –] and [ $\rightarrow$ ] keys to | Commodity name                        |        | RETURN |
|--------|----------------------------------|---------------------------------------|--------|--------|
| select | the characters to be<br>isized.  | ROAST FILLET STEAK                    |        | ERASE  |
| •      |                                  |                                       |        | 0 P    |
|        |                                  |                                       | к      | L      |
|        |                                  |                                       | м]     |        |
|        |                                  | Ň \$ % & ! ? <                        | >      | • : ]  |
|        |                                  | COPY SP - + * / @ .                   |        | •;     |
|        |                                  | SHIFT FONT REVERSE DELETE 1 BKSPACE N | EWLINE | FIX    |
|        |                                  | SELECT BLACK STYLE 2                  | NPUT   |        |
|        |                                  |                                       |        |        |
|        |                                  | עיוך עיוך                             |        |        |
|        |                                  | $\langle \langle \rangle \rangle$     |        |        |
|        |                                  |                                       |        |        |

### **Erasing Entire Text**

The following procedure is used to delete the entire text displayed on the text display field.

**1.** Confirm that the existing text is displayed on the text display field.

Example: "Roast Fillet Steak"

| Commodity name                                        | RETURN |
|-------------------------------------------------------|--------|
| ROAST FILLET STEAK                                    | ERASE  |
| PLU No. 0005 Q W E R T Y U I                          | 0 P    |
|                                                       |        |
|                                                       |        |
| Ñ\$%&!?<>                                             | • :    |
| COPY SP - + * / @ . ,                                 | •;     |
| SHIFT FONT<br>OFF #3 STYLE 1 DELETE 1 BKSPACE NEWLINE | FIX    |
| SELECT BLACK STYLE 2 ← ↓ → INPUT                      |        |

**2.** Touch [ERASE] on the screen to delete the entire text.

|                                | Cor   | n m c | dit    | y n | ame       | e |    |             | RETURN      |  |
|--------------------------------|-------|-------|--------|-----|-----------|---|----|-------------|-------------|--|
|                                |       |       |        |     |           |   |    |             | ERASE       |  |
| PLU No. 0000<br>TOTAL CHAR 000 | Q     | W     | E      | R   | T         | Y | U  | Ι           | GR          |  |
| LINE 001                       | Α     | s     | D      | F   | G         | Н | J  | к           | (''')       |  |
| REMAINING 511<br>STYLE N/N     | €     | z     | x      | С   | V         | В | N  | M           | C<br>L<br>A |  |
|                                | Ñ     | \$    | %      | &   | !         | ? | <  | >           | ĿĻ          |  |
| COPY                           | SP    | •     | +      | *   | 1         | @ | •  | •           | •;          |  |
| SHIFT<br>OFF #3                | STYLE | 1     | DELETE |     | 1 BKSPACE |   | CE | NEWLINE FIX |             |  |
| SELECT BLACK                   | STYLE | 2     | -      |     | Ļ         | - |    | INPUT       |             |  |

## **Back Spacing**

The following procedure is used to delete a character by moving the cursor back.

**1.** Place the cursor immediately after the character to be deleted.

Example: "Roast Fillet Steal"

| PLU No.         0005           TOTAL CHAR         018           LINE         001           REMAINING         493           STYLE         N/N | QWERTYUI<br>ASDFGHJK<br>EZXCVBNM<br>Ñ\$%&!?<>                                                                     | 0 P<br>L   |  |  |  |  |  |  |
|----------------------------------------------------------------------------------------------------|----------------------------------------------------------------------------------------------------|------------|--|--|--|--|--|--|
| COPY<br>SHIFT FONT<br>OFF #3<br>SELECT BLACK                                                                                                 | SP - + * / @           STYLE 1         DELETE 1           BKSPACE         NEWLINE           STYLE 2         - ↓ - | • ;<br>FIX |  |  |  |  |  |  |

2. Touch [BACK SPACE] on th screen to delete the character.

| TOTALCHAR 017<br>LINE 001 A S D F G H J K L<br>REMAINING 494 |
|--------------------------------------------------------------|
|                                                              |
|                                                              |
| STYLE NN C Z X C V B N M                                     |
| Ñ \$ % & ! ? < > "                                           |
| COPY SP - + * / @ . , '                                      |
| SHIFT FONT STYLE 1 DELETE 1 BKSPACE NEWLINE                  |
|                                                              |

### **Deleting a Character**

The following procedure is used to delete the character at the position where the cursor is placed.

| The displayed text is misspelled.                           | Commodity name         RETURN           ROAST FILLETT STEAK         ERASE |
|-------------------------------------------------------------|---------------------------------------------------------------------------|
| Example: "Roast Fille                                       |                                                                           |
| Place the cursor at the cursor at the character to be delet | d.                                                                        |
| Then, touch [DELETE] screen to delete the ch                |                                                                           |

## **Inserting a Character**

The following procedure is used insert a character next to the right where the cursor is placed.

| 1. | The displayed text is misspelled.      | Commodity name RETURN<br>ROAST FILET STEAK                                                                                                    |
|----|----------------------------------------|----------------------------------------------------------------------------------------------------|
|    | Example: "Roast Filet Steak"           |                                                                                                    |
|    | Example. Roast het Steak               | Image: PLU No.     0005     Q     W     E     R     T     Y     U     I     O     P       TOTAL CHAR     017     A     S     D     F     G     H     J     K     L                                                                                                    |
|    |                                        |                                                                                                    |
|    |                                        | Ň\$%&!?<>*:                                                                                                    |
|    |                                        | COPY SP - + * / @ . , • ;                                                                                                    |
|    |                                        | SHIFT<br>OFF     FONT<br>#3     STYLE 1     DELETE     1     BKSPACE     NEWLINE     FIX       SELECT     BLACK     STYLE 2     ←     ↓     →     INPUT                                                                                                    |
|    |                                        |                                                                                                    |
| 2  | Confirm that [INSERT] is               | -                                                                                                    |
| 2. | selected on the screen.]               | Commodity name RETURN                                                                                                    |
|    |                                        | ROAST FILET STEAK                                                                                                    |
|    | If not selected, touch [SELECT]        | PLU No. 0005 Q W E R T Y U I O P                                                                                                    |
|    | to change the key display to [INSERT]. | LINE 001 A S D F G H J K L                                                                                                    |
|    |                                        | STYLE NN CZXCVBNM<br>N \$ %&!?<>":                                                                                                    |
|    |                                        | COPY SP - + * / @ . , ' ;                                                                                                    |
|    |                                        | SHIFT FONT<br>OFF FONT STYLE 1 DELETE 1 BKSPACE NEWLINE FIX                                                                                                    |
|    |                                        | INSERT BLACK STYLE 2 ← 1 → INPUT                                                                                                    |
|    |                                        | (m)                                                                                                    |
|    |                                        | 님                                                                                                    |
| 2  | Move the cursor to the                 |                                                                                                    |
| 5. | position where the character           | Commodity name RETURN                                                                                                    |
|    | to be inserted.                        |                                                                                                    |
|    |                                        | PLUNO 0005 Q W E R T Y U I O P                                                                                                    |
|    | Then, enter the character "L".         |                                                                                                    |
|    | L                                      | STYLE         NN         €         Z         X         C         V         B         N         Image: N         Image: N <th< th=""></th<> |
|    |                                        | Ν         9         70         α         1          ·         ·         ·         ·         ·         ·         ·         ·         ·         ·         ·         ·         ·         ·         ·         ·         ·         ·         ·         ·         ·         ·         ·         ·         ·         ·         ·         ·         ·         ·         ·         ·         ·         ·         ·         ·         ·         ·         ·         ·         ·         ·         ·         ·         ·         ·         ·         ·         ·         ·         ·         ·         ·         ·         ·         ·         ·         ·         ·         ·         ·         ·         ·         ·         ·         ·         ·         ·         ·         ·         ·         ·         ·         ·         ·         ·         ·         ·         ·         ·         ·         ·         ·         ·         ·         ·         ·         ·         ·         ·         ·         ·         ·         ·         ·         ·         ·         ·         ·         ·         ·                                                                                                    |
|    |                                        | SHIFT FONT STYLE 1 DELETE 1 DESPACE NEWLINE FIX                                                                                                    |
|    |                                        |                                                                                                    |
|    |                                        | գրու գրու                                                                                                    |
|    |                                        |                                                                                                    |
|    |                                        |                                                                                                    |

### **Copying Original Text to Designated Field**

The following procedure is used to copy the original text to the text field of the designated file.

Example: Copy the text "Roast Fillet Steak" of the PLU No.5 to the PLU No.25.

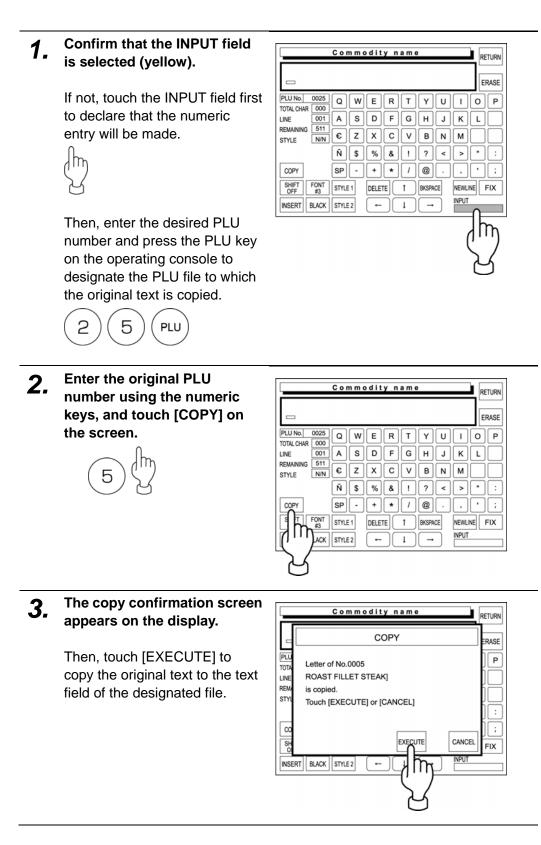

**4.** The text "Roast Fillet Steak" of the PLU No.5 is copied to the text display field of the PLU No.25.

| ROAST FILLET STEAK             |          |    |                  |   |   |   |    |             | E | RASE |
|--------------------------------|----------|----|------------------|---|---|---|----|-------------|---|------|
| PLU No. 0025<br>TOTAL CHAR 000 | Q        | W  | E                | R | T | Y | U  |             |   | P    |
| LINE 001<br>REMAINING 511      | <u>A</u> | s  |                  | F | G | Ш | IJ | К           | Ľ |      |
| STYLE N/N                      | €        | z  | X                | С | V | В | N  | м           |   |      |
|                                | Ñ        | \$ | %                | & | ! | ? | <  | >           | • | :    |
| COPY                           | SP       | •  | +                | * | 1 | @ | •  | ,           | • | ;    |
| SHIFT FONT<br>OFF #3           | STYLE 1  |    | DELETE 1 BKSPACE |   |   |   | CE | NEWLINE FIX |   |      |